**Autores** Leonardo de Souza Bruno Tiago Souza Matos Paulo Tarso Sanches de Oliveira

# **HIDROGRÁFICAS COM O HEC-RAS** MODELAGEM DE BACIAS

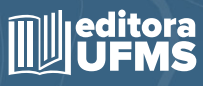

**Autores** Leonardo de Souza Bruno Tiago Souza Matos Paulo Tarso Sanches de Oliveira

# MODELAGEM **DE BACIAS** HIDROGRÁFICAS COM O HEC-RAS

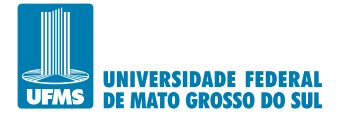

Reitor Marcelo Augusto Santos Turine

Vice-Reitora Camila Celeste Brandão Ferreira Ítavo

Obra aprovada pelo CONSELHO EDITORIAL DA UFMS RESOLUÇÃO Nº 34-COED/AGECOM/UFMS, DE 30 DE ABRIL DE 2021.

Conselho Editorial Rose Mara Pinheiro (presidente) Ana Rita Coimbra Mota-Castro Além-Mar Bernardes Gonçalves Alessandra Regina Borgo Antonio Conceição Paranhos Filho Antonio Hilario Aguilera Urquiza Cristiano Costa Argemon Vieira Delasnieve Miranda Daspet de Souza Elisângela de Souza Loureiro Elizabete Aparecida Marques Geraldo Alves Damasceno Junior Marcelo Fernandes Pereira Maria Ligia Rodrigues Macedo Rosana Cristina Zanelatto Santos Vladimir Oliveira da Silveira

> Dados Internacionais de Catalogação na Publicação (CIP) (Diretoria de Bibliotecas – UFMS, Campo Grande, MS, Brasil)

Bruno, Leonardo de Souza.

Modelagem de bacias hidrográficas com o HEC-RAS [recurso eletrônico] / autores Leonardo de Souza Bruno, Tiago Souza Matos, Paulo Tarso Sanches de Oliveira. – Campo Grande, MS : Ed. UFMS, 2021.

Dados de acesso: https://repositorio.ufms.br Bibliografia: p. 122-125. ISBN 978-65-86943-53-5

1. Bacias hidrográficas – Campo Grande (MS). 2. Bacias hidrográficas – Manejo – Campo Grande (MS). I. Matos, Tiago Souza. II. Oliveira, Paulo Tarso Sanches de.

CDD (23) 551.483098171

Bibliotecária responsável: Wanderlice da Silva Assis – CRB 1/1279

**Autores** Leonardo de Souza Bruno Tiago Souza Matos Paulo Tarso Sanches de Oliveira

# **MODELAGEM DE BACIAS HIDROGRÁFICAS COM O HEC-RAS**

CAMPO GRANDE - MS 2021

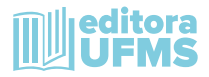

© dos autores: Leonardo de Souza Bruno Tiago Souza Matos Paulo Tarso Sanches de Oliveira

1ª edição: 2021

Projeto Gráfico, Editoração Eletrônica TIS Publicidade e Propaganda

Revisão A revisão linguística e ortográfica é de responsabilidade dos autores

A grafia desta obra foi atualizada conforme o Acordo Ortográfico da Língua Portuguesa, de 1990, que entrou em vigor no Brasil em 1º de janeiro de 2009.

Direitos exclusivos para esta edição

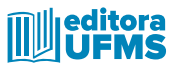

#### **Secretaria da Editora UFMS - SEDIT/AGECOM/UFMS**

Av. Costa e Silva, s/nº - Bairro Universitário, Campo Grande - MS, 79070-900 Universidade Federal de Mato Grosso do Sul Fone: (67) 3345-7203 e-mail: sedit.agecom@ufms.br

Editora associada à

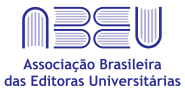

ISBN: 978-65-86943-53-5 **Versão digital: junho de 2021**

#### **Córrego Prosa** Avenida Ricardo Brandão

Por cerca de 1,9km, o córrego flui em seu leito canalizado, com diversas árvores históricas, incluindo ipês que colorem as margens no final do inverno.

## **AGRADECIMENTOS**

Gostaríamos de agradecer a todos que colaboraram direta ou indiretamente para a conclusão deste livro. A todos os familiares e amigos pelo apoio, a equipe do laboratório HeroS e do grupo de pesquisa HydrologyandWater Security (@HWS\_hydrology), por ajudarem no processamento de dados e visitas de campo, a Prefeitura Municipal de Campo Grande e a EcoPrime Engenharia pelos dados compartilhados. Este livro foi apoiado financeiramente pelo Ministério da Ciência, Tecnologia e Inovação – MCTI, através do Conselho Nacional de Desenvolvimento Científico e Tecnológico – CNPq (processos 441289/2017-7, 306830/2017-5, 422947/2018-0), e pela Coordenação de Aperfeiçoamento de Pessoal de Nível Superior – CAPES (Código de Financiamento 001 e CAPES PrInt).

# **SUMÁRIO**

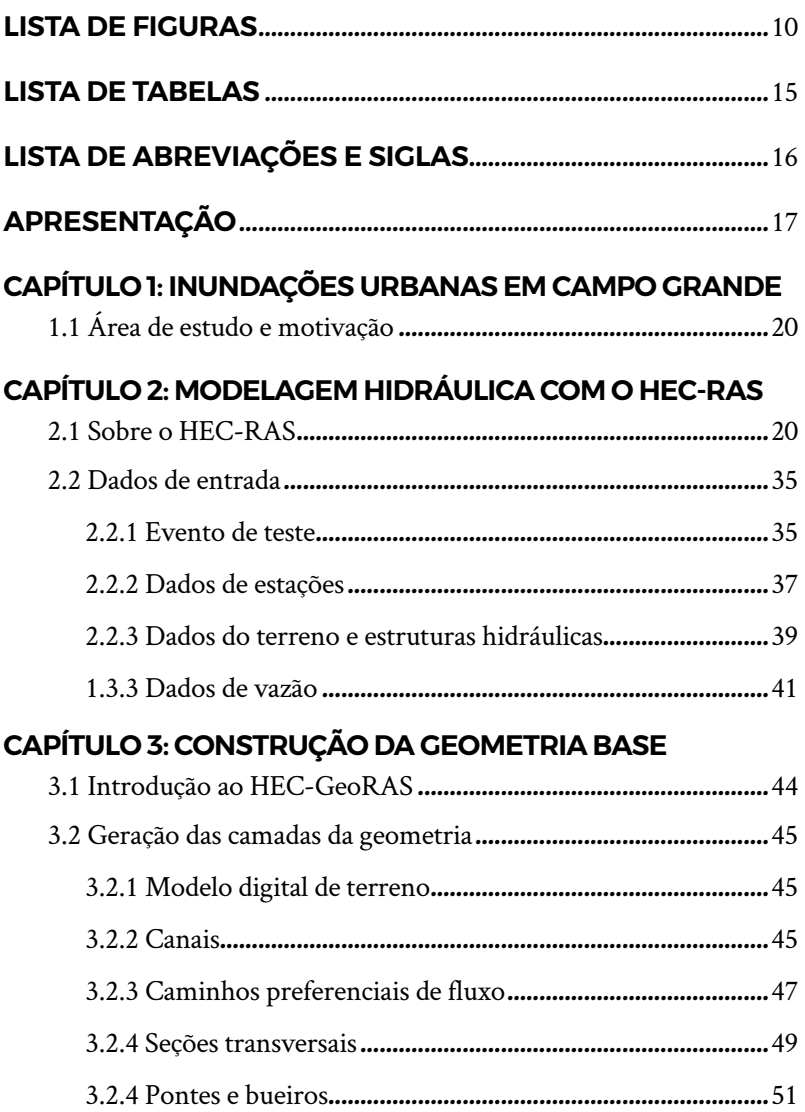

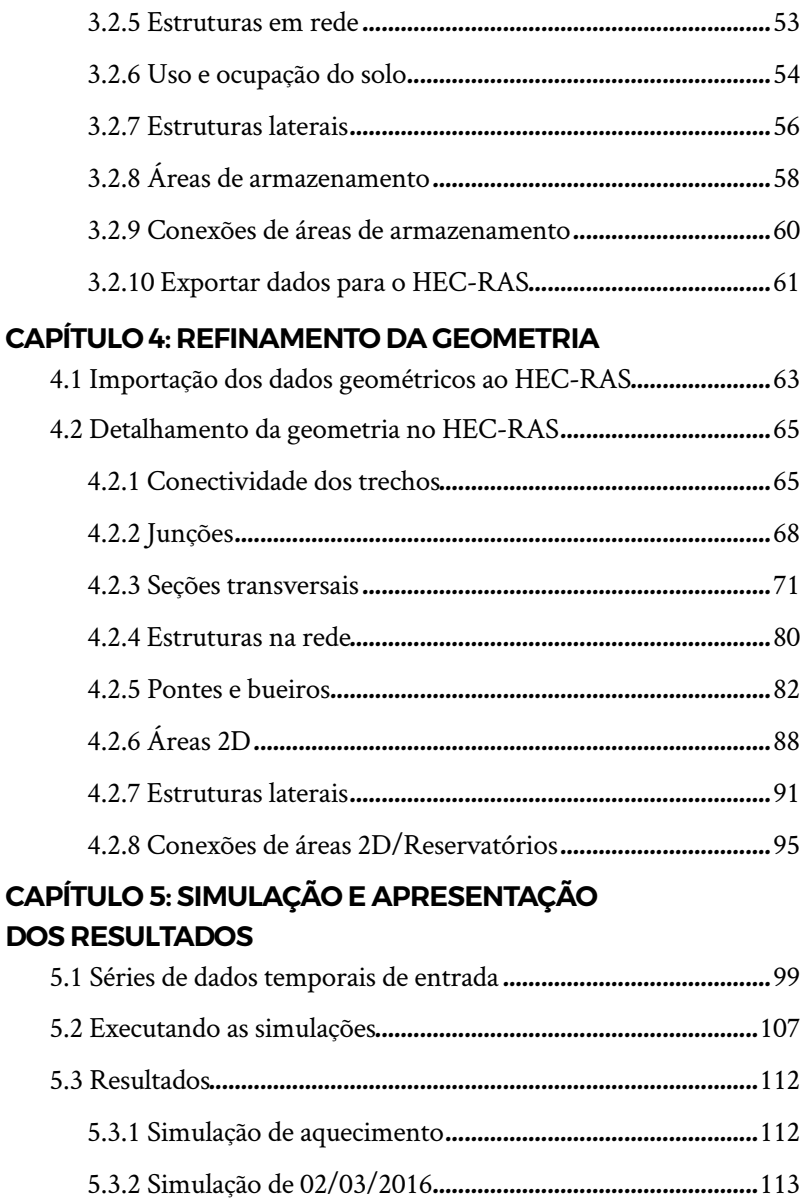

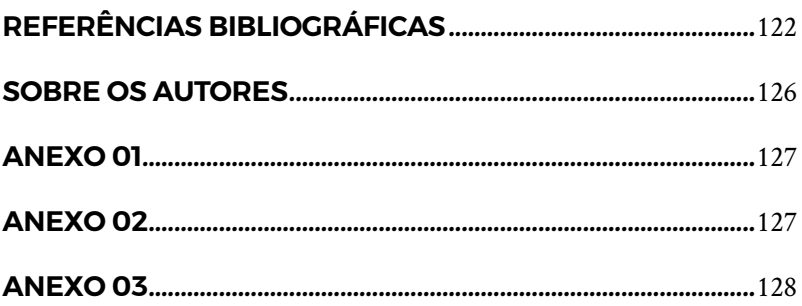

# **LISTA DE FIGURAS**

<span id="page-10-0"></span>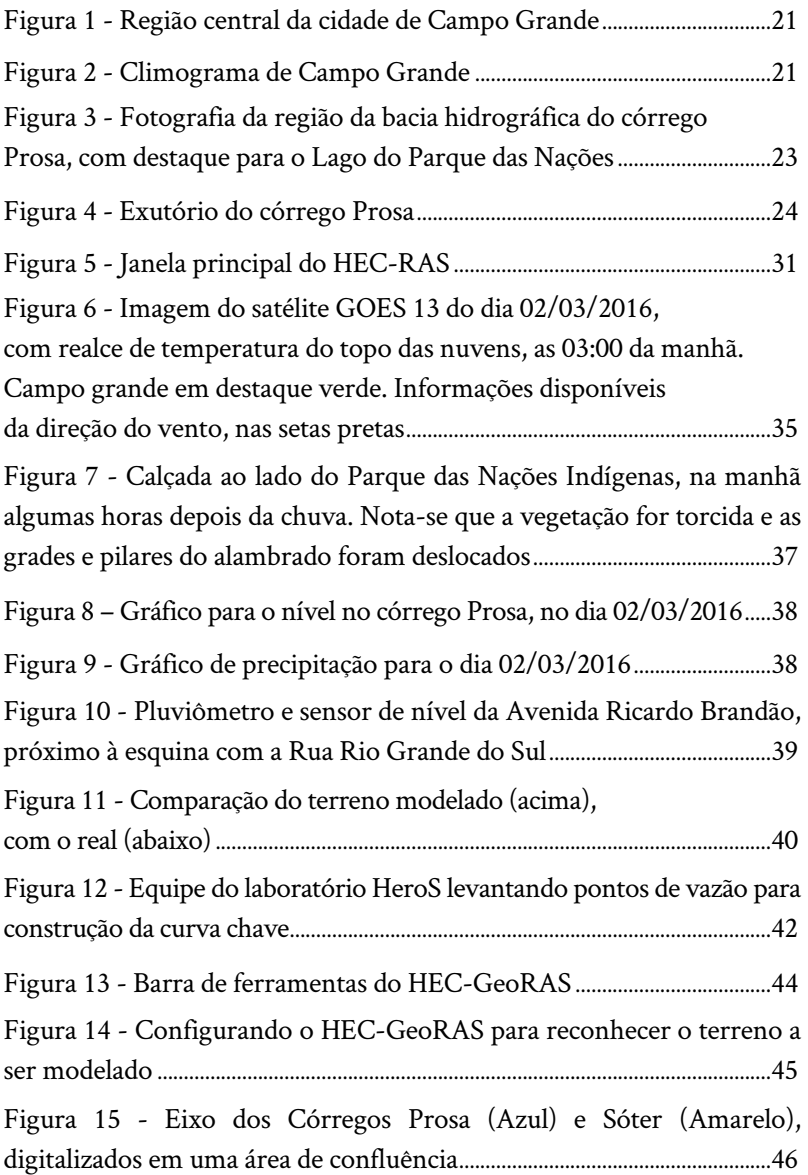

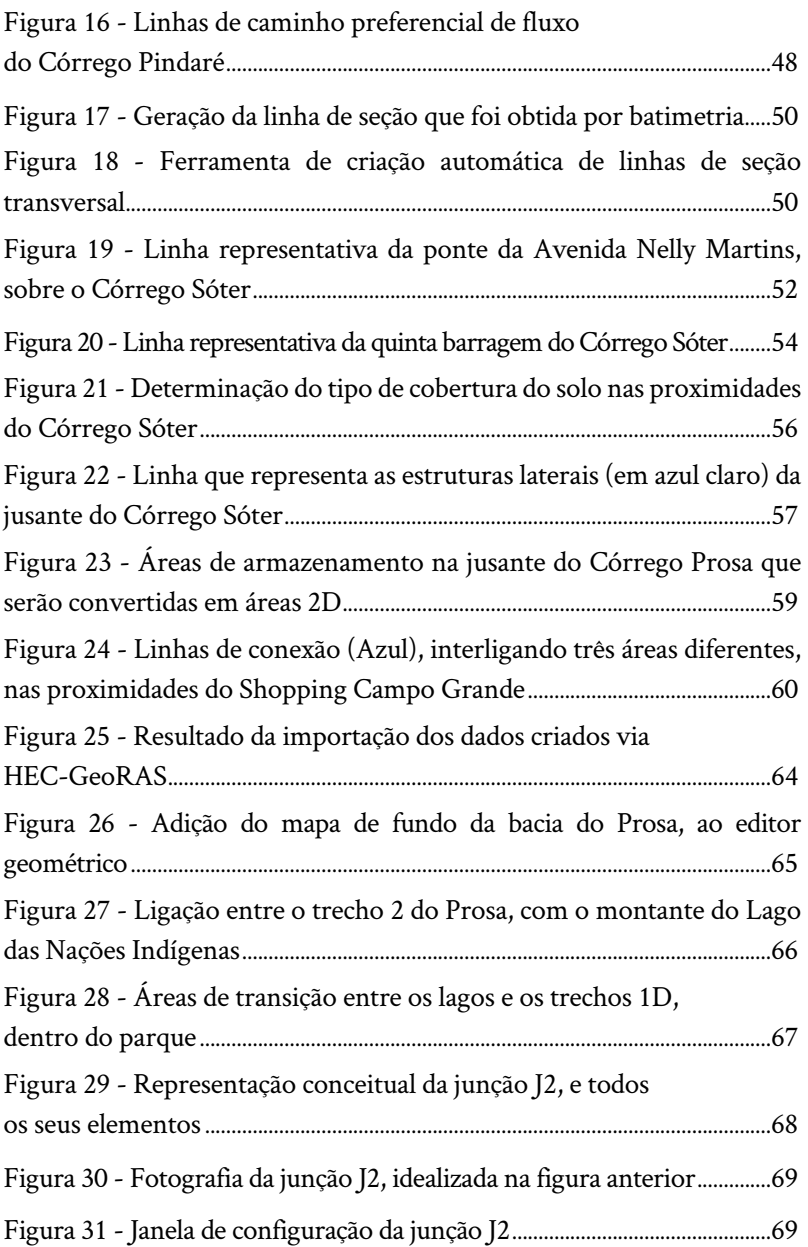

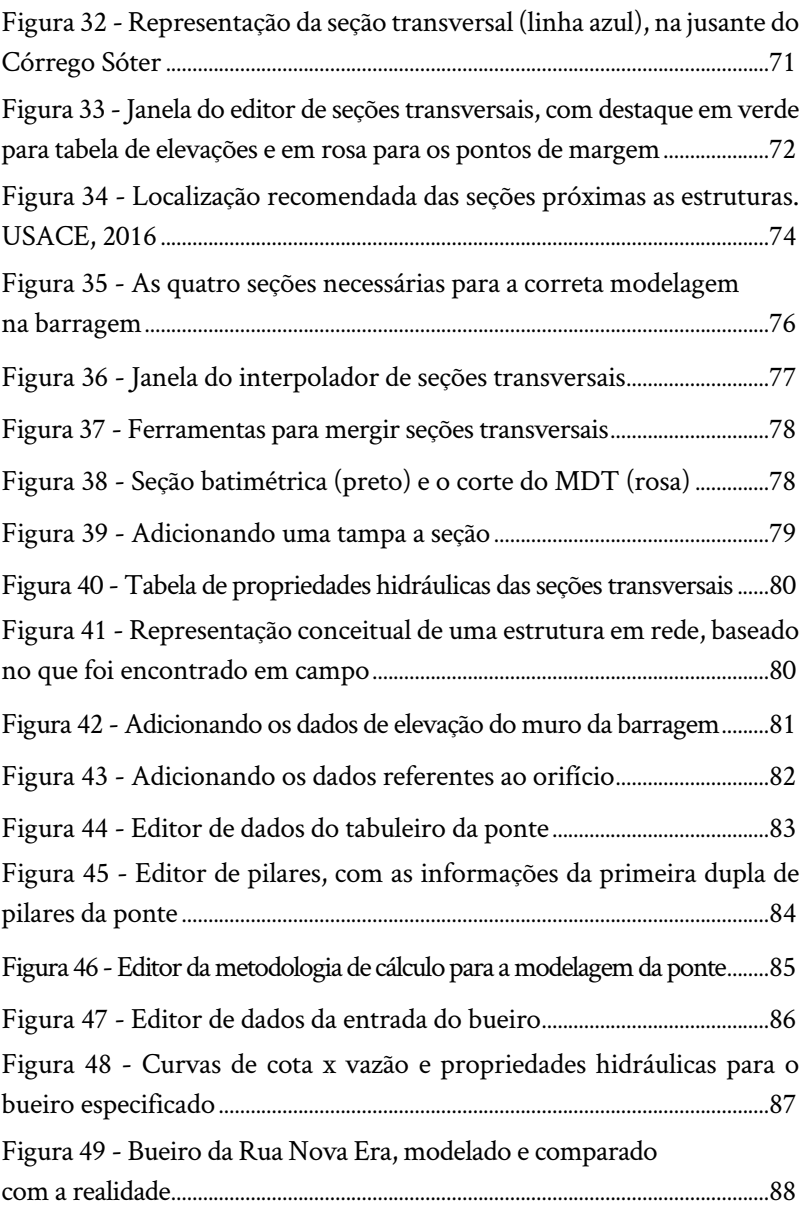

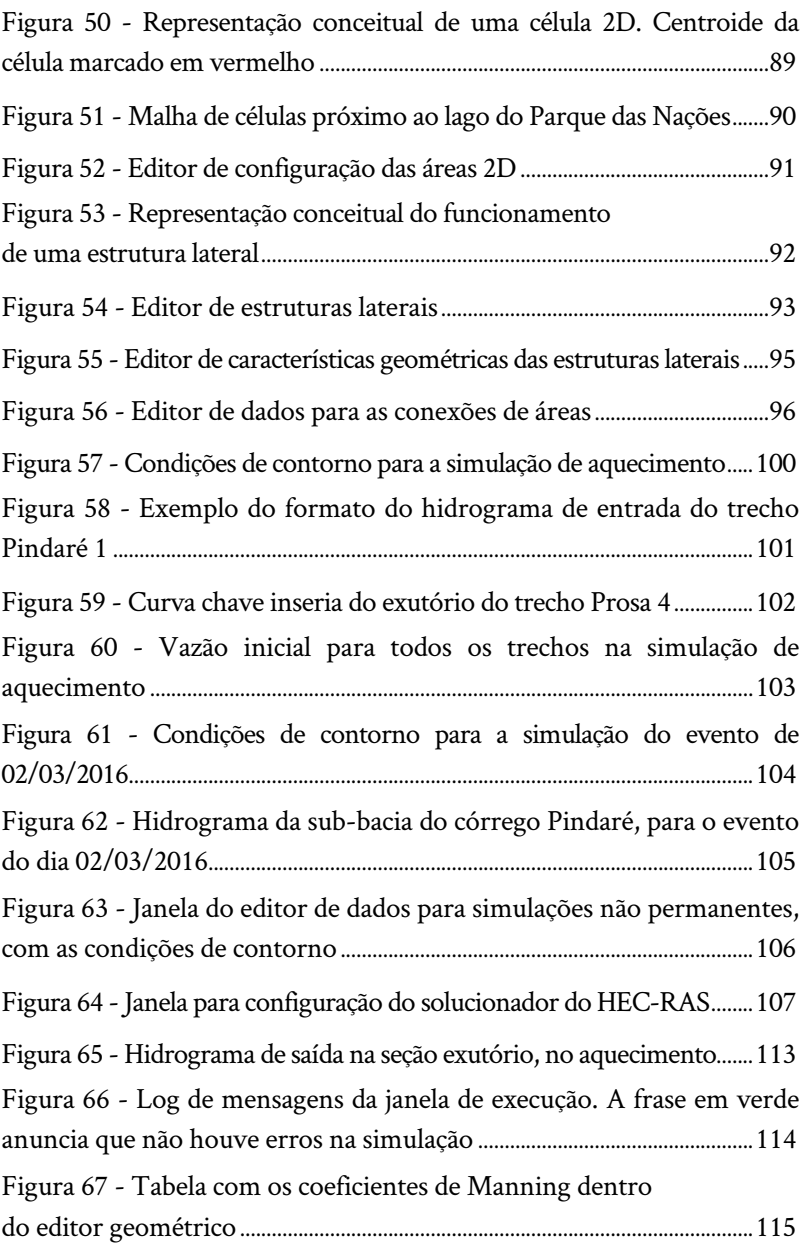

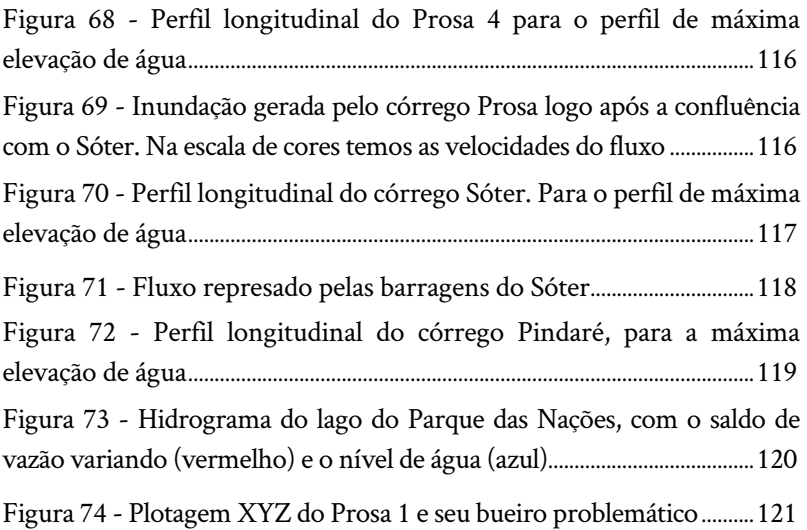

# **LISTA DE TABELAS**

<span id="page-15-0"></span>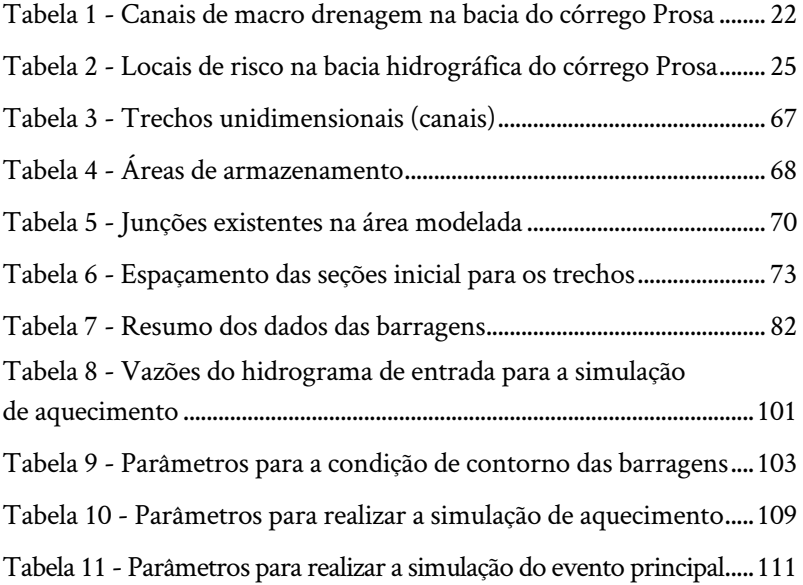

# <span id="page-16-0"></span>**LISTA DE ABREVIAÇÕES E SIGLAS**

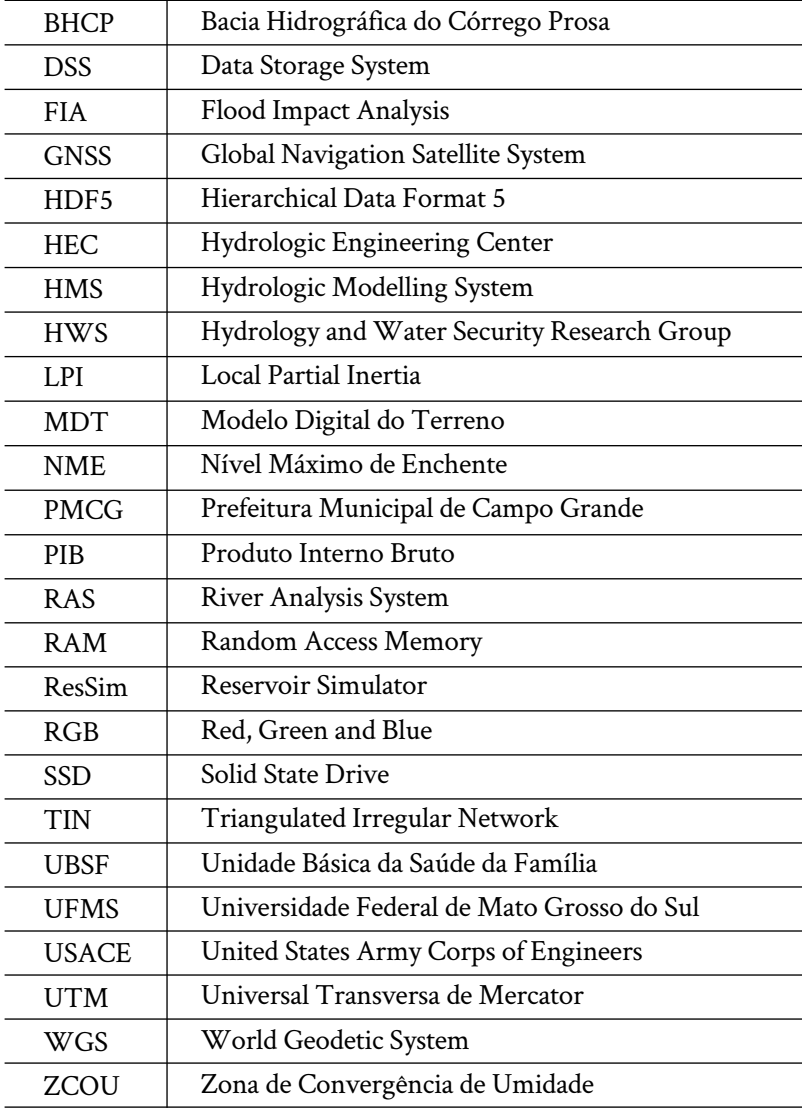

# **APRESENTAÇÃO**

<span id="page-17-0"></span>Esta obra é o resultado de quase quatro anos de pesquisa, investigação e modelagem, com a finalidade de desenvolver um modelo hidráulico da Bacia do Córrego Prosa, dentro do projeto SAPI (Sistema de Alerta e Previsão de Inundações, Processo n.422947/2018-0), apoiado pela CNPq e desenvolvido pelo grupo de pesquisa HydrologyandWater Security – HWSda Universidade Federal de Mato Grosso do Sul, Campo Grande, MS.

Apesar de ser uma cidade incrivelmente bela e organizada, a capital do estado de Mato Grosso do Sul, Campo Grande, sofre recorrentemente com o fenômeno da inundação, caracterizado pelo extravasamento dos canais de macrodrenagem, com transtornos à população (residente e transiente nas regiões afetadas).

Uma das regiões mais afetadas da cidade é a icônica Bacia do Córrego Prosa, onde suas principais avenidas se tornam capa de jornal sempre que há um evento de chuva de grandes proporções. Motivado por estes acontecimentos, o projeto de pesquisa SAPI tem objetivado a criação de um sistema de alerta via aplicativo que permitirá as autoridades competentes e a população em geral saber com antecedência, a possibilidade da ocorrência de inundações.

Parte deste projeto é a modelagem hidráulica, onde os valores resultantes do modelo hidrológico serão roteados ao longo da rede de drenagem natural, permitindo ao modelador determinar o nível e a velocidade da água em sua extensão, além claro, mapas de inundação. Neste tópico, existe uma poderosa ferramenta livre, o *software* HEC- -RAS, criado pelo Corpo de Engenheiros do Exército dos Estados Unidos justamente para esta finalidade.

Contudo, ao utilizá-lo, percebemos que não existem muitos dados e material informativo, principalmente sobre o funcionamento

e operacionalização do programa em si, na língua portuguesa. Dado então, a nossa experiência durante o projeto, decidimos elaborar este livro, com todo um passo a passo para a elaboração de um projeto de modelo com o HEC-RAS.

A estrutura deste texto é diferenciada em cinco capítulos diferentes. O primeiro se limita a abordar a natureza do fenômeno da inundação, com base nos eventos ocorridos em Campo Grande durante o período 2010-2019. Já no segundo, discutimos acerca do HEC-RAS, incluindo sua filosofia, funcionalidades e requisitos.

No capítulo três, temos a metodologia para a criação de um arquivo de geometria georreferenciado (com o uso da extensão do HEC-RAS para o ESRI ArcGIS, o HEC-GeoRAS), desde o início até a exportação de dados. Ao longo do quarto capítulo, vamos nos aprofundar nesta geometria dentro do HEC-RAS, adicionando e dando forma aos elementos hidráulicos que farão parte da nossa rede de drenagem simulada.

Por fim, na última seção temos os detalhes para se executar a simulação e visualizar primariamente os resultados. Além dos temas temos mapas de apoio (da região do Córrego Prosa) para ajudar o leitor na imersão do projeto executado e descrito nesta obra, escrita com carinho para todos aqueles que desejarem um norte para iniciar suas simulações.

> Dos Autores, Campo Grande, 25 de março de 2020.

#### **Córrego Prosa** Lago de Contenção de Sedimentos

Devido a crescente urbanização da bacia, muitos sedimentos derivados de obras são transportados pela drenagem para a jusante.

19

## CAPÍTULO 1

### <span id="page-20-0"></span>**INUNDAÇÕES URBANAS EM CAMPO GRANDE**

REPETIDOS RELATOS DE INUNDAÇÕES NA BACIA HIDROGRÁFICA DO PROSA, MOTIVARAM A NECESSIDADE DE SE GERAR UM MODELO HIDRÁULICO PARA ESTUDO DAS CONSEQUÊNCIAS DO FENÔMENO **DE** 

*Leonardo Bruno*

#### **1.1 Área de estudo e motivação**

No coração do estado do Mato Grosso do Sul, a capital Campo Grande (conhecida como cidade morena, devido a típica coloração avermelhada dos latossolos da região) possui uma população estimada de 895.982 habitantes (IBGE, 2019), com uma área urbana de 154,4 km². Economicamente é um município rico, ocupando a posição 30 no rank de cidades com o maior Produto Interno Bruto (PIB) do Brasil (IBGE, 2017).

Grande parte da população economicamente ativa no município é envolvida com atividades do setor terciário (comércio e prestação de serviços), mas o PIB também tem uma parcela de contribuição significativa do setor agrícola. Quanto a promoção de turismo e lazer, é uma cidade bem servida de parques ecológicos e áreas verdes, junto com vários museus, teatros e edifícios históricos.

<span id="page-21-0"></span>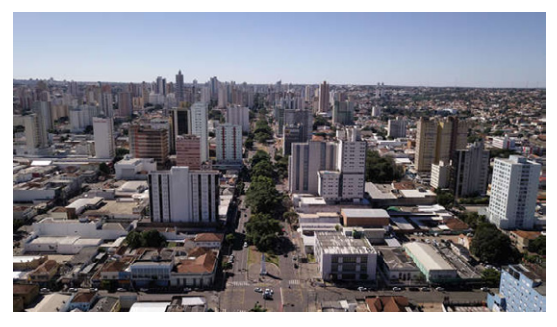

**Figura 1:** Região central da cidade de Campo Grande

**Fonte:** Prefeitura Municipal de Campo Grande (PMCG) - Divulgação

Climatológicamente, Campo Grande é descrita (segundo a classificação climatológica de *Koppen* (ALVARES et. al., 2013) como "Aw" - tropical com estação seca, com uma estação quente e úmida intercalada com outra fria e seca, ambas bem definidas, podendo haver fenômenos de veranicos e geadas ocasionalmente. Como está bem afastada de grandes corpos hídricos e do oceano, a continentalidade gera grandes amplitudes térmicas na temperatura diária. Ao longo do ano, espera-se uma precipitação total próxima de 1536mm.

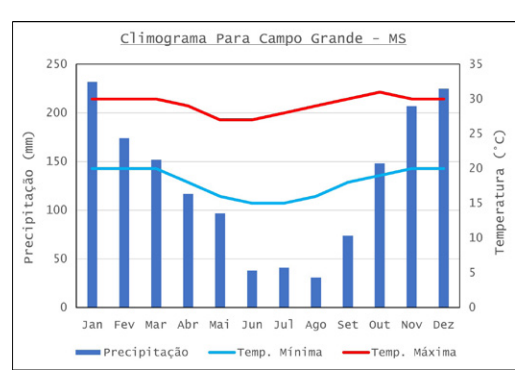

#### **Figura 2:** Climograma de Campo Grande

**Fonte:** Climatempo – Climatologia dos Municípios

<span id="page-22-0"></span>Quanto a drenagem urbana, a cidade possui uma rede de micro drenagem com uma cobertura parcial, tendo as sarjetas como principal elemento hidráulico para condução da água. Nos locais com bueiros, geralmente próximos a ruas urbanizadas, a rede subterrânea conduz o escoamento superficial para a rede de macrodrenagem local, sendo a maioria córregos (cerca de 137 nas proximidades da área urbana).

Todos estes córregos estão demarcados segundo as bacias hidrográficas dos principais cursos d'água da cidade, que somam 11 unidades (Anexo 01), sendo as principais (em termos de volume e tributários) a do rio Anhanduí (que recebe ao longo do caminho contribuição de 8 das bacias urbanas) e a do Ribeirão dos Botas.

Dentre estas bacias hidrológicas, vamos dar um destaque para a bacia do córrego Prosa (Anexo 02), localizada próxima a região central da cidade com extensão a nordeste. Possui uma área de 32km² e possui sete córregos ao longo de sua região, sendo seu exutório na confluência com o córrego Segredo, formando o rio Anhanduí. Compreende grandes áreas verdes, como o Parque das Nações Indígenas e o Parque Estadual do Prosa, bem como áreas intensamente urbanizadas e desenvolviada do 1100a, o em outro areas mecasamente droamadado e desenvolvidas como a porção do bairro Centro, o bairro Santa Fé e a Vila Glória. rção do bairro Centro, o bairro Santa Fe e a

| <b>Canal</b>         | Ordem <sup>*</sup> | <b>Comprimento</b> |
|----------------------|--------------------|--------------------|
| <b>Desbarrancado</b> | 1                  | 626.27 m           |
| Joaquim Português    |                    | 865.35 m           |
| Reveillón            | 1                  | 561.94 m           |
| Pindaré              | 1                  | 413.61 m           |
| Sóter                | 2                  | 3441.63m           |
| Prosa                | 3                  | 7168.46m           |
| <b>Vendas</b>        |                    | 1826.27m           |

**Tabela 1:** Canais de macro drenagem na bacia do córrego Prosa **Tabela 1 - Canais de macro drenagem na bacia do córrego Prosa**

\* ordem dos cursos d`água conforme Strahler (1957)

Fonte: Elaborado pelo autor

<span id="page-23-0"></span>O córrego Prosa nasce na confluência dos córregos Desbarrancado e Joaquim Português, dentro do Parque Estadual do Prosa, uma reserva ambiental de aproximadamente 1.35km². Posteriormente, segue em direção a região central de Campo Grande, recebendo contribuição do córrego Revellión (que nasce nas proximidades da Avenida Hiroshima), até sua junção com o córrego Sóter. Antes, ele abastece dois reservatórios, um para contenção de sedimentos, e outro mais turístico, dentro do Parque das Nações Indígenas.

**Figura 3:** Fotografia da região da bacia hidrográfica do córrego Prosa, com destaque para o Lago do Parque das Nações

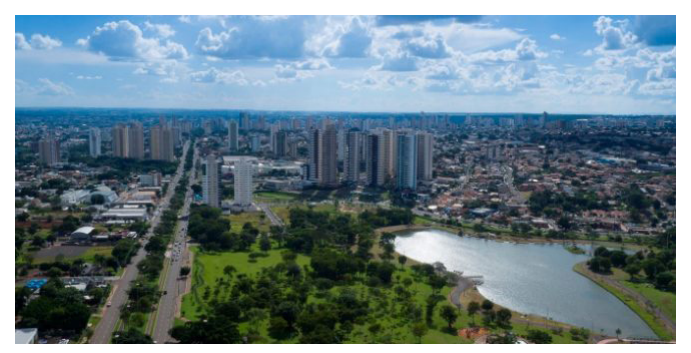

**Fonte:** Portal Conjuntura Política – Divulgação

O córrego Sóter nasce dentro do Parque Ecológico do Sóter, uma área com resquícios de vegetação nativa com cerca de 0.22km², muito utilizado pela população como área de lazer esportivo. A nascente do Sóter passa por um processo de recuperação ambiental, devido a uma grande erosão que gerou uma voçoroca com quase 10m de profundidade. Sóter possui um tributário, o Pindaré, que nasce próximo a UBSF da Vila Margarida.

Depois da confluência com o Sóter, o Prosa desce na direção sudoeste, ora aberto e ora canalizado fechado, passando pelo Parque Eco<span id="page-24-0"></span>lógico Águas do Prosa, onde há uma pequena cachoeira. Mais a jusante, recebe contribuição do córrego Vendas, e depois continua, em maior parte canalizado até o seu exutório.

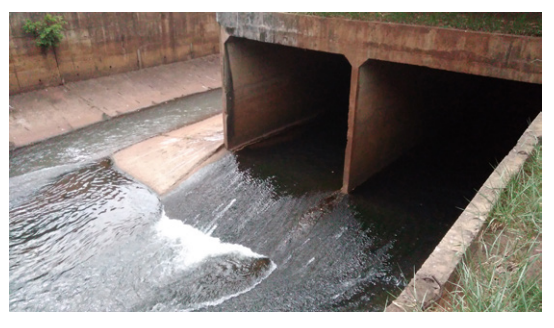

**Figura 4:** Exutório do córrego Prosa

**Fonte:** Elaborado pelo autor

Geomorfologicamente a BHCP possui um relevo caracterizado por colinas, variando entre áreas praticamente planas até ondulações com declividade acentuada. Possui uma grande área com solo associado a formação Serra Geral, com latossolos vermelhos e alteração de rocha basáltica com profundidade variável. Restrito a porção nordeste da bacia (montante da nascente do Sóter), temos também solo relacionado a formação Caiuá, com areias e alteração de rocha em profundidade. Já nas proximidades dos córregos, temos formação de aluviões, com ocorrência de afloramentos de lençol e eventuais solos moles.

Quanto a vegetação, a BHCP possui variedades típicas para o bioma do Cerrado, com cerca de 21% de área com cobertura vegetal arborizada, sendo os Parques os maiores responsáveis por esse valor. Além disso, temos também diversos locais permeáveis, como gramados, praças e áreas verdes dentro dos lotes, de forma que no geral, cerca de metade da área da bacia pode ser considerada permeável.

<span id="page-25-0"></span>Devido as características urbanísticas e geográficas da BHCP, ao longo do tempo vem sendo relatados diversos eventos de alagamentos, enxurradas e inundações em locais específicos, gerando transtornos à população local como perdas materiais e risco de vida. Usualmente são eventos decorrentes de precipitação rápida e volumosa, com hietogramas característicos de chuvas convectivas.

Utilizando material jornalístico, temos alguns locais com risco maior para estes desastres, sendo eles:

| ID             | Local                                                      | <b>Evento</b> | <b>Exemplo</b>                                                                                                    | Fotografia      |
|----------------|------------------------------------------------------------|---------------|----------------------------------------------------------------------------------------------------|-----------------|
| $\mathbf{1}$   | Av<br>Arquiteto<br>Rubens Gil<br>de Camilo<br>(Via Parque) | Inundação     | Correio MS<br>03/10/2018<br>Temporal arrasta<br>carros, alaga<br>córregos e leva caos<br>a Campo Grande                           |                 |
| $\overline{2}$ | Avenida<br>Ricardo<br>Brandão                              | Inundação     | Campo Grande<br><b>News</b><br>05/12/2015<br>Córrego Prosa<br>alaga pontos e<br>assusta na Avenida<br>Ricardo Brandão             | $_{\text{cut}}$ |
| 3              | Avenida<br>Fernando<br>Correia da<br>Costa                 | Inundação     | CBN Campo<br>Grande<br>03/10/2018<br>Chuva forte causa<br>alagamentos,<br>derruba árvores e<br>provoca transtornos<br>à população |                 |
| 4              | Rua<br>ChaadiScaff                                         | Enxurrada     | Youtube<br>02/03/2016<br>Temporal em<br>Campo Grande<br>02 03 2016                                                                |                 |

**Tabela 2:** Locais de risco na bacia hidrográfica do córrego Prosa 20 (imagens retiradas das próprias notícias)

| 5 | Tv. Cinco<br>de Outubro | Enxurrada  | Midiamax<br>19/09/2018<br>Chuva abre cratera<br>na Vila Margarida<br>e motoristas<br>precisam "dar a<br>volta" ao transitar<br>pelo local |  |
|---|-------------------------|------------|----------------------------------------------------------------------------------------------------|--|
| 6 | Tv. Junin               | Alagamento | JD1 Notícias<br>26/02/2019<br>Chuva faz córrego<br>transbordar e água<br>invade quartel do<br>exército                                    |  |
| 7 | Rua Ceará               | Enxurrada  | Capital News<br>03/10/2010<br>Chuva abre cratera<br>na Ceará e leva 12<br>meses para ser<br>recuperada                                    |  |

Tabela Elaborada pelo autor. Imagens Veiculadas nas Reportagens da Coluna 4. Tabela Elaborada pelo autor. Imagens Veiculadas nas Reportagens da Coluna 4.

Dado estes eventos, motivou-se a possível criação de um modelo hidrológico/hidráulico para que, dado uma informação de predição canais da BHCP, permitindo a determinação de áreas de inundação. A ideia então saiu do meteorológica, seja possível determinar o comportamento dos canais quanto ao volume de água passante nos canais da BHCP, permitindo a determinação de áreas de inundação. A ideia então saiu do papel, na mão de pesquisadores da UFMS.

Logo, este livro pretende descrever todas as etapas envolvidas na geração do modelo hidráulico, utilizando o programa HEC-RAS, uma vez que durante a produção, observou-se uma carência em conteúdos técnicos em língua portuguesa, bem como uma palavra de experiência de quem conseguiu realizar uma simulação bem-sucedida.

experiência de quem conseguiu realizar uma simulação bem-sucedida.

Nota-se que é um modelo que depende de dados hidrológicos, que neste caso foram coletados em campo, ou ainda recebidos de empresas e órgãos públicos, sendo processados pelo grupo de pesquisa HWS de maneira que seja facilmente aplicado como entrada na parte hidráulica. Para isso, utilizou-se o HEC-HMS, devido a sinergia que este possui com o *software* que iremos utilizar, e como este manual é focado na modelagem hidráulica não iremos detalhar como foi realizado a modelagem da vazão no HMS.

#### **Córrego Réveillon** Avenida Mato Grosso

Ao longo do seu trajeto, durante milhares de anos o pequeno córrego esculpe os blocos de basalto e arenito típicos da região, formando corredeiras.

28

### CAPÍTULO 2

#### **MODELAGEM HIDRÁULICA COM O HEC-RAS**

COMO É UM PROGRAMA ABERTO E FÁCIL, VÁRIOS GOVERNOS E AGÊNCIAS DE ÁGUA JÁ POSSUEM OU ESTÃO CRIANDO MODELOS DE BACIAS HIDROGRÁFICAS PROBLEMÁTICAS COM O HEC-RAS.

*F.E Hicks; T. Peacock (2013)*

#### **2.1 Sobre o HEC-RAS**

O *River Analysis System* (RAS) é um programa desenvolvido pelo *HydrologicEngineering Center* (HEC), órgão vinculado ao Corpo de Engenheiros dos Estados Unidos (USACE) em Davis, Califórnia. O objetivo deste *software* é a realização de simulações computacionais para resolver a hidráulica de canais abertos, incluindo vazão em regime permanente (1D), vazão em regime não permanente (1D, 2D e 1D/2D), transporte de sedimentos em regime quase não permanente e qualidade da água (BRUNNER, 2016).

Este programa faz parte do projeto denominado *NextGen*, que é um conjunto de programas hidrológicos para resolver a hidrologia completa de uma bacia hidrográfica, incluindo a modelagem hidrológica (HEC-HMS), hidráulica (HEC-RAS), operação de reservatórios (HEC- -ResSim) e até consequências e prejuízos (HEC-FIA).

Possui uma interface modular, com várias janelas, designado para um ambiente multitarefa. Para armazenar os dados, o RAS utiliza um formato próprio de arquivo, o HEC-DSS (*Data Storage System*), além de um formato terceirizado, o HDF5 (*Hierarchical Data Format 5*) do *HDFGroup*. A utilização destes arquivos de saída permite a sinergia entre os programas do *NextGen*, uma vez que os formatos são aceitos por todos eles.

O módulo de simulação de vazão em regime não permanente é baseado na resolução da "Equação de *Saint-Venant*" (SAINT-VENANT, 1871) para o fluxo não permanente e não uniforme para um canal aberto unidimensional. É baseada em duas leis da física, o princípio da conservação de massa e o princípio da conservação do momento. ional. É baseada em duas leis da física, o principio modelagem Hidrógráfica de Bacias Hidrógráfica de Bacias Hidrógráficas com o HEC-RAS Hidrógráficas com o HEC-RAS Hidrógráficas com o HEC-RAS Hidrógráficas com o HEC-RAS Hidrógráficas com o HEC-RAS Hidrógráficas com o HEC-RA

$$
\frac{\partial A_t}{\partial t} + \frac{\partial Q}{\partial x} - q_1 = 0
$$

$$
\frac{\partial Q}{\partial t} + \frac{\partial Qv}{\partial x} + gA \left(\frac{\partial z}{\partial x} + s_f\right) = 0
$$

Onde At é a área total da seção, Q a vazão, q a vazão adicional *∂t* <sup>+</sup> *∂Qv <sup>∂</sup> <sup>x</sup>* <sup>+</sup>*gA* ( *<sup>∂</sup> <sup>z</sup> ∂ x* <sup>+</sup>*sf*)=<sup>0</sup> lateral por unidade de comprimento, g é a aceleração da gravidade, A é a área molhada, dz/dx é a declividade da linha d'água, sf é a inclinação de atrito do terreno. declividade da linha d'água, sf é a inclinação de atrito do terreno. declividade da linha d'água, sf é a inclinação de atrito do terreno.  $rreno$ , g é a aceleração da gravidade, A é a área molhada, d $\alpha$ on e a área traduce da mina d'agua, or e a menmação  $u_{\text{min}}$ 

Dentro do módulo bidimensional para vazão em regime não permanente, o programa se baseia na resolução do conjunto de equações de águas rasas (shallowwaterequations), que é baseado em uma simplificação das equações de Navier-Stokes, sob a hipótese de que o espaço horizontal "X,Y" é muito maior que o espaço vertical "Z" (BRUNNER, 2016). Novamente temos a aplicação da conservação de massa e do momento. massa e do momento. massa e do momento. do módulo bidimensional para vazão em regime não perograma se baseia na resolução do conjunto de equações de *allowwaterequations*), que é baseado em uma simplificação le *Navier-Stokes,* sob a hipótese de que o espaço horizontal maior que o espaço vertical "Z" (BRUNNER, 2016). Novaaplicação da conservação de massa e do momento.

$$
\frac{\partial u}{\partial t} + u \frac{\partial u}{\partial x} + v \frac{\partial u}{\partial y} = -g \frac{\partial H}{\partial x} + v_t \left( \frac{\partial^2 u}{\partial x^2} + \frac{\partial^2 u}{\partial y^2} \right) - c_f u + fv
$$
  

$$
\frac{\partial v}{\partial t} + u \frac{\partial v}{\partial x} + v \frac{\partial v}{\partial y} = -g \frac{\partial H}{\partial x} + v_t \left( \frac{\partial^2 v}{\partial x^2} + \frac{\partial^2 v}{\partial y^2} \right) - c_f v + fu
$$

<span id="page-31-0"></span>Onde u e v são as velocidades nas direções cartesianas, g é a aceleração da gravidade, vt é o coeficiente de viscosidade de *Eddy* horizontal, cf é o coeficiente de atrito do terreno, H a altura de lâmina d'água e f o parâmetro da força de *Coriolis*. O lado esquerdo da equação possui os chamados termos de aceleração (derivada da velocidade em cada direção e a respeito do tempo), enquanto no lado direito, temos os termos inerciais.

O conjunto de equações unidimensionalé resolvido através de um solucionador baseado em elementos finitos, uma adaptação feita em 1997 do modelo UNET desenvolvido por BARKAU, R. L. (1992). Já para as equações bidimensionais, o HEC-RAS possui um solucionador próprio que foi integrado dentro no modelo UNET na versão 5.0, para facilitar a modelagem combinada 1D/2D.

A janela do HEC-RAS é uma interface organizada em módulos, com as seguintes ferramentas:

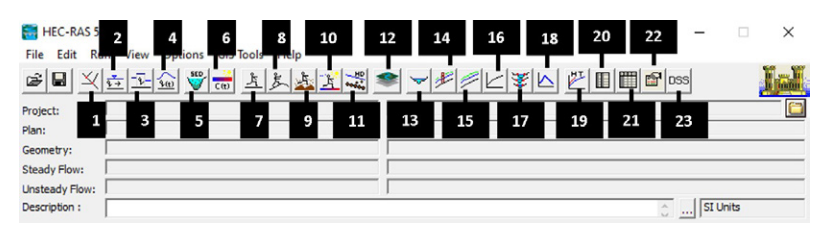

**Figura 5:** Janela principal do HEC-RAS

**Fonte:** Elaborado pelo autor

- **1) Editor geométrico:** permite ao usuário criar, carregar e editar informações referentes ao terreno, incluindo os canais, seções transversais, estruturas hidráulicas, reservatórios, entre outros.
- **2) Editor de dados em regime permanente:** aqui, são inseridos os dados de entrada para realizar uma simulação em regime permanente, bem como as condições de contorno, para cada trecho e para cada plano de simulação que o usuário crie.
- **3) Editor de dados em regime quase não permanente:** adiciona os dados de condição de contorno para realizar uma simulação com vazão uniforme, variante dependendo das seções de interesse.
- **4) Editor de dados em regime não permanente:** permite a definição dos dados de entrada para uma simulação em regime não permanente, no formato de tabela de série de dados temporais, além de outras condições de contorno, incluindo as estruturas hidráulicas. Também tem opção para inserir os dados de condições iniciais.
- **5) Editor de dados de sedimentos:** local para inserção dos dados de sedimentos, incluindo as condições iniciais, de contorno e do modelo de erosão a ser utilizado durante a simulação.
- **6) Editor de dados de qualidade da água:** adição e configuração de parâmetros de qualidade da água, incluindo coeficientes de dispersão, concentração de nutrientes, temperatura, além das condições iniciais e de contorno.
- **7) Simulação em regime permanente:** configura os parâmetros para uma simulação com vazão constante, incluindo quais programas serão executados e os métodos e recursos disponíveis para situações específicas.
- **8) Simulação em regime não permanente:** configura os parâmetros para uma simulação com vazão variando com o tempo, incluindo a janela de tempo, parâmetros computacionais de passo de tempo, programas a serem executados e as metodologias a serem empregadas.
- **9) Análise de transporte de sedimentos:** configura os parâmetros para uma simulação de transporte de sedimentos, incluindo a janela de tempo, quais programas serão executados e os métodos e recursos disponíveis para situações específicas.
- **10) Análise de qualidade da água:** configura os parâmetros para uma simulação de condição da qualidade da água, incluindo a janela de tempo, qual modelo hidráulico e arquivo de dados de entrada, e os métodos e recursos disponíveis para situações específicas.
- **11) Funções de projetos hidráulicos:** permite a computação de diversas funções da hidráulica, incluindo a erosão fluvial de pilares, fluxo uniforme, projetar canais estáveis, capacidade de transporte de sedimentos e métodos para análise de impactos de sedimentos.
- **12) RAS** *Mapper***:** programa que permite a visualização de dados espaciais em formato vetorial e matricial (*raster*), incluindo o terreno e outros elementos geométricos, além dos resultados das simulações.
- **13) Visualizador de seções transversais:** mostra o perfil de todas as seções do modelo hidráulico e os resultados das simulações, caso esteja disponível.
- **14) Visualizador de perfis:** mostra o perfil longitudinal de todos os canais disponíveis no modelo hidráulico, bem como o resultado das simulações, caso alguma tenha sido feita.
- **15) Plotador geral de perfis:** permite a visualização dos perfis (gráficos) de diversas variáveis de vários elementos da geometria, baseado no resultado das simulações efetuadas.
- **16) Visualizador de curvas chave:** para cada seção transversal, exibe a curva chave computada pelo modelo durante as simulações.
	- **17) Plotador XYZ:** apresenta uma visão em gráfico 3D da rede hidráulica unidimensional, incluindo os canais, as seções e os elementos hidráulicos definidos no editor geométrico.
- **18) Hidrogramas de nível e vazão:** exibe para vários elementos geométricos do modelo, os hidrogramas resultantes das simulações tanto de vazão, e do nível da água.
	- **19) Plotador das tabelas de propriedades hidráulicas:** gera gráficos para todas as propriedades hidráulicas de todos os elementos básicos do modelo hidráulico, incluindo as seções transversais, as seções internas de estruturas e as conexões de reservatórios.
- **20) Tabelas de resultados detalhados para seções:** cria tabelas para cada passo de tempo de saída, para cada seção, de informações hidráulicas geradas durante as simulações.
- **21) Tabelas de resultados principais para seções:** gera tabelas predefinidas para todas as seções de um dado trecho, para cada passo de tempo de saída, de dados primários como vazão, altura de lâmina d'água entre outros.
- **22) Sumário de erros, avisos e notas:** mostra para cada elemento da geometria algum erro, avisoou nota identificado pelo programa durante as rodadas de simulação.
- **23) Visualizador de DSS:** permite a visualização do arquivo DSS relacionado ao projeto em execução.

Quanto aos requisitos computacionais para rodar uma simulação, o HEC-RAS não possui requisitos mínimos, mas sugere alguns atributos do computador para maximizar o desempenho, principalmente durante as simulações 2D. A prioridade para simulações 1D e 2D com pouco número de células é a velocidade do processador (em GHz), de preferência acima de 3.4GHz. Em simulações 2D com muitas células, o programa já consegue extrair mais desempenho de múltiplos núcleos, apesar de que com 8 núcleos, o ganho de performance já não é tão expressivo. Para lidar com geometrias muito grandes, ter uma unidade SSD ajuda muito no <span id="page-35-0"></span>tempo de escrita da saída do modelo, bem como uma maior quantidade de RAM durante as simulações.

#### **2.2 Dados de entrada**

#### 2.2.1 Evento de teste

No dia 02 de março de 2016, ocorreu um evento de chuva histórico em Campo Grande, onde durante a madrugada choveu mais de 60mm em menos de 1 hora, levando ao extremo da capacidade a rede de drenagem da cidade. Essa chuva se desenvolveu a partir de áreas de instabilidade associadas a uma baixa pressão em formação mais ao sul (Figura 6 – cavado atmosférico em preto tracejado), além do aporte de umidade proporcionado por um episódio de zona de convergência de umidade (Figura 6 – hachura em verde mostra a ZCOU). Tudo isto gerou uma célula convectiva sob o município de Campo Grande próximo as 3 horas da madrugada.

**Figura 6:** Imagem do satélite GOES 13 do dia 02/03/2016, com realce de temperatura do topo das nuvens, as 03:00 da manhã. Campo grande em destaque verde. Informações disponíveis da direção do vento, nas setas pretas.

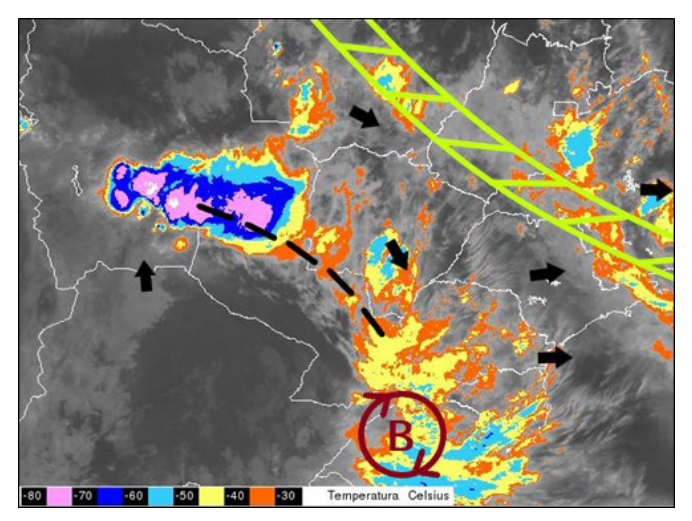

**Fonte:** Acervo do DSA – Divisão de Satélites e Sistemas Ambientais do INPE.
Segundo o noticiário, essa chuva foi a maior já registrada desde 2006, e dentre o histórico da rede de monitoramento por pluviômetros montada pela prefeitura, esse evento foi o mais expressivo. Por causa disso, este evento foi escolhido para ser modelado no HEC-RAS.

Na BHCP, esta chuva fez o nível do córrego Prosa subir até sair da calha em alguns pontos, gerando inundações. Há relatos de água saindo do canal em áreas próximas ao Shopping Campo Grande (na Via Parque) e na Avenida Ricardo Brandão, onde a correnteza arrastou e destruiu parte da margem canalizada do canal e uma floricultura acumulou prejuízos de cerca de 10 mil reais.

Segundo a imprensa, próximo as barragens de contenção de enchentes no córrego Sóter, a força da enxurrada derrubou um muro de um condomínio de luxo, levando a interdição da via devido aos escombros. Na Avenida Fernando Correia da Costa, a água também derrubou as muretas de concreto da avenida, inundou um supermercado e verteu fluxo para a travessa Junin, alagando as residências da parte baixa da via.

Na região do córrego Vendas, a quantidade de água gerou uma enxurrada forte, impedindo o fluxo de veículos no momento da chuva, e levando água para dentro de um condomínio na rua ChaadiScaff e para as praças vizinhas, assustando os moradores e comerciantes da área.

**Figura 7:** Calçada ao lado do Parque das Nações Indígenas, na manhã algumas horas depois da chuva. Nota-se que a vegetação for torcida e as grades e pilares do alambrado foram deslocados

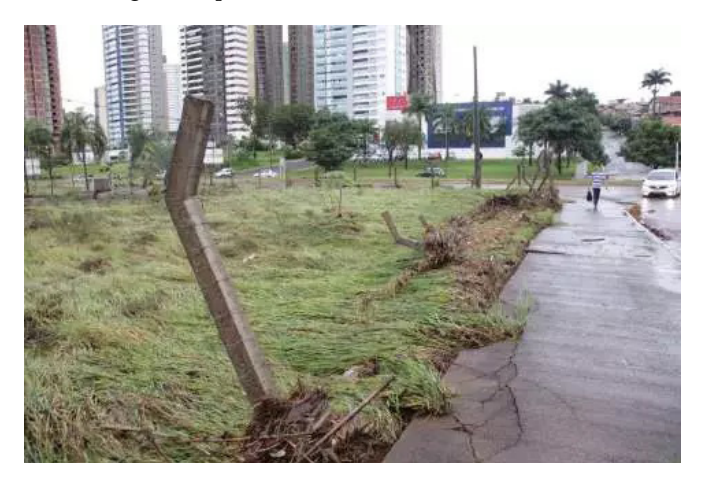

**Fonte:** Campo Grande News – Divulgação

## 2.2.2 Dados de estações

Desde 2015 a PMCG, mantém uma rede de monitoramento pluviométrico e fluviométrico em vários pontos da cidade (Anexo 2). Para rodar o modelo hidrológico, foram utilizados os dados de um pluviômetro/sensor de nível, localizado na Avenida Ricardo Brandão, com dados a cada minuto. Infelizmente não foi possível pegar dados de outras estações (Anexo 03) devido a falhas na série histórica, logo para fins de modelagem, os dados de precipitação serão distribuídos uniformemente por toda a bacia.

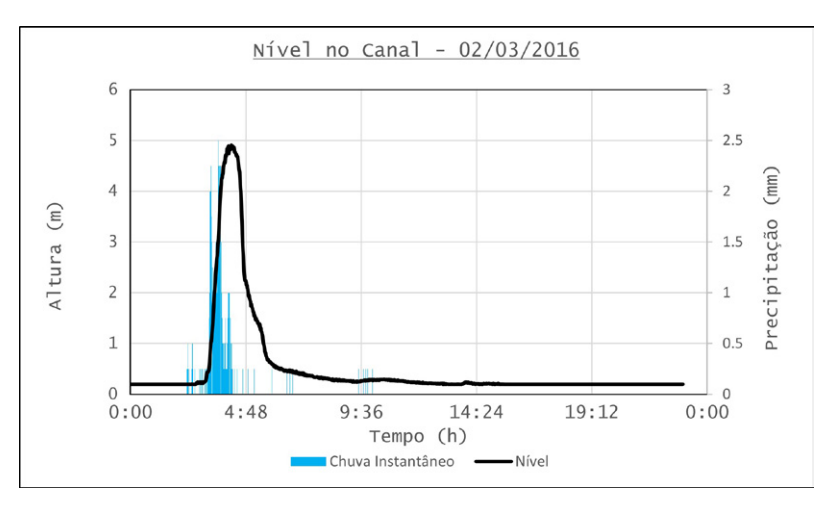

**Figura 8:** Gráfico para o nível no córrego Prosa, no dia 02/03/2016

**Fonte:** Elaborado pelo autor

**Figura 9:** Gráfico de precipitação para o dia 02/03/2016

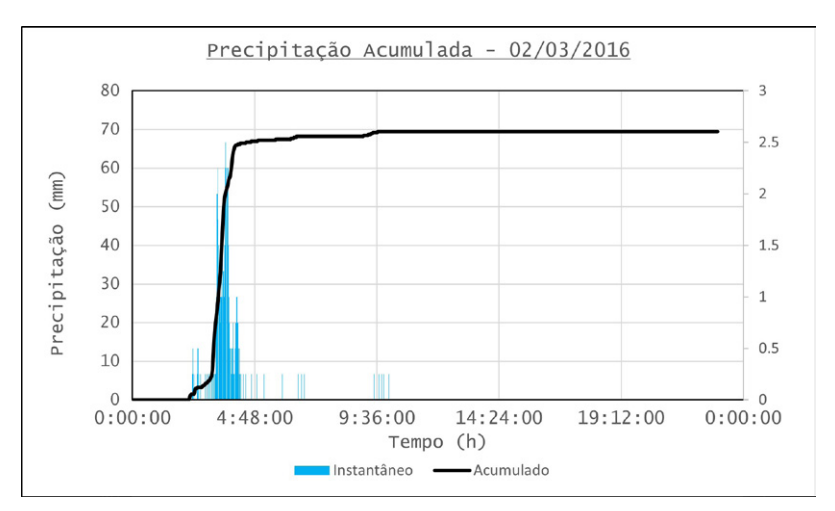

**Fonte:** Elaborado pelo autor

**Figura 10:** Pluviômetro e sensor de nível da Avenida Ricardo Brandão, próximo à esquina com a Rua Rio Grande do Sul

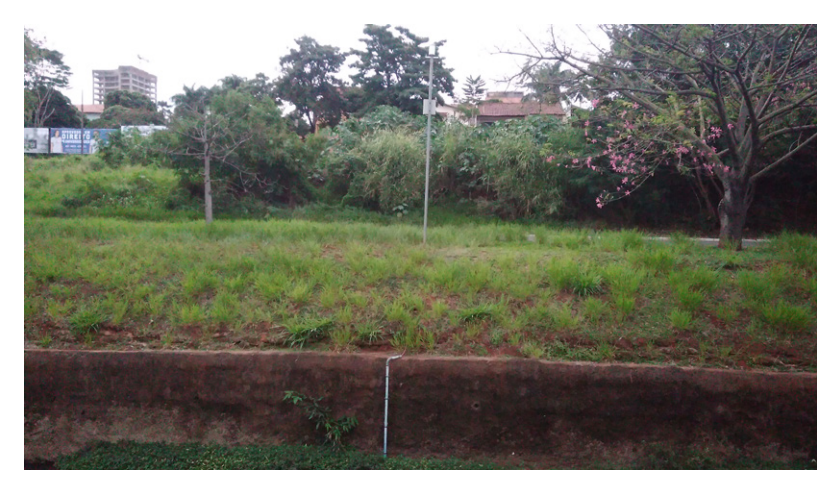

**Fonte:** Elaborado pelo autor

Como não temos dados de nenhuma estação a jusante desta (incluindo o exutório), podemos gerar dados apenas até o local do pluviômetro, de forma que deslocamos o exutório da nossa unidade de pesquisa para ele.

#### 2.2.3 Dados do terreno e estruturas hidráulicas

A topografia da bacia do Prosa foi extraída do modelo digital do terreno da cidade de Campo Grande, disponibilizado pela PMCG. Este é um MDT que foi gerado através de aerofotografias, realizadas em um levantamento de 2013 com resolução espacial de 1m, para todo o perímetro urbano. Como o arquivo é muito grande trabalhamos com apenas um recorte, que foi tratado com metodologias para preenchimento de depressões e pequenas imperfeições (*fillsinks*).

Apesar da boa representatividade, nos locais mais baixos do modelo (fundos de vale) o MDT superestima a altitude, de forma que não aparece os canais (principalmente os trechos canalizados) além dos lagos, já que o processo de criação do MDT não consegue identificar a topografia de baixo da água.

Por isso, foram levantados dados batimétricos, tanto das seções transversais, quanto dos reservatórios. Para as seções, obtivemos os dados de empresas e da prefeitura, além de alguns levantamentos em campo, utilizando equipamentos topográficos como nível e régua, assistidos por GNSS.

Para os reservatórios, os levantamentos foram feitos utilizando um sensor acústico (*RiverSurveyor* M9) assistido por GNSS, captando a profundidade de diversos pontos ao longo da área do lago. Estes pontos foram interpolados para raster, e integrado do modelo digital da bacia.

**Figura 11:** Comparação do terreno modelado (acima), com o real (abaixo)

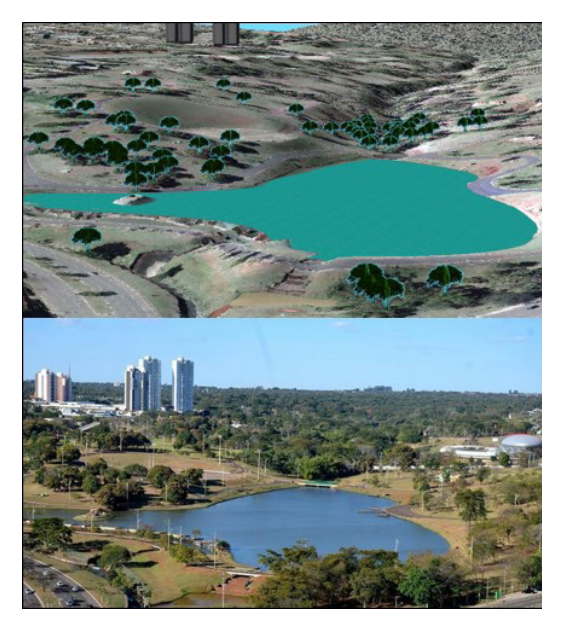

**Fonte:** (figura inferior): Partido Social Cristão (PSC 20) - Divulgação

Quanto as estruturas, na BHCP existem bueiros, seções fechadas, barragens para contenção de enchente, pontes e degraus. Os dados sobre as dimensões físicas foram obtidos por meio de simulações anteriores e algumas campanhas de campo para medir algumas delas. Além disso, todas as seções foram fotografadas para posterior análise da rugosidade do terreno, baseado na cobertura do solo.  $\frac{1}{1}$   $\frac{1}{1}$  $\sigma$  2010.

#### 1.3.3 Dados de vazão

Como precisamos validar o modelo futuramente, precisamos de uma condição de contorno de jusante com valores observados, porém de contorno de jusante com valores observados, porém não temos um medidor de vazão não temos um medidor de vazão operacional na bacia. Assim, vamos utilizar a informação de nível para construir uma curva chave (vazão x nível). Para isso precisaremos de pontos de vazão conhecidos em uma mver, i uma isso preessaremos de pontos de vazão connecrado em uma<br>certa altura, para construirmos a curva que extrapolará as vazões observadas, segundo o modelo: segundo o modelo:

$$
Q = a \cdot (H - H_0)^b
$$

Onde Q é a vazão, a, b e H0 são coeficientes a serem ajustados e H é o nível de água. Para conseguir os pontos de vazão e altura conhecidos, utilizamos o sensor acústico M9, logo após um evento de chuva. Levamos o sensor até seção exutório de pesquisa e o passamos no canal para medir a vazão enquanto o nível de água retrocedia.

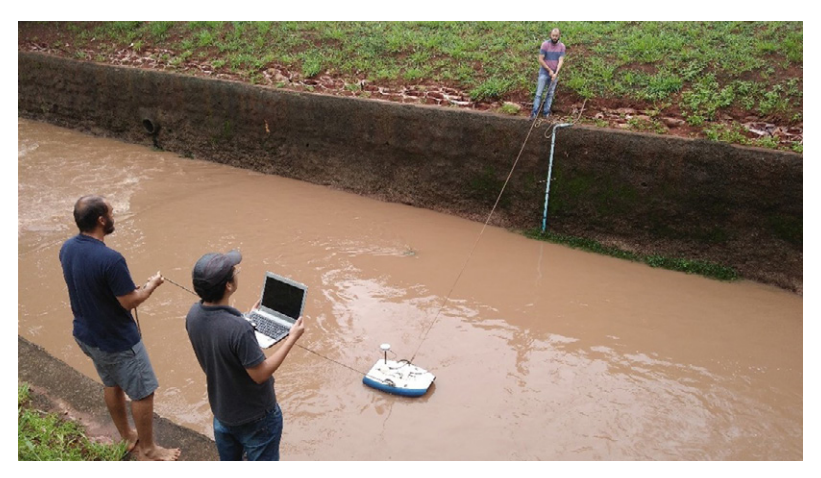

**Figura 12:** Equipe do laboratório HeroS levantando pontos de vazão para construção da curva chave

**Fonte:** Elaborado pelo autor

Após o processo, temos os coeficientes para a curva chave do exutório da Bacia do Prosa:

$$
Q=8.1\cdot(H)^{1.8}
$$

#### **Córrego Sóter** Avenida Nelly Martins

Construída em 2004, a Av. urbanizou as margens do córrego, isolando a mata ciliar das construções próximas ao canal, contribuindo para a preservação dela.

# CAPÍTULO 3

## **CONSTRUÇÃO DA GEOMETRIA BASE**

METODOLOGIA APLICADA PARA GERAR O TERRENO BASE PARA UTILIZAÇÃO POSTERIOR NO HEC-RAS, UTILIZANDO AS FERRAMENTAS DO HEC-GeoRAS) NOS DADOS DISPONÍVEIS.

*Leonardo Bruno*

## **3.1 Introdução ao HEC-GeoRAS**

Basicamente o HEC-GeoRAS é um complemento ao ArcGIS, reunindo ferramentas específicas para ajudar o modelador a criar camadas georreferenciadas de vetores e imagens que representem o terreno que será utilizado pelo HEC-RAS. Após sua instalação, fica disponível na interface do ArcGIS na forma de barra de ferramentas, além de possuir um manual próprio com todo o passo-a-passo de sua utilização. Está disponível para download no site oficial da HEC.

**Figura 13:** Barra de ferramentas do HEC-GeoRAS

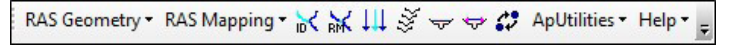

**Fonte:** Elaborado Pelo Autor

Além da criação de geometrias, o HEC-GeoRAS também possui utilitários para visualização e construção de mapas de inundação, após modelagem no HEC-RAS. Com isso podemos gerar produtos específicos para uma grande quantidade de situações, incluindo até animações de zonas inundáveis.

## **3.2 Geração das camadas da geometria**

## 3.2.1 Modelo digital de terreno

O HEC-GeoRAS precisa de um MDT (modelo digital de terreno) para gerar as camadas subsequentes. Pode ser adicionado na forma de GRID (raster) ou no formato TIN (rede irregular de triângulo), de modo único ou em mosaico. No caso da BHCP, o MDT primariamente 36 disponível é um GRID, que após adicionado ao projeto foi configurado para utilização no editor de configuração do HEC-GeoRAS (RAS  $Geometry \rightarrow Layer \: Setup...$ ).  $L$ , que apos auterorido do pro $\bar{g}$ 

**Figura 14 - Configurando o HEC-GeoRAS para reconhecer o terreno a ser Figura 14:** Configurando o HEC-GeoRAS **modelado** para reconhecer o terreno a ser modelado

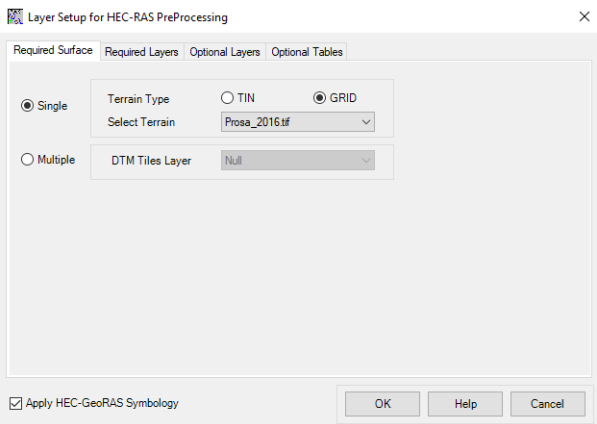

Fonte: Elaborado pelo autor **Fonte:** Elaborado pelo autor

## 3.2.2 Canais

Com o auxílio da imagem aérea, iniciamos com a geração do vetor que representa o eixo de todos os canais na BHCP. Para isso, ente que experiente e uma de criação de camadas, em específico para o eixo de camadas, em específico para o *Create*RAS*Layers* → *StreamCenterline*...). A partir disso, precisamos apenas definir o

eixo de canais (RAS *Geometry → CreateRASLayers → StreamCenterline...*). A partir disso, precisamos apenas definir o nome da camada (nomeada automaticamente por "River") e automaticamente o ArcGIS adiciona um vetor de linha no banco de dados geográficos do projeto.

Com a nova camada adicionada, basta agora digitalizar os canais (desenhar), utilizando as ferramentas de edição de vetores do ArcGIS. Para isso, deve-se observar apenas alguns critérios de convenção que são adotados pelo HEC-RAS:

- 1) Um canal deve ser sempre desenhado de montante para jusante.
- 2) Não pode haver intersecção de uma mesma linha de canal.
- 3) Sempre que houver a confluência entre pontos finais e iniciais de trechos, será criada automaticamente uma junção.
- 4) Cada trecho de canal deve ter uma combinação única de nome (do canal e do trecho).

**Figura 15:** Eixo dos Córregos Prosa (Azul) e Sóter (Amarelo), digitalizados em uma área de confluência

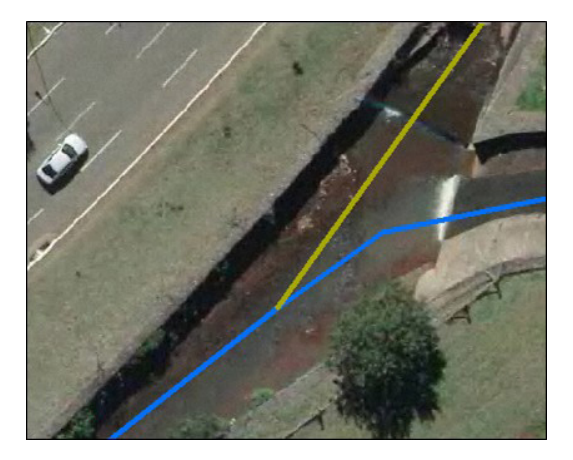

**Fonte:** Elaborado pelo autor

Com todos os trechos desenhados, temos agora que atribuir para cada um o seu nome do canal e nome do trecho, utilizando a ferramenta de atribuição de nomes do HEC-GeoRAS. A partir daí, podemos pedir ao programa para calcular todos os atributos geométricos referente aos rios (RAS *Geometry → StreamCenterlineAttributes* → *All*...), que são armazenados automaticamente na tabela de atributos da camada:

- **1) Topologia:** verifica a conectividade entre os trechos (valores de identificação para o início/final de cada trecho de canal).
- **2) Indicadores de lugar:** calcula o comprimento da linha e marca em um dado intervalo a metragem de todos os canais.
- **3) Elevação:** cria uma camada auxiliar (Nome\_da\_camada3D) com informação de elevação, para determinar o perfil topográfico longitudinal do rio.

**Observação:** uma vez que a topologia precisa que todos os canais estejam unidos, não é possível representar por hora a ligação entre os canais e eventuais áreas de armazenamento (como lagos), devendo a linha do canal ignorar a presença destes;

#### 3.2.3 Caminhos preferenciais de fluxo

O vetor de caminho preferencial de fluxo, permite ao modelo identificar em três instâncias de posição (eixo e margens direita e esquerda) o trajeto provável em que a água percorrerá ao longo do canal, de modo a calcular corretamente o comprimento de fluxo entre as seções transversais. Aqui, agimos de forma similar ao 2.2.1, recorrendo a ferramenta própria (RAS *Geometry* → *Create*RAS*Layers* → *Flow Path Centerlines*...), desenhando e atento em algumas diretrizes:

1) Uma linha de fluxo preferencial deve ser desenhada de montante para jusante.

- 2) Deve ser contínua para cada trecho.
- 3) Deve intersectar uma linha de seção transversal pelo menos uma vez.
- 4) Linhas de fluxo preferencial não podem se cruzar.

Tendo todas as linhas desenhadas, temos que atribuir para cada uma delas a sua posição relativa ao eixo do canal (direita ou esquerda), utilizando a ferramenta de atribuição do tipo de linha de caminho de fluxo. Vale dizer que a linha central é automaticamente criada, com o programa copiando a linha do eixo já digitalizada anteriormente.

**Figura 16:** Linhas de caminho preferencial de fluxo do Córrego Pindaré

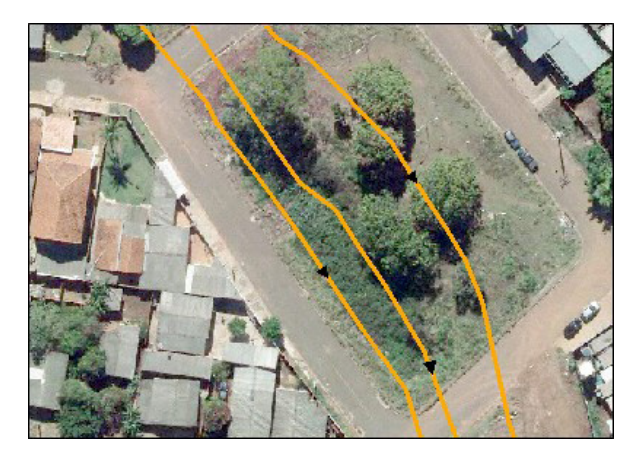

**Fonte:** Elaborado pelo autor

**Observação:** para determinar a posição das linhas, é valido analisar imagens de satélite para visualizar o espelho d'água do canal e suas variações em termos bidimensionais. No caso de canais pequenos (como neste caso), se faz necessário observação de campo.

### 3.2.4 Seções transversais

Neste tópico vamos adicionar ao modelo as linhas que representam a posição das seções transversais ao longo dos trechos. O conjunto dos transectos basicamente forma a geometria unidimensional, sendo de crucial importância para o modelo como um todo. De maneira análoga aos tópicos anteriores, vamos criar a camada das seções (RAS *Geometry* → *Create*RAS*Layers* → XS *CutLines*...) e desenhar as linhas, segundo a convenção do HEC-RAS:

- 1) As linhas de seções devem ser desenhadas da esquerda para a direita, quando se olha para jusante.
- 2) Devem cruzar o eixo do canal uma vez, sempre de forma perpendicular.
- 3) Não podem se intersectar.
- 4) Não podem se estender para fora dos limites do MDT.

Para as seções obtidas por trabalho de campo, temos que todas possuem um comprimento próprio, de forma que para atender aos critérios de convenção, foi preciso analisar uma a uma, o eixo do canal (e sua posição em relação a abcissa) e a distância entre os pontos extremos. Com isso desenhamos duas linhas perpendiculares ao eixodo canal, com início no mesmo ponto e juntamos as mesmas para assim formar uma única linha correta.

**Figura 17:** Geração da linha de seção que foi obtida por batimetria

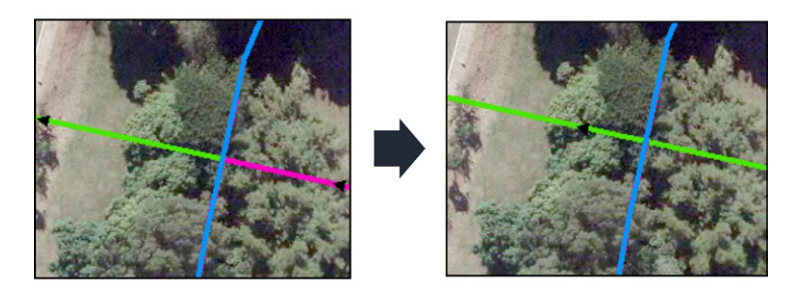

**Fonte:** Elaborado pelo autor

Para as seções que serão cortadas do próprio MDT, se isoladas, basta apenas a criação de uma única linha perpendicular. Caso seja para um trecho inteiro (como nos córregos internos do Parque Estadual do Prosa), o HEC-GeoRAS possui uma ferramenta para criação automática das linhas, bastando apenas identificar e selecionar o canal e o respectivo trecho, junto da distância entre as seções e seu comprimento, bem como as camadas de seção e canal.

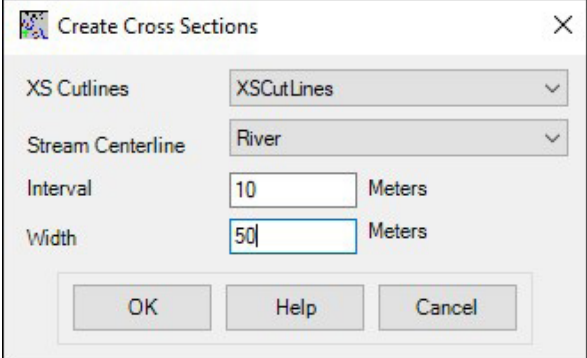

**Figura 18:** Ferramenta de criação automática de linhas de seção transversal

**Fonte:** Elaborado pelo autor

Terminando o desenho de todas as linhas, podemos agora realizar a caracterização e extração de informações de todas as seções (RAS *Geometry* → XS *CutLineAttributes* → *All*...), com exceção da identificação das margens (*Bank Stations*), uma vez que não desenhamos a camada de margens (uma vez que as mesmas serão definidas no HEC-RAS, por meio das seções batimétricas). Logo temos armazenado na tabela de atributos:

- **1) Nome do canal e trecho:** identifica de qual rio e trecho aquela seção pertence.
- **2) Indicador de lugar:** identifica em qual metragem do rio aquela seção está (baseado no comprimento calculado em 2.2.2).
- **3) Comprimento do trecho de jusante:** calcula o comprimento que o fluxo de água deve percorrer até a próxima seção transversal a jusante (baseado na camada de comprimento preferencial de fluxo).
- **4) Elevação:** cria uma camada auxiliar (Nome\_da\_camada3D) com informação de elevação, para determinar o perfil topográfico da linha de seção, baseado no MDT.

#### 3.2.4 Pontes e bueiros

Definimos nesta camada a localização das pontes e bueiros a serem modelados futuramente. Para tanto, vamos também digitalizar os vetores (RAS *Geometry* → *Create*RAS*Layers* → *Bridges*/*Culverts*...), seguindo as recomendações do HEC-RAS:

- 1) As linhas de pontes e bueiros devem ser desenhadas da esquerda para a direita, quando se olha para jusante.
- 2) O ponto extremo esquerdo da linha deve ser alinhado com o ponto extremo esquerdo das seções transversais vizinhas.
- 3) Devem cruzar o eixo do canal de forma perpendicular, uma vez.
- 4) Não deve ultrapassar os limites do MDT.
- 5) As linhas de Pontes devem ter o mesmo comprimento das linhas de seções transversais vizinhas.

**Figura 19:** Linha representativa da ponte da Avenida Nelly Martins, sobre o Córrego Sóter

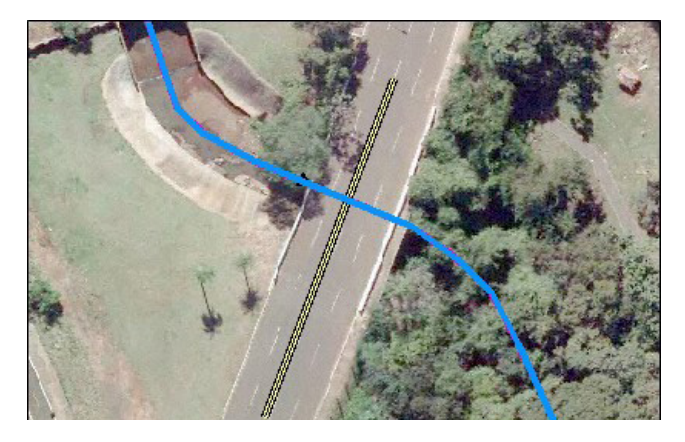

**Fonte:** Elaborado pelo autor

Ao longo da BHCP temos muitos bueiros e pontes, contudo serão modelados como tal somente três bueiros e uma ponte, discutido mais aprofundado no capítulo 3. Terminando de desenhar as linhas, atribuímos suas características (RAS *Geometry* → *Bridges/Culverts* → *All*...), adicionando a tabela de atributos:

**1) Nome do canal e trecho:** identifica de qual rio e trecho aquela linha pertence.

- **2) Indicador de lugar:** identifica em qual metragem do rio aquela linha está (baseado no comprimento calculado em 2.2.2).
- **3) Elevação:** cria uma camada auxiliar (Nome\_da\_camada3D) com informação de elevação, para determinar o perfil topográfico da linha de estrutura, baseado no MDT.

#### 3.2.5 Estruturas em rede

Aqui de maneira semelhante ao tópico anterior, vamos criar um vetor que registra a posição de estruturas maciças que estejam no caminho do fluxo, ao longo dos canais na bacia hidrográfica. Na BHCP por exemplo, temos a presença de seis barragens pequenas, criadas para amortecer picos de inundação. Para adicioná-las (RAS *Geometry* → *Create*RAS*Layers* → *InlineStructures*...), devemos apenas seguir as recomendações do HEC-RAS:

- 1) As linhas de pontes e bueiros devem ser desenhadas da esquerda para a direita, quando se olha para jusante.
- 2) O ponto extremo esquerdo da linha deve ser alinhado com o ponto extremo esquerdo das seções transversais vizinhas.
- 3) Devem cruzar o eixo do canal de forma perpendicular, uma vez.
- 4) Não deve ultrapassar os limites do MDT.

**Figura 20:** Linha representativa da quinta barragem do Córrego Sóter

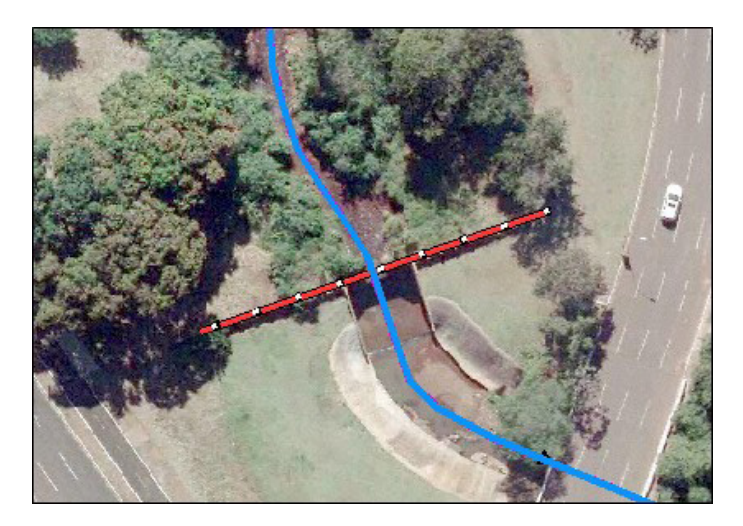

**Fonte:** Elaborado pelo autor

Logo, temos que adicionar suas características (RAS Geometry → InlineStructures → All...) a tabela de atributos da camada:

- **1) Nome do canal e trecho:** identifica de qual rio e trecho aquela linha pertence.
- **2) Indicador de lugar:** identifica em qual metragem do rio aquela linha está (baseado no comprimento calculado em 2.2.2).
- **3) Elevação:** cria uma camada auxiliar (Nome\_da\_camada3D) com informação de elevação, para determinar o perfil topográfico da linha de estrutura, baseado no MDT.

## 3.2.6 Uso e ocupação do solo

Uma vez que o cálculo do transporte da água no HEC-RAS utiliza uma variação da equação de *Manning* para a vazão, é necessário definir um valor de rugosidade para todo o comprimento de todas as seções transversais. No ambiente GIS, podemos gerar uma camada vetorial cujo cada elemento de área representa um tipo específico de superfície e, portanto, tem uma certa rugosidade (valores tabelados).

Existem algumas possibilidades para a realização disto. Logicamente precisamos de uma imagem aérea/de satélite, de qualidade razoável, com resolução espacial compatível com a escala na qual estamos modelando. Se além disso a imagem contar com uma boa resolução espectral (com várias bandas disponíveis) podemos recorrer a metodologias automatizadas para realizar uma classificação do solo.

No caso da imagem aérea da BHCP, temos uma boa resolução espacial, porém com poucas bandas (somente RGB) o que dificulta a utilização de algoritmos de classificação, que cometem muitos erros. Sendo assim, recorremos a demorada e exaustiva classificação manual (mais detalhada nas proximidades do canal, e mais genérica para toda a bacia).

#### (RAS *Geometry* → *Create* RAS Layers → *Landuse Areas*...)

Não apenas as seções, mas as áreas de fluxo bidimensional também se beneficiam da informação de rugosidade do terreno. Temos apenas alguns critérios para o desenho:

- 1) É obrigatório que seja um vetor poligonal, que cubra todas as linhas de seção transversal.
- 2) Não é permitido ter vários polígonos em uma mesma classe (mergir polígonos de mesma classe).
- 3) Deve haver um campo na tabela de atributos para inserir os valores de n de *Manning*.
- 4) Os polígonos devem compartilhar pelo menos uma aresta com outro.

#### **Figura 21:** Determinação do tipo de cobertura do solo nas proximidades do Córrego Sóter

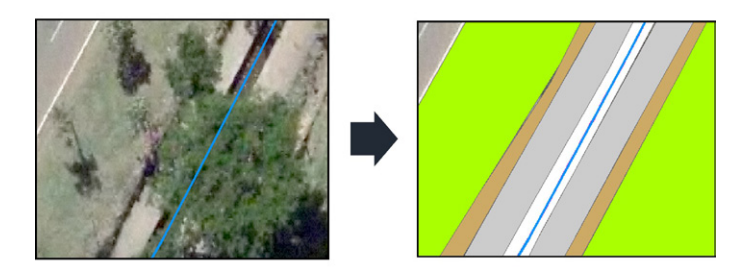

**Fonte:** Elaborado pelo autor

Se não inserir o campo na tabela de atributos, podemos também utilizar a ferramenta de criação de tabelas para o n de Manning (RAS *Geometry* → *Manning's n Values* → *Create LU-Manning Table*...). Uma vez que a camada foi criada, basta apenas extrair os valores inseridos (RAS *Geometry* → *Manning's n Values* → *Extract N Values*...) que automaticamente são anexados aos dados das seções.

#### 3.2.7 Estruturas laterais

Como na idealização do modelo, as estruturas laterais agem como conectores entre a modelagem 1D e a 2D. Na teoria são vertedouros longos, cujo formato e comprimento se espelha a linha do terreno que separa o canal da respectiva planície de inundação. Para adicioná-las basta digitalizar as linhas representativas (RAS *Geometry* → *Create* RAS *Layers* → *Lateral Structures*...), seguindo as regras:

- 1) Linhas das estruturas laterais precisam ser orientadas de montante para jusante.
- 2) Estas linhas não podem se estender para além do MDT.

**Figura 22:** Linha que representa as estruturas laterais (em azul claro) da jusante do Córrego Sóter

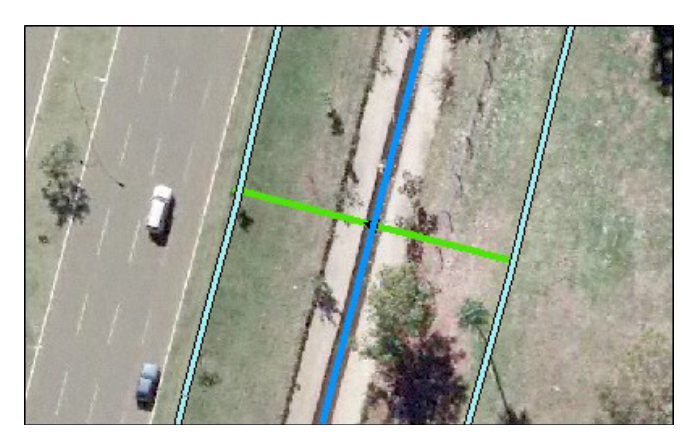

**Fonte:** Elaborado pelo autor

Podemos então atribuir as características destas estruturas (RAS *Geometry* → *Lateral Structures* → *All*...):

- **1) Nome do canal e trecho:** identifica de qual rio e trecho aquela linha pertence.
- **2) Indicador de lugar:** identifica em qual metragem do rio aquela linha está (baseado no comprimento calculado em 2.2.2). No caso das estruturas laterais, o identificador atribui o valor de acordo com uma linha perpendicular ao canal que se conecta ao ponto mais a montante da linha.
- **3) Elevação:** cria uma camada auxiliar (Nome\_da\_camada3D) com informação de elevação, para determinar o perfil topográfico da linha de estrutura, baseado no MDT.

#### 3.2.8 Áreas de armazenamento

Nesta camada, vamos definir regiões na geometria em que a modelagem do fluxo será por simples variação do volume pela cota (*Level Pool Routing*), uma vez que a velocidade nestes trechos é muito pequena e a localização destes na BHCP é dentro do Parque da Nações, que amortece boa parte dos picos de inundação e neste caso reduz o erro entre a modelagem pelas equações padrões 1D/2D e a variação simples.

Não apenas isso, mas estas áreas de armazenamento podem ser convertidas no HEC-RAS em áreas 2D, necessária e que não está incluída para ser desenhada no HEC-GeoRAS.

Temos então que desenhar os polígonos relativos aos reservatórios (RAS *Geometry* → *Create*RAS*Layers* → *StorageAreas*...), que não devem ser necessariamente uma cópia do espelho d'água da imagem, uma vez que o desenho limita a curva cota volume do reservatório (como visto no capítulo 1). Além disso, temos algumas regras:

- 1) Áreas de armazenamento não devem se estender para além dos limites do MDT.
- 2) Não podem sobrepor umas às outras.
- 3) Devem sobrepor as seções transversais para correta geração dos mapas de inundação.

Como já havíamos desenhado os lagos principais (durante as batimetrias), o foco foi a digitalização das futuras áreas 2D, nos arredores dos canais. Nota-se que dentro do Parque não foi adicionada nenhuma área 2D, uma vez que as inundações ali não são problemáticas, poupando esforço de criação e tempo computacional, focando apenas em ruas e quadras com potencial de prejuízos.

**Figura 23:** Áreas de armazenamento na jusante do Córrego Prosa que serão convertidas em áreas 2D

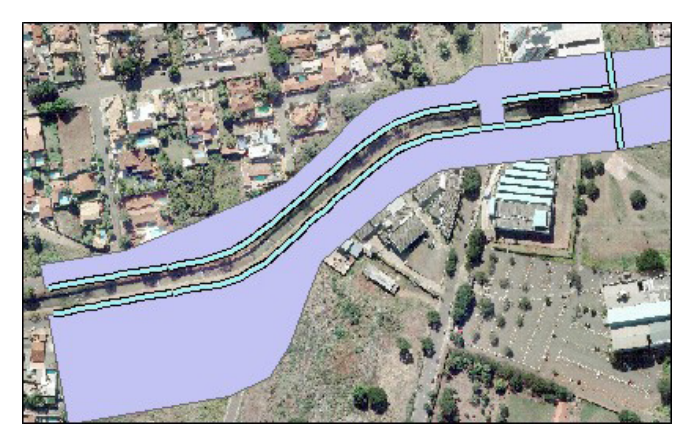

**Fonte:** Elaborado pelo autor

Prosseguindo, temos agora que inserir as informações referentes ao terreno sob a área delimitada, para cada área criada (RAS *Geometry* → *StorageAreas* → *All*...):

- **1) Alcance da elevação:** determina o ponto mais alto e mais baixo da área de armazenamento, de acordo com o MDT.
- **2) Dado de Cota x Volume:** cria a curva cota x volume da área, de acordo com o MDT. Para tanto temos que definir qual a área, qual o terreno e quantas fatias de terreno serão utilizadas (método discutido no capítulo 1).
- **3) Extração de pontos do terreno:** identifica o valor de todos os pixels do MDT dentro da área de armazenamento.

**Observação:** para que a água possa circular por cima de seções envelopadas nos mapas, as áreas foram desenhadas por cima das seções, limitadas pelo eixo do canal.

### 3.2.9 Conexões de áreas de armazenamento

Para não precisar desenhar uma única área 2D grande para cada margem do canal (muitas células e consequente lentidão computacional), foram criadas muitas áreas, mas que são isoladas no modelo. Devido a isso, vamos inserir conectividade entre estas, para que seja possível o fluxo de água de uma para outra. O princípio de funcionamento é basicamente igual ao das estruturas laterais, com a única diferença que temos uma área 2D em ambos os lados do vertedouro.

Precisamos apenas digitalizar as linhas que representam estas conexões (RAS *Geometry*→ *Create* RAS *Layers* → *StorageArea Connections*...), de acordo com a convenção:

- 1) As linhas de conexões entre áreas devem ser orientadas da esquerda para a direita, quando olhando para jusante.
- 2) Sempre deve haver uma área em ambos os lados da linha de conexão.

**Figura 24:** Linhas de conexão (Azul), interligando três áreas diferentes, nas proximidades do Shopping Campo Grande

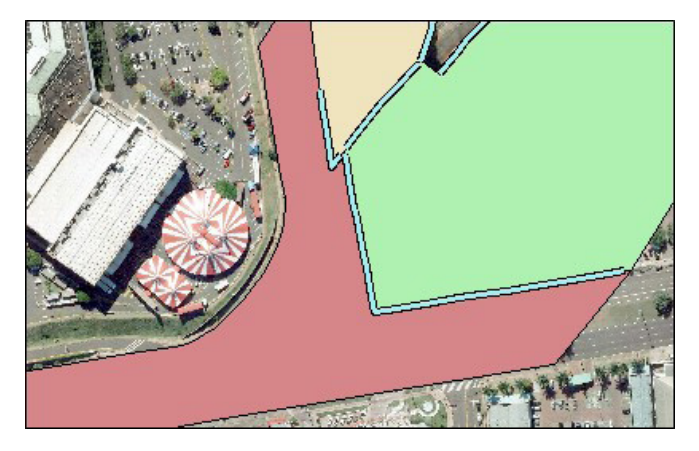

**Fonte:** Elaborado pelo autor

Também temos que atribuir algumas informações a esta camada (RAS *Geometry* → *StorageArea Connections* → *All*...):

- **1) Marcar área de armazenamento mais próxima:** determina qual o identificador das áreas de ambos os lados da conexão.
- **2) Elevação:** cria uma camada auxiliar (Nome\_da\_camada3D) com informação de elevação, para determinar o perfil topográfico da linha de estrutura, baseado no MDT.

#### 3.2.10 Exportar dados para o HEC-RAS

Existem outras camadas que podem ser adicionadas ao modelo, porém optamos por não as colocar no momento:

- **1) Diques:** não existe nenhum dique na BHCP.
- **2) Áreas de fluxo inefetivo:** como as seções transversais ainda não são definitivas, vamos adicionar estas áreas futuramente.
- **3) Obstruções ao fluxo:** não há nenhuma edificação que bloqueie o fluxo na zona unidimensional além das estruturas hidráulicas.

Concluindo todas as camadas, podemos criar agora um arquivo que reunirá todas estas informações, de forma que o HEC-RAS possa interpretá-la (RAS *Geometry* → *Export* RAS *Data*...), bastando apenas informar o local em que se deseja salvar. Se ocorrer algum erro durante esta etapa, muito provavelmente pode ser:

- 1) Caracteres especiais em algum dado das tabelas de atributos das camadas, como acentos, símbolos e cedilha.
- 2) Caminho de salvamento muito longo.
- 3) Caminho de salvamento com caracteres especiais.

#### **Córrego Prosa** Parque Ecológico Águas do Prosa

Inaugurado em 2017 em frente ao Shopping Campo Grande, o parque é uma área de preservação com cerca de 6 hectares.

62

# CAPÍTULO 4

## **REFINAMENTO DA GEOMETRIA**

COM A GEOMETRIA BASE EM MÃOS, PODEMOS ADICIONAR OS DADOS RESTANTES PARA CONSEGUIR REPRESENTAR O ESPAÇO DE MANEIRA MAIS FIEL A REALIDADE.

*Leonardo Bruno*

#### **4.1 Importação dos dados geométricos ao HEC-RAS**

Dentro do HEC-RAS, o editor geométrico nos provê ferramentas para a criação e edição de vários objetos hidráulicos. Tudo o que foi feito dentro do ambiente GIS pode ser feito no editor, contudo, sem as avançadas ferramentas de desenho e a utilização de mapas georreferenciados, que garantem a acurácia espacial da nossa simulação.

A partir de agora, vamos importar as camadas geradas no HEC- -GeoRAS (na forma de objetos hidráulicos) para o editor geométrico, e então configurar os aspectos mais profundos da hidráulica. Para tanto, utilizamos a ferramenta de importação de geometrias do formato GIS (*Geometric Data* → *File* → *ImportGeometric Data* → GIS *Format*...), aceitando todas as camadas geradas.

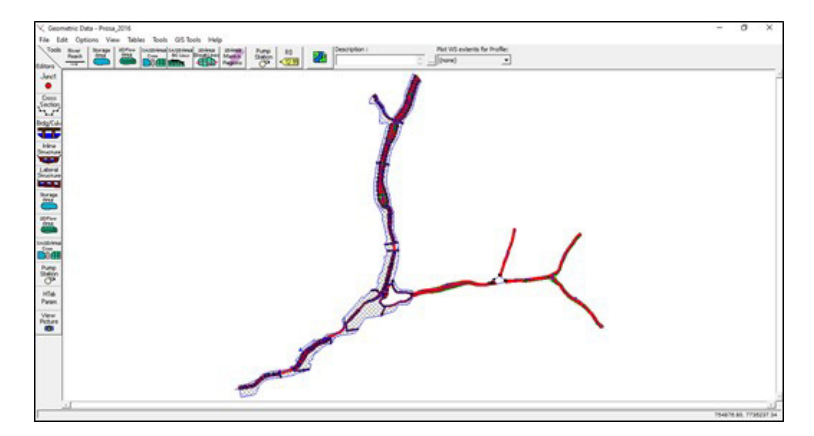

**Figura 25:** Resultado da importação dos dados criados via HEC-GeoRAS

**Fonte:** Elaborado pelo autor

Também vamos importar as camadas de imagem para auxiliar no processo de edição do terreno. O RAS *Mapper* é a ferramenta que permite a visualização, preparação e configuração de camadas de vetor e raster para aplicação no modelo, e possui um ambiente (janela) separado.

Inicialmente, precisamos definir o sistema de projeção a ser utilizado (definimos como padrão, a projeção UTMWGS 1984 21S) e adicionar um arquivo referencial com tal sistema (RAS *Mapper* → *Tools* → *Set Projection For Project*...). É possível baixar da internet um arquivo com o formato ".prj" próprio para ser utilizado.

Com isso, podemos adicionar as camadas de imagem do terreno (MDT) e aerofotografia, que já estarão disponíveis para visualização dentro do editor geométrico (RAS *Mapper* → *Tools* → *AddMapLayers*...). Vale lembrar que aspectos de exibição como transparência e método de reprojeção, podem ser modificados nas propriedades das camadas.

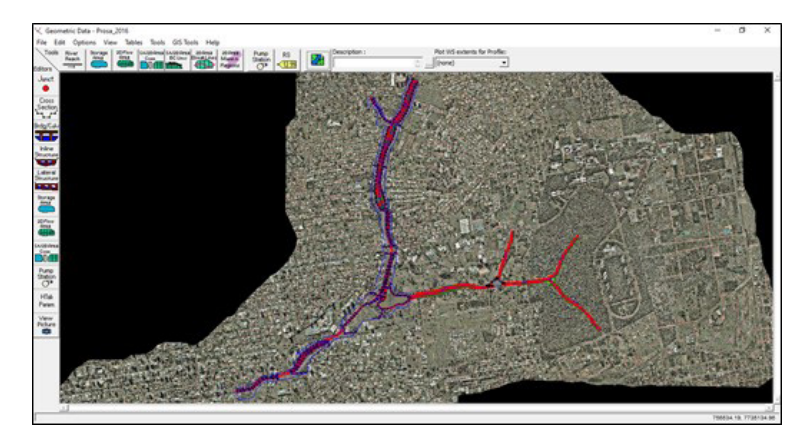

**Figura 26:** Adição do mapa de fundo da bacia do Prosa, ao editor geométrico.

**Fonte:** Elaborado pelo autor

## **4.2 Detalhamento da geometria no HEC-RAS**

## 4.2.1 Conectividade dos trechos

O primeiro passo a se verificar é a conectividade entre os trechos de canal e os reservatórios, que não pode ser configurada no HEC-GeoRAS. Para isso basta rearranjar as posições dos pontos que formam os objetos hidráulicos (*Geometric Data* → *Edit* → *Move Points*/*Objects*...), fazendo com que o último ponto do trecho imediatamente anterior ao reservatório fique sobreposto a sua área próxima do limite, bem como na jusante (de maneira análoga).

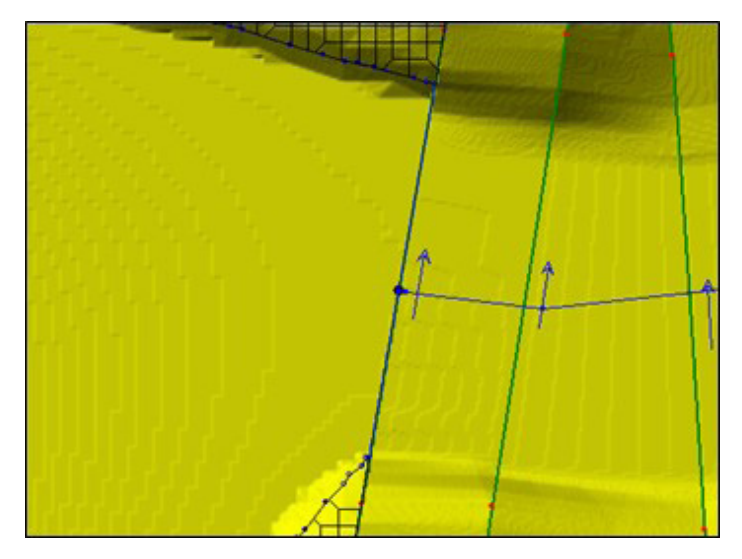

**Figura 27:** Ligação entre o trecho 2 do Prosa, com o montante do Lago das Nações Indígenas

**Fonte:** Elaborado pelo autor

Realizamos as mesmas etapas para os lagos de contenção mais acima do parque. Vale dizer que na realidade, no parque temos apenas os dois lagos de contenção e o principal. Contudo, a área a jusante do sistema de contenção e do principalnão possuem uma topografia favorável para extrair as seções transversais (e logo, modelar como um trecho 1D), de forma que representamos estas áreas como lagos de transição (modelagem por cota x volume).

**Figura 28:** Áreas de transição entre os lagos e os trechos 1D, dentro do parque

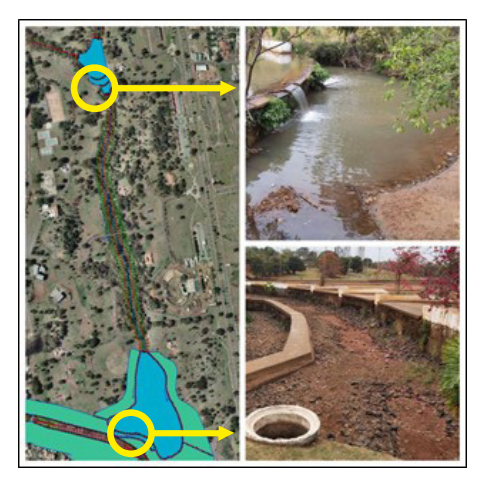

**Fonte:** Elaborado pelo autor

Com isso, temos definido todos os trechos de canal e reservatórios, de forma que temos os seguintes objetos hidráulicos na bacia:

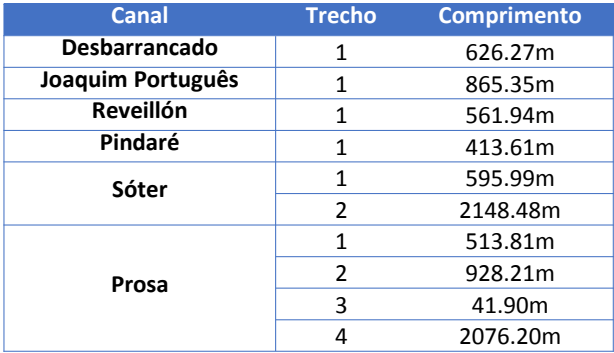

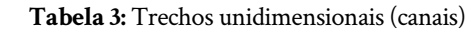

**Fonte:** Elaborado pelo autor Fonte: Elaborado pelo autor

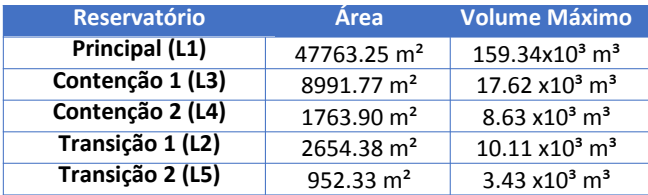

**Tabela 4:** Áreas de armazenamento **Tabela 4 - Áreas de armazenamento**

**Fonte:** Elaborado pelo autor Fonte: Elaborado pelo autor

#### 4.2.2 Junções

C-RAS modela ambas por meio das junções. Para tanto, precisamos de algumas poucas informações (Figura 18), como o nome da junção, quais trechos serão interligados, qual a distância entre a primeira seção de jusante para as duas primeiras a montante (de cada trecho, para junpara junções de confluência) e a metodologia de cálculo. ções de confluência) e a metodologia de cálculo. Sempre que há uma confluência/divergência de trechos, o HE-

Na BHCP temos três confluências de trechos que serão modeladas como tal. A junção do Córrego Prosa (trecho 1) com o CórregoReveillón (trecho 1) está implícita na área de armazenamento que conecta ambos os trechos necessário configurar nenhum tipo de junção. em suas jusantes, não sendo necessário configurar nenhum tipo de junção.

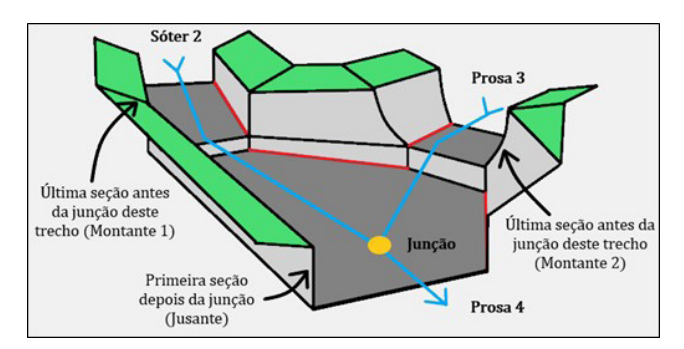

**Figura 29:** Representação conceitual da junção J2, e todos os seus elementos

**Fonte:** Elaborado pelo autor

**Figura 30:** Fotografia da junção J2, idealizada na figura anterior

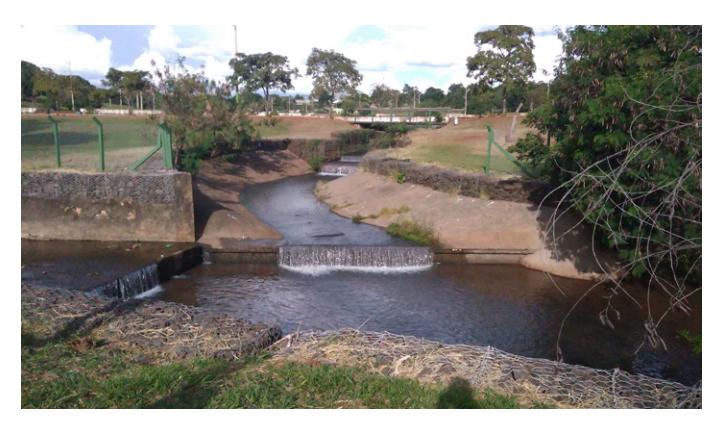

**Fonte:** Elaborado pelo autor

A junção J2 que liga os córregos Prosa e Sóter, ilustrada nas figuras anteriores, bem como a junção J1 possuem uma peculiaridade quanto ao posicionamento, uma vez que as seções finais estão praticamente perpendiculares (Figura 18), que aliado ao degrau, aumenta o grau de dificuldade ao ser modelada no HEC-RAS. Logo, para fins de modelo, temos as últimas seções ligeiramente afastadas, de forma a criar um plano de confluência entre as linhas das seções do Prosa e do Sóter, além da eliminação do degrau, substituído por uma rampa no modelo digital, porém com um acréscimo na rugosidade no canal das seções limites, para simular o efeito da existência destes.

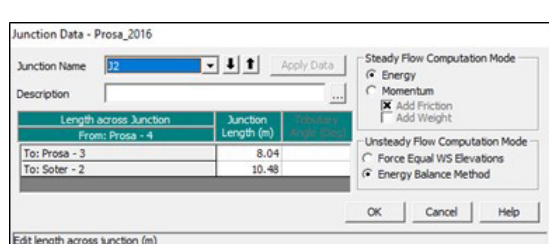

**Figura 31:** Janela de configuração da junção J2

**Fonte:** Elaborado pelo autor

Quanto a metodologia de cálculo, existem algumas ponderações sobre qual utilizar. Para simulações em regime não permanente, basicamente temos duas opções (GOODELL, C. 2008, 2011):

- **1) Forçar iguais alturas de lâmina d'água:** esta metodologia é uma hipótese simplificadora da hidráulica de junções em que se o fluxo que chega possuir características normais, então todas as três seções confluentes (para um dado passo de tempo), apresentarão a mesma altura de água, com referencial na seção de jusante (a mesma ideia serve para junções divergentes, com referencial na seção de montante).
- **2) Balanço de energia:** nesta, o modelo resolve a equação da energia (com a computação reversa), da seção jusante para as duas superiores, forçando a paridade entre as alturas de lâmina d'água.

Para utilizar o primeiro método com acurácia, é necessário que as seções limites sejam posicionadas muito perto do ponto de junção. Além disso, como estamos modelando um fluxo de água muito baixo (no tempo seco), há a necessidade de um número maior de seções, que são difíceis de dispor nas proximidades das junções, devido a quantidade. Devido a isso, vamos utilizar o segundo método, que produz resultados tão bons quanto, mas dispensa essa proximidade exagerada das seções à junção.

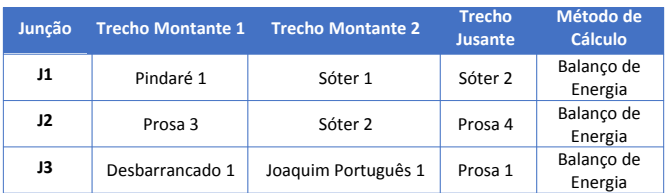

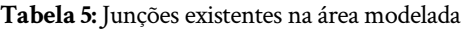

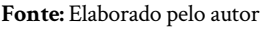

## 4.2.3 Seções transversais

Como vimos, a seção transversal é o molde para que o HEC-RAS crie o espaço físico para rodar as equações unidimensionais de fluxo. Quando criamos as linhas no HEC-GeoRAS, as fizemos com base nos comprimentos extraídos das batimetrias executadas em campo, porém os dados de elevação em si não foram adicionados dos dados colhidos, mas sim do MDT.

Logo, vamos incluir as informações de elevação colhidas em campo, para todas as seções que foram levantadas (algumas seções não foram pesquisadas, de forma que nestas vamos manter os dados do MDT). Como os dados já foram separados e dispostos em planilhas, bastou substituir estes pelos já existentes no editor de seções transversais (destaque em verde na figura).

Além dos dados de elevação, aproveitaremos para inserir a localização da margem do canal (*Bank Stations*), delimitando assim as calhas maior e menor do canal, em cada uma das seções. Para isso, inserimos a distância a partir do zero (na convenção de desenho dos transectos) em que o limite da margem se encontra, no campo correspondente no editor de seções transversais (destaque em rosa na figura).

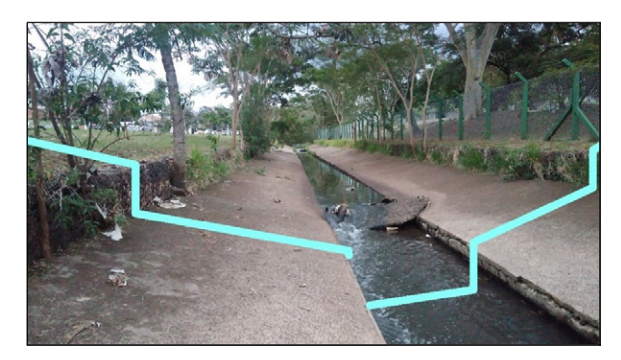

**Figura 32:** Representação da seção transversal (linha azul), na jusante do Córrego Sóter

**Fonte:** Elaborado pelo autor
#### **Figura 33:** Janela do editor de seções transversais, com destaque em verde para tabela de elevações e em rosa para os pontos de margem

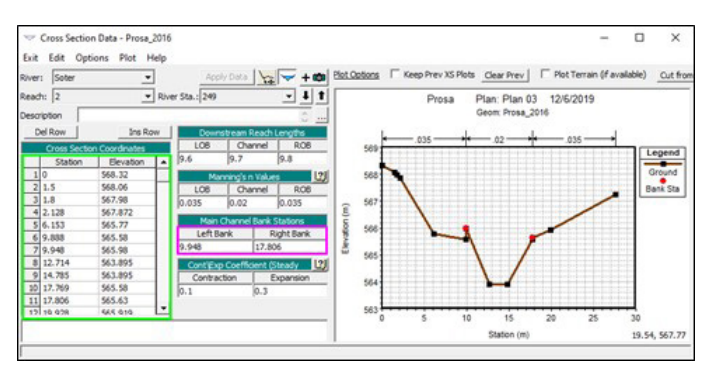

**Fonte:** Elaborado pelo autor

Após editar todas as seções, precisamos verificar se a quantidade de transectos utilizada é suficiente para garantir a boa estabilidade da simulação (muitos problemas em execução de cenários no regime não permanente podem ser corrigidos com a quantidade suficiente de seções transversais). Para estimar a quantidade de cortes, vamos utilizar a equação de SAMUEL, P.G. (1989):

> Onde:  $\mathbf{C}$ :

**D:** Profundidade média do canal **D:** Profundidade média do canal no no nível máximo de enchente. nível máximo de enchente. *dx*=0.15*∙ D*  $\overline{s_0}$ 

 $\mathbf{S}_{\mathbf{0}}$ : Declividade do trecho

Basicamente esta equação é uma derivação da fórmula original criada por Samuel para avaliar o comprimento dos efeitos de remanso em um canal, causado por pontes (GOODELL, 2008). Na fórmula original, o coeficiente é 0.7, porém, pela experiência do engenheiro, o número mínimo de seções necessárias para modelar um remanso é de 5. Dividindo 0.7 por 5, chegamos no coeficiente dado pela equação.

Para extrair a declividade média, utilizaremos a média simples (dy/dx) do perfil longitudinal de cada trecho, com a ferramenta de medidas do plotador de perfis longitudinais (HEC-RAS → *View Profiles* → Botão CTRL → Arrastar o mouse para formar uma linha do ponto mais alto ao mais baixo → Verificar o (dy/dx) da janela de medidas...).

Como os canais possuem muitos trechos com distintas características geométricas, vamos pegar as seções mais representativas de cada parte de trecho, calcular a profundidade NME e fazer uma média para cada um dos córregos.

| Canal             | <b>Trecho</b>  | <b>Declividade</b><br><b>Média</b> | Profundidade<br><b>NME Média</b> | <b>Espacamento</b> |
|-------------------|----------------|------------------------------------|----------------------------------|--------------------|
| Desbarrancado     | $\mathbf{1}$   | 0.03021                            | 0.510 m                          | 2.532 m            |
| Joaquim Português | 1              | 0.01917                            | 0.527 m                          | 4.127 m            |
| <b>Reveillón</b>  | $\mathbf{1}$   | 0.03559                            | 0.675 m                          | 2.844 m            |
| Pindaré           | 1              | 0.02910                            | 1.185 m                          | 6.112 m            |
| Sóter             | $\mathbf{1}$   | 0.03044                            | 2.641 m                          | 13.017 m           |
|                   | 2              | 0.04317                            | 3.038 m                          | 10.559 m           |
|                   | 1              | 0.01568                            | 0.722 m                          | 6.911 m            |
| Prosa             | $\overline{2}$ | 0.00755                            | 1.382 m                          | 27.466 m           |
|                   | 3              | 0.04788                            | 2.217 m                          | 6.947 m            |
|                   | 4              | 0.01234                            | $3.102 \text{ m}$                | 37.717 m           |

**Tabela 6:** Espaçamento das seções inicial para os trechos

**Fonte:** Elaborado pelo autor

Fazendo uma média dos espaçamentos, temos um dx de **11,823m** para a bacia. Como visto, há uma grande variação do espaçamento das seções nos trechos. Além disso, temos alguns aspectos que podem alterar a quantidade de seções a ser utilizadas, entre:

- **1) Junções:** como as seções em áreas urbanas são curtas e com formatos incomuns, exige-se uma maior quantidade de transectos;
- **2) Proximidade de estruturas hidráulicas:** a modelagem de estruturas para fenômenos de rápida duração em área urbana, gera efeitos de remanso que necessitam de uma maior quantidade de seções nas proximidades destas;
- **3) Trechos de muito alta declividade:** ao longo da bacia existem locais onde a diferença de altitude montante/jusante é muito grande em um comprimento muito pequeno (como cachoeiras), além de degraus e escadas para dissipação de energia. Nestas condições, temos uma necessidade de muitas seções para garantir a estabilidade da simulação;
- **4) Trechos rasos:** quando há locais onde calha possui uma altura muito baixa, o HEC-RAS tende a ter problemas de estabilidade se houver poucas seções transversais.

Considerando todos os fatores, adotamos um espaçamento mínimo de 10m para todos os trechos de fluxo aberto comum (maior parte dos canais). Nos locais mais rasos e/ou perto de áreas de fluxo fechado (seções envelopadas), utilizamos um espaçamento mínimo de **5m**. Nas junções, devido a necessidade de mais seções, colocamos um espaçamento mínimo de **3m**.

Nas proximidades das barragens, pontes e dos bueiros, o HEC- -RAS possui uma metodologia de cálculo que exige um posicionamento específico para os transectos:

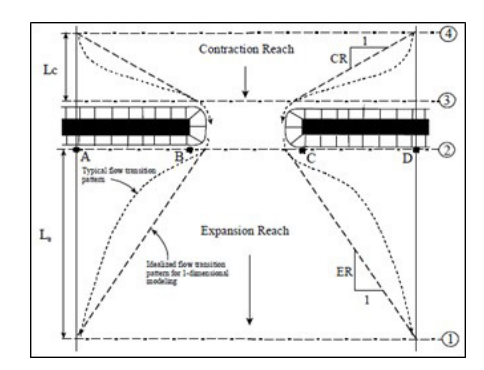

**Figura 34:** Localização recomendada das seções próximas as estruturas. USACE, 2016

**Fonte:** Elaborado pelo autor

- **1) Seção 4:** corte localizado no montante do fluxo em que as linhas de corrente ainda se encontram paralelas (fluxo totalmente efetivo) e a partir desta haverá uma contração no fluxo que atravessará a abertura. Esta está localizada a uma distância Lc da barreira, cujo valor precisa ser determinado em campo. Porém, como regra prática, utiliza-se um Lc igual ao comprimento do talude de aproximação (na figura, Lc = AB);
- **2) Seção 3:** corte localizado próximo a montante da base do talude de aproximação (não colocar a seção colada ao tabuleiro da estrutura). Esta seção (junto com a 2) servirá para os cálculos de perdas devido a contração do fluxo, e a sua distância em relação a estrutura deve refletir o comprimento necessário para haver a abrupta aceleração do fluxo;
- **3) Seção 2:** corte localizado próximo a jusante da base do talude de aproximação (mesmas ressalvas da seção 3). Esta seção (junto com a 3) servirá para os cálculos de perdas devido a expansão do fluxo, e a sua distância deve ser tal que permita já uma certa expansão do fluxo que pode haver devido a presença de pilares ou pressurização;
- **4) Seção 1:** corte localizado bem a jusante do fluxo na qual já se encontra expandido (fluxo totalmente efetivo). Está a um comprimento Le da estrutura, que geralmente é determinado por experimentação de campo (pode ser estimadotambém por uma tabela com determinadas constantes geométricas conhecidas).

Na barragem mais a jusante do Córrego Sóter por exemplo, ficou a configuração:

**Figura 35:** As quatro seções necessárias para a correta modelagem na barragem.

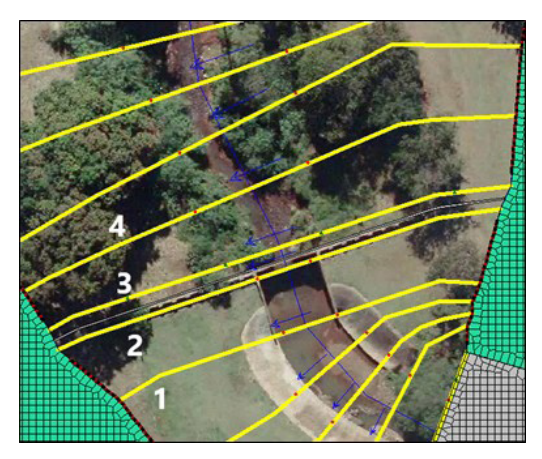

**Fonte:** Elaborado pelo autor

Para poder adicionar toda essa quantidade de seções, vamos utilizar o interpolador de seções transversais (*Geometric Data* → *Tools* → XS *Interpolation*...). Com ele é possível gerar cortes para um dado trecho, sempre em que há um transecto a montante e outro a jusante, de duas maneiras:

- **1) Interpolação linear:** disponível quando as seções são georreferenciadas, gera linhas que gradualmente são transformadas da seção montante para a jusante, sem que haja mudanças bruscas no comprimento. Contudo, não leva em consideração a posição do eixo do canal, de forma que seções interpoladas lineares podem não ser perpendiculares ao canal (logo, recomendada para trechos onde o canal é retilíneo;
- **2) Interpolação perpendicular:** gera linhas que são transformadas da seção montante para a jusante, de tal maneira que o eixo destas cruza o eixo do canal sempre de forma perpendicular, podendo haver mudanças no comprimento da seção. Recomendada para trechos com meandros.

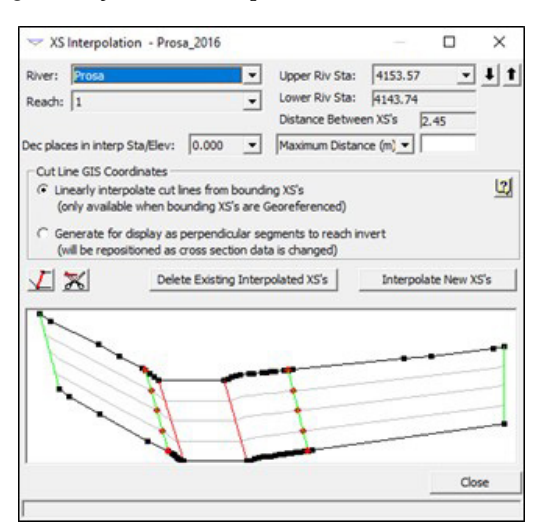

**Figura 36:** Janela do interpolador de seções transversais

**Fonte:** Elaborado pelo autor

Ao término das interpolações temos um total de 1147 seções na bacia. Com todas as seções posicionadas, precisamos agora garantir que as elevações batimétricas originais e interpoladas sejam compatíveis com o modelo digital de terreno (para viabilizar a modelagem 1D/2D). Para tanto vamos utilizar a ferramenta de fundir seções transversais no editor geométrico das seções.

Esta ferramenta necessita de dois arquivos geométricos, um com todas as seções originais/interpoladas e outro com as mesmas linhas, mas com as elevações do MDT (para conseguir este, basta criar uma cópia do arquivo de geometria e substituir as elevações tanto pelo editor de seções tanto pelo RAS *Mapper*). Com os dois arquivos em posse, abrimos a geometria principal e o editor geométrico de seções.

|                               | -Compare XS |                         | Merge XS |                   |
|-------------------------------|-------------|-------------------------|----------|-------------------|
| Persistent Scale              |             | Geometry Files  Shift X |          | 10                |
| <b>Compare Geometry Files</b> | River:      |                         | Shift Y  |                   |
| <b>V</b> Update Compare XS    | Reach:      |                         | 5.55     | 16.49             |
| Merge Cross Sections          | RS:         |                         | Merge:   | Outside<br>Inside |

**Figura 37:** Ferramentas para fundir seções transversais

**Fonte:** Elaborado pelo autor

Metodologia:

- 1) (Em vermelho) Habilitar a mescla de seções transversais;
- 2) (Em laranja) Habilitar o comparador de arquivos de seções e o atualizador automático;
- 3) (Em verde) Abrir o arquivo de geometria com as seções do MDT;
- 4) Para unir as seções, basta posicionar as linhas vermelhas para o local limite e escolher o botão para fundir as linhas fora da área ou dentro;
- 5) Repetir até ajustar todas as seções.

**Figura 38:** Seção batimétrica (preto) e o corte do MDT (rosa)

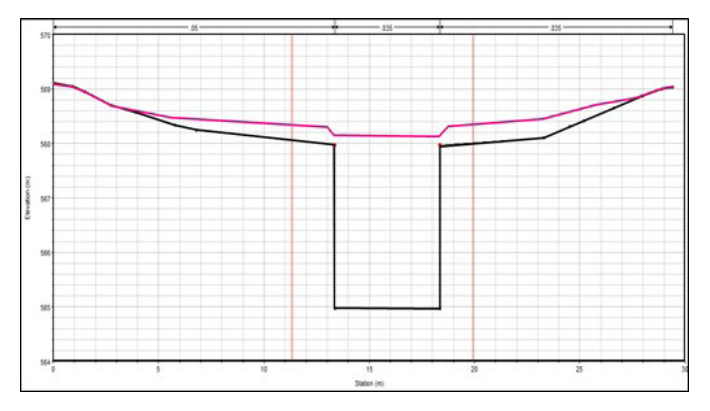

**Fonte:** Elaborado pelo autor

Vamos agora configurar os trechos do canal em que as seções são envelopadas (canal fechado). O HEC-RAS possui uma ferramenta para adicionar uma "tampa" aos transectos(*Geometric Data → Edit Cross Section* → *Options* → *Add a Lidto XS*...), bastando adicionar os dados de elevação e distância referentes a localização da tampa e selecionar a opção para transectos(*Geometric Data* → *Edit Cross Section* → *Options* → *Add a Lidto XS*...), utilizar o *slot* de *Priessmann*.

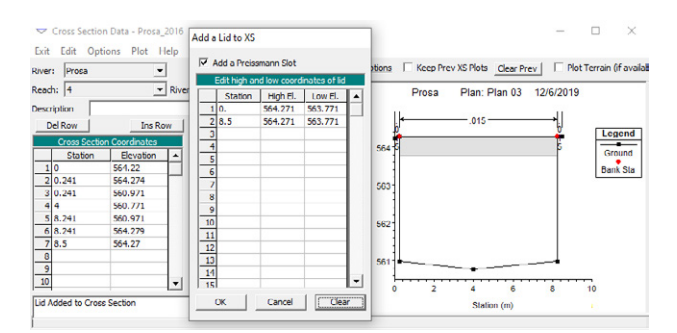

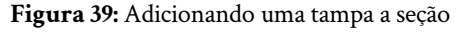

**Fonte:** Elaborado pelo autor Fonte: Elaborado pelo autor

O slot de *Priessmann* é necessário para as simulações em regime não permanente de canais fechados pois instrui o modelo a considerar condições de pressurização no canal (truncando as curvas hidráulicas de transporte até ao nível mínimo da tampa) utilizando como base a teoria de *Priessmann*.

Por fim, vamos também configurar as propriedades hidráulicas das seções. Para isso existe o módulo *HTabParameters* no editor geométrico. Como as informações hidráulicas dependentes de geometria são armazenadas em curvas, vamos definir o ponto de início dos cálculos (elevação inicial, correspondente ao menor valor de altitude da seção), o incremento unitário (discretização, aqui de 100 pontos) e a quantidade de pontos.

# **Figura 40:** Tabela de propriedades hidráulicas das seções transversais

| River:<br>Reach: | (Al Rivers)      |       | ٠<br>٠  | Selected Area Edit Options<br>Add Constant     | Multiply Factor |           | Set Values     |     | Copy Invert | <b>Reset Defaults</b>         |   |           |                                                        |        |                  |
|------------------|------------------|-------|---------|------------------------------------------------|-----------------|-----------|----------------|-----|-------------|-------------------------------|---|-----------|--------------------------------------------------------|--------|------------------|
|                  |                  |       |         | Vertical Discretization (hydraulic properties) |                 |           |                |     |             | Horizontal (velocity mapping  |   |           | Cross section plot is for the current row in the table |        |                  |
|                  | River            | Reach | RS      | Chan Min                                       | Starting El     | Increment | Points(20-500) | LOB | Chan        | ROB<br>٠                      |   |           | <b>Desbarrancado</b>                                   | 626.27 |                  |
|                  | Desbarrancado    |       | 626.27  | 609                                            | 609             | 0.1       | 100            |     |             |                               |   | 620       |                                                        |        | Legend           |
|                  | 2 Desbarrancado  |       | 616.32  | 608.667                                        | 608.667         | 0.1       | 100            |     |             |                               |   |           |                                                        |        | EG Max WS        |
|                  | 3 Desbarrancado  |       | 606.37  | 608.335                                        | 608.335         | 0.1       | 100            | ¢   | 5           | s                             |   |           |                                                        |        | WS Max WS        |
|                  | 4 Desbarrancado  |       | 596.42  | 608.002                                        | 608.002         | 0.1       | 100            |     |             |                               |   | 618       |                                                        |        | Ground           |
|                  | 5 Desbarrancado  |       | 586.47  | 607.669                                        | 607.669         | 0.1       | 100            |     |             |                               |   |           |                                                        |        |                  |
|                  | 6 Desbarrancado  |       | 576.52  | 607.336                                        | 607.336         | 0.1       | 100            |     |             |                               |   |           |                                                        |        | <b>Back Sta</b>  |
|                  | 7 Desbarrancado  |       | 566.57  | 607.003                                        | 607.003         | 0.1       | 100            |     |             |                               |   | 615       |                                                        |        | <b>HTab Inor</b> |
|                  | 8 Desbarrancado  |       | 556.62  | 606.67                                         | 606.67          | 0.1       | 100            |     |             |                               |   |           |                                                        |        |                  |
|                  | 9 Desbarrancado  |       | 546.67  | 606.338                                        | 606.338         | 0.1       | 100            |     |             |                               | î |           |                                                        |        |                  |
|                  | 10 Desbarrancado |       | 536.72  | 606.005                                        | 606.005         | 0.1       | 100            |     |             |                               | g |           |                                                        |        |                  |
|                  | 11 Desbarrancado |       | 526.77  | 605.67                                         | 605.67          | 0.1       | 100            |     |             |                               |   | 814       |                                                        |        |                  |
|                  | 12 Desbarrancado |       | \$16.82 | 605.336                                        | 605.336         | 0.1       | 100            |     |             |                               |   |           |                                                        |        |                  |
|                  | 13 Desbarrancado |       | 506.87  | 605,001                                        | 605,001         | 0.1       | 100            |     |             |                               |   |           |                                                        |        |                  |
|                  | 14 Desbarrancado |       | 496.92  | 604.751                                        | 604.751         | 0.1       | 100            |     |             |                               |   | 612       |                                                        |        |                  |
|                  | 15 Desbarrancado |       | 486.96  | 604.5                                          | 604.5           | 0.1       | 100            |     |             |                               |   |           |                                                        |        |                  |
|                  | 16 Desbarrancado |       | 477.01  | 604.25                                         | 604.25          | 0.1       | 100            |     |             |                               |   |           |                                                        |        |                  |
|                  | 17 Desbarrancado |       | 467.06  | 604                                            | 604             | 0.1       | 100            |     |             |                               |   | 610       |                                                        |        |                  |
|                  | 18 Desbarrancado |       | 457.11  | 603.75                                         | 603.75          | 0.1       | 100            |     |             |                               |   |           |                                                        |        |                  |
|                  | 19 Desbarrancado |       | 447.16  | 603.5                                          | 603.5           | 0.1       | 100            |     |             |                               |   |           |                                                        |        |                  |
|                  | 20 Desbarrancado |       | 437.21  | 603.25                                         | 603.25          | 0.1       | 100            |     |             |                               |   |           |                                                        |        |                  |
|                  | 21 Desbarrancado |       | 427.26  | 603                                            | 603             | 0.1       | 100            |     |             |                               |   | <b>AN</b> | $\overline{a}$                                         |        |                  |
|                  | 22 Desbarrancado |       | 417.31  | 602.75                                         | 602.75          | 0.1       | 100            |     |             |                               |   |           | Station (m)                                            |        |                  |
|                  | 23 Desbarrancado |       | 407.36  | 602.5                                          | 602.5           | 0.1       | 100            | k.  | ¢.          | $\overline{\phantom{a}}$<br>٠ |   |           |                                                        |        |                  |

**Fonte:** Elaborado pelo autor Fonte: Elaborado pelo autor

### 4.2.4 Estruturas na rede

para ajudar na reservação de água em períodos de cheia, para fins de mitigar reservação de água em períodos de cheia, para fins de mitigar problemas de inundação. problemas de inundação. Todas possuem um formato semelhante, consistindo em um muro alto com uma abertura retangular na parte inferior (algumas com *stop-logs* metálicos) e um vertedouro trapezoidal na parte superior. **Figura 41 - Representação conceitual de uma estrutura em rede, baseado no que** Ao longo da BHCP foram construídas diversas barragens de concreto Existem cinco no córrego Sóter e uma no córrego Prosa.

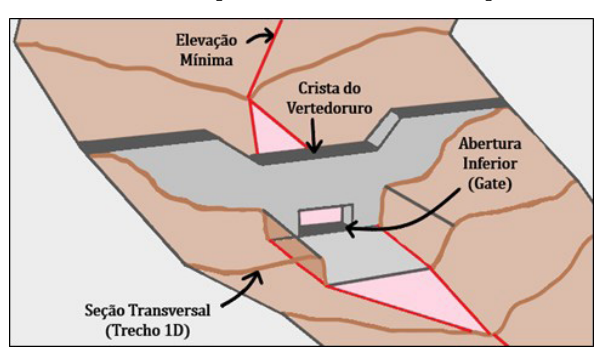

**Figura 41:** Representação conceitual de uma estrutura em rede, baseado no que foi encontrado em campo

**Fonte:** Elaborado pelo autor

Vamos modelar sua existência utilizando o módulo *InlineStructures* presente no editor geométrico. Do HEC-GeoRAS, já importamos a localização do eixo das barragens, de forma que vamos adicionar aqui as informações de elevação e distância relativos ao muro, sua espessura e coeficiente de descarga para os cálculos de vazão passando sobre o muro.

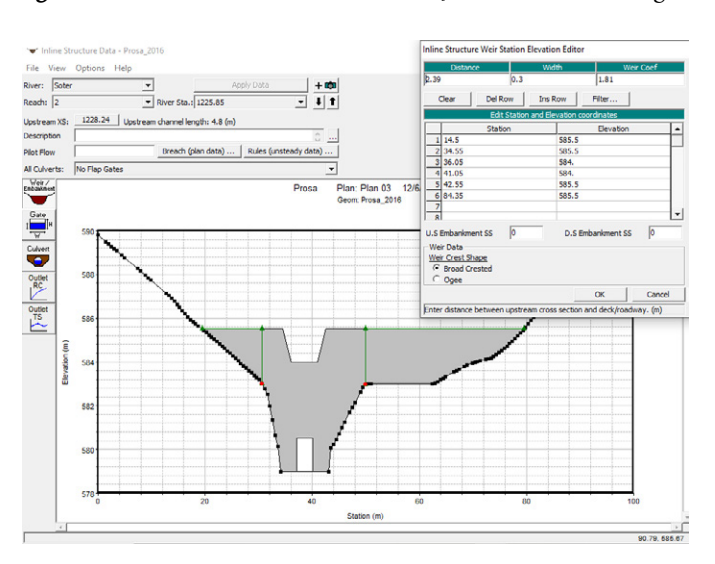

**Figura 42:** Adicionando os dados de elevação do muro da barragem

**Fonte:** Elaborado pelo autor Fonte: Elaborado pelo autor

Além disso, temos que todas as barragens possuem uma abertura na parte inferior, colada ao chão, para permitir a passagem do fluxo durante o tempo seco. Para fins de simulação, vamos considerar estas aberturas como orifícios, adicionando um Gate no local delas. No editor *Gate* no local delas. No editor de aberturas em rede precisamos indicar na onde está o de aberturas em rede precisamos indicar na onde está o eixo do orifício eixo do orifício (*CenterlineStations*), a altitude da base (*Invert*), dimensões geométricas (*CenterlineStations*), a altitude da base (*Invert*), dimensões geométricas e o valor do coeficiente de descarga.

**Figura 43:** Adicionando os dados referentes ao orifício

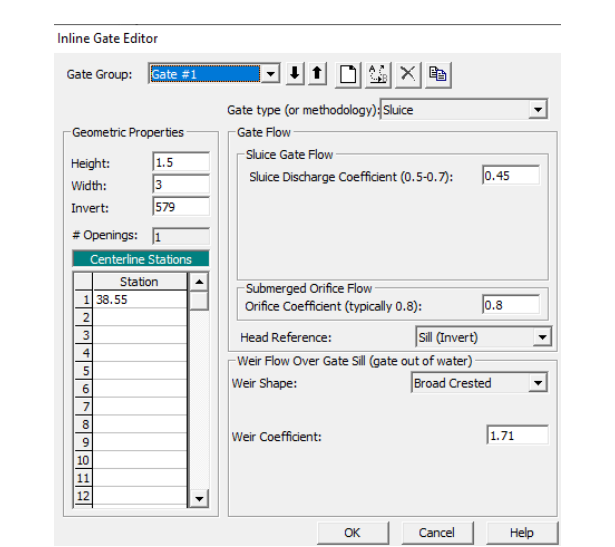

**Fonte:** Elaborado pelo autor Fonte: Elaborado pelo autor

# **Tabela 7:** Resumo dos dados das barragens **Tabela 7 - Resumo dos dados das barragens**

| ID             | <b>Trecho</b> | <b>Coeficiente</b><br>do<br><b>Vertedouro</b> | Stop-log | <b>Coeficiente</b><br>do Orifício<br>Livre | Coeficiente do<br><b>Orifício</b><br><b>Submerso</b> |
|----------------|---------------|-----------------------------------------------|----------|--------------------------------------------|------------------------------------------------------|
| 1              | Sóter 1       | 1.81                                          | Não      | 0.5                                        | 0.8                                                  |
| $\overline{2}$ | Sóter 2       | 1.81                                          | Não      | 0.5                                        | 0.8                                                  |
| 3              | Sóter 2       | 1.81                                          | Não      | 0.5                                        | 0.8                                                  |
| $\overline{4}$ | Sóter 2       | 1.81                                          | Não      | 0.5                                        | 0.8                                                  |
| 5              | Sóter 2       | 1.81                                          | Não      | 0.5                                        | 0.8                                                  |
| 6              | Prosa 4       | 1.81                                          | Não      | 0.5                                        | 0.8                                                  |

**Fonte:** Elaborado pelo autor

# 4.2.5 Pontes e bueiros

De maneira análoga a configuração das estruturas em rede, vamos configurar as pontes e bueiros que serão modeladas. Inicialmente vale

como tal.

lembrar que ao longo da BHP existem diversas pontes e bueiros, mas por conveniência, nem todos serão modelados como tal.

Falando das pontes por exemplo, existem muitas passagens principalmente sobre o Córrego Sóter, mas como não possuem pilares e/ou são muito altas não há a necessidade concreta de aplicar os cálculos específicos para pontes (bastando uma seção fechada com mesmo formato, configurada no capítulo 3.2.3).

A única ponte que será modelada com a ferramenta *Bridges/Culverts* do editor geométrico é a situada na bifurcação da Av. Nelly Martins, cujo eixo já foi importado do HEC-GeoRAS e que vamos complementar com as informações de elevação e distância do tabuleiro, bem como a largura, espessura e a distância entre o *deck*(tabuleiro) e a primeira seção a montante (Figura 30). Como pode haver fluxo de água por cima da ponte, inserimos também o coeficiente de descarga.

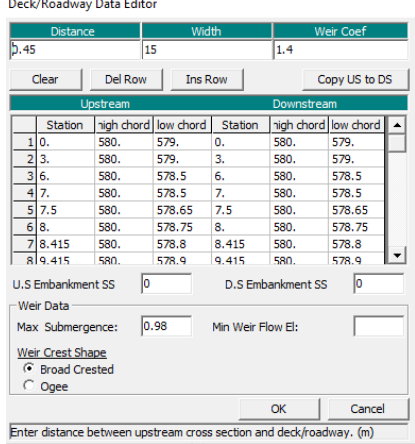

#### **Figura Figura 44 - Editor de dados do tabuleiro da ponte 44:** Editor de dados do tabuleiro da ponte

**Fonte:** Elaborado pelo autor Fonte: Elaborado pelo autor

Aproveitamos este momento para junto definir as áreas de fluxo inefetivo (locais da seção em que a velocidade do fluxo é muito pequena, ou nula), de maneira similar as estruturas em rede.

Precisamos também inserir as informações relativas aos pilares presentes nesta ponte. O módulo de pontes possui uma ferramenta específica para editar os pilares, uma vez que não se deve utilizar o editor do tabuleiro nem o editor de seção para adicioná-los (devido a metodologia de cálculo utilizada pelo HEC-RAS, deve-se adicionar os pilares de forma separada).

Não há uma definição de formato, logo temos que inserir apenas a informação relativa à largura visível no eixo, bem como a posição da linha de eixo central. Nesta ponte são quatro pilares (dois pares de cada lado), com 1m de largura. Além disso, como o canal é relativamente limpo (até durante os períodos chuvosos), não adicionamos dados de detritos.

**Figura 45:** Editor de pilares, com as informações da primeira dupla de pilares da ponte **Figura 45 - Editor de pilares, com as informações da primeira dupla de pilares da ponte**

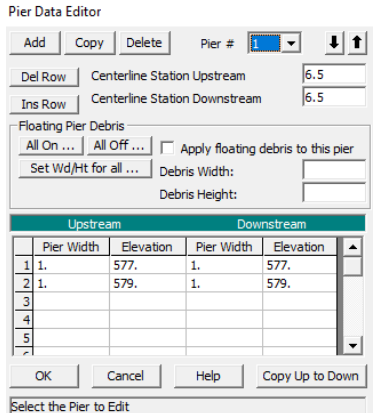

**Fonte:** Elaborado pelo autor Fonte: Elaborado pelo autor

Ainda em relação a ponte, temos que definir o método de cálculo a ser adotado durante as simulações. Selecionamos os métodos padrões, ou seja, para vazões baixas e altasusaremos o balanço de energia (trata as pontes como se fossem seções transversais equivalentes, apenas subtraindo da área total o percentual da área da ponte abaixo d'água, e aumentando o perímetro molhado onde a água fica em contato com a ponte).

**Figura 46:** Editor da metodologia de cálculo para a modelagem da ponte

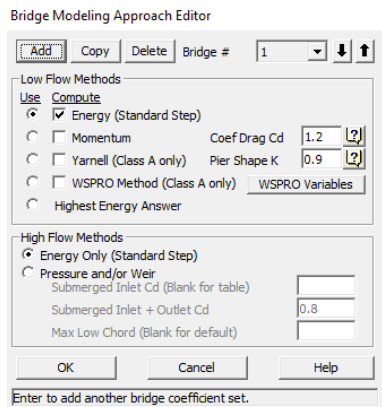

**Fonte:** Elaborado pelo autor Fonte: Elaborado pelo autor

Quanto aos bueiros, temos uma abordagem muito parecida com o que fizemos com as pontes. Na bacia existem diversos bueiros, mas a n<br>maioria absoluta está restrita a micro drenagem, de forma que na rede macro, foram identificados e modelados três bueiros. Destes três, o mais a jusante (próximo à Rua Nova Era) tem uma configuração que mais lembra uma ponte, contudo, seu formato e condição no canal só pode ser configurado como sendo um bueiro. na absoluta está restrita a inicro urenagem, ue forma que na

Além disso, existem na bacia bueiros muito longos, que possuem mudanças na direção do seu eixo, bem como na geometria da seção (coisas que não podem ser modeladas no módulo de bueiros), sendo necessário a implementação de seções transversais fechadas (como descrito em 3.2.3).

Para inserir os dados do bueiro, começamos da mesma maneira que as pontes, onde utilizamos também o editor de informações do tabuleiro/ nível da rua para informar a largura, espessura e a distância entre o deck e a primeira seção a montante. O grande diferencial está no editor de informações de passagens do bueiro. *HighwayAdministration – USA*).

Neste caso, para cada passagem atribuímos um identificador (ID) e todas as informações geométricas relacionadas ao formato da abertura e a posição dela a respeito da parede do nível da rua, definida anteriormente. Também é aqui onde determinamos o tipo de bueiro, que é baseado em um artigo técnico da FHWA (*Federal HighwayAdministration* – USA). controle na entrada (fluxo mais rápido através e na saída, de modo que a entrada

Também configuramos a metodologia de resolução matemática do bueiro. Existem três possibilidades, incluindo controle na saída (fluxo no bueiro controlado pela saída, de modo que a água flui mais rápida na entrada do que através e na saída), controle na entrada (fluxo mais rápido através e na saída, de modo que a entrada controla a vazão) e o controle computacional (o sistema decide pela metodologia de maior energia).

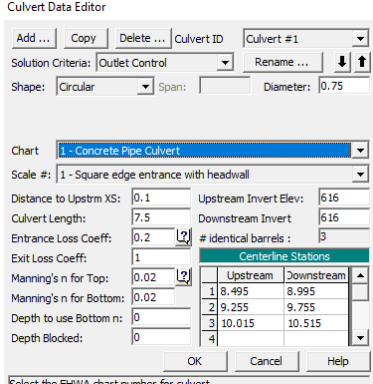

**Figura 47:** Editor de dados da entrada do bueiro **Figura 47 - Editor de dados da entrada do bueiro**

**Fonte:** Elaborado pelo autor Fonte: Elaborado pelo autor

Os coeficientes de perda na entrada e na saída foram apurados baseado em valores tabelados relacionados a geometria de ambas as entrâncias. Foram de valores tabelados que também escolhemos os valores de rugosidade (n de Manning), embasados no tipo de material presente dentro do bueiro. Como não há a presença de detritos (segundo nossa experiência local e visitas), não há cotas bloqueadas para o fluxo.

Em ambos os casos pontes e bueiros, é necessário definir também os valores das propriedades hidráulicas (análogo para as estruturas em rede, descrito em 3.2.4), utilizadas como critério para a geração das curvas de vazão x cota que o modelo utiliza durante a sua resolução. Deixamos as curvas com a quantidade padrão de pontos, e um limite de dois metros para a máxima superfície de água acima do nível do tabuleiro/rua. A vazão máxima recomendada foi derivada de estimativas para cada trecho (estudos precisos de medição de vazão em períodos de cheia seriam necessários).

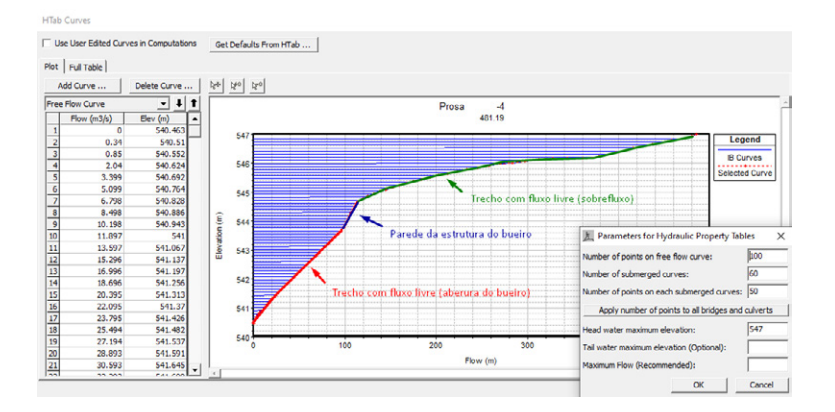

**Figura 48:** Curvas de cota x vazão e propriedades hidráulicas para o bueiro especificado **puello** esp

**Fonte:** Elaborado pelo autor

Neste gráfico (figura 34) podemos bem definir três zonas, a primeira (em vermelho), que é a altura de água relacionada a vazão que passa pela abertura (bueiro em condições normais, em baixo fluxo), a segunda (em azul) que é a repentina ascensão da elevação, não correspondida pela vazão, devido a parede da estrutura, e a terceira (em verde), representativa da condição de submersão total, com água fluindo sobre a estrutura.

Ainda de maneira semelhante as pontes e estruturas em rede, inserimos também as áreas de fluxo inefetivo, no caso dispostas lateralmente as entradas, limitadas pela cota do nível da rua.

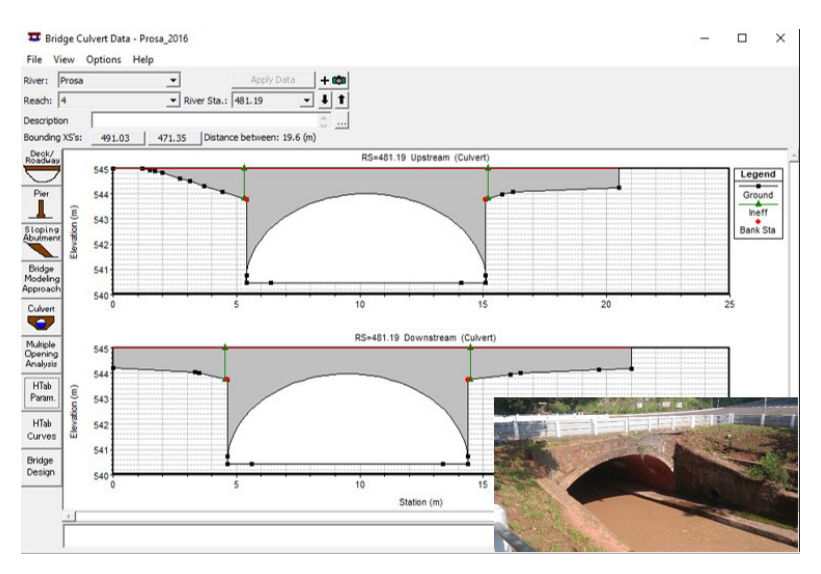

**Figura 49:** Bueiro da Rua Nova Era, modelado e comparado com a realidade

**Fonte:** Elaborado pelo autor

# 4.2.6 Áreas 2D

A base para a modelagem bidimensional é a criação de uma malha de células, que compõem uma rede de elementos finitos. No HEC-RAS, as células são desenhadas dentro da região que nós determinamos (no caso deste projeto, construído em ambiente GIS), e em quantidade que depende do tamanho delas (grau de discretização) e da presença de linhas de corte.

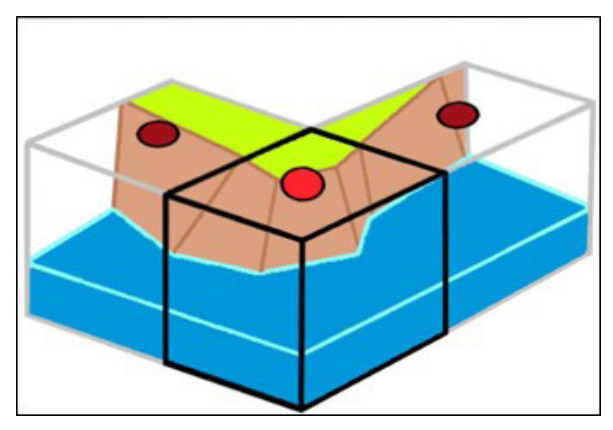

**Figura 50:** Representação conceitual de uma célula 2D. Centroide da célula marcado em vermelho

**Fonte:** Elaborado pelo autor

As células são delimitadas por vértices (com um máximo de sete) e o centroide, com um alinhamento e disposição na região definidos pelo próprio programa, tendendo a manter a uniformidade de tamanho das células sempre que possível. Não é possível definir para uma mesma área células de tamanhos diferentes.

Como no HEC-GeoRAS não há a opção para designar os polígonos da malha 2D, criamos os mesmos com a designação para reservatórios e então convertemo-los em regiões 2D dentro do editor geométrico quando importado no HEC-RAS. Também importamos as chamadas linhas de corte (*breaklines*), que consistem em vetores de linhas que delimitam a orientação das faces das células. Segundo GOODELL, C. (2015), estas são utilizadas sempre que ocorre uma mudança brusca no terreno, com a finalidade de evitar o fenômeno do vazamento de células (*leaking*).

**Figura 51:** Malha de células próximo ao lago do Parque das Nações

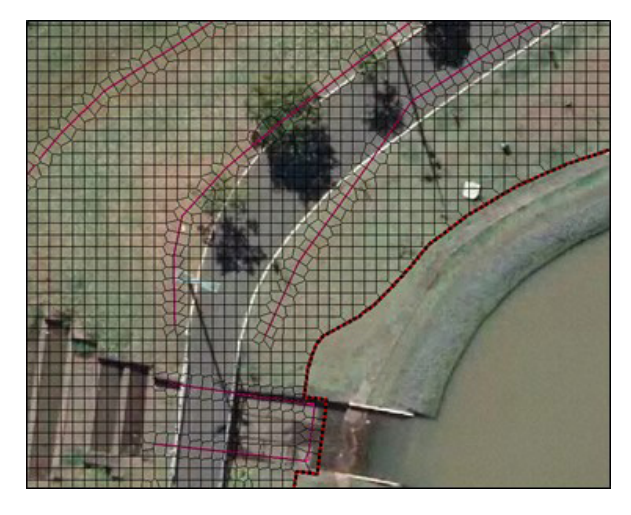

**Fonte:** Elaborado pelo autor

Para fins de cálculo, o HEC-RAS define uma curva cota x volume para cada célula. Com esta metodologia, se uma célula possuir um terreno com elevação crescente na transversal, água aparecerá no outro lado, ignorando o efeito de barreiras naturais. Por isso as células têm de possuir um tamanho razoável com o terreno (1m por face neste projeto) e faces orientadas para o sopé de colinas, com o uso das linhas de corte. Na figura, as linhas de corte delimitam onde está a base do talude da pista por exemplo, que faceia as células da rede 2D.

Quanto as informações adicionais, temos que definir para cada região qual a rugosidade do terreno das células. Pode-se configurar um n de *Manning* constante, porém utilizaremos um arquivo de classificação do uso e ocupação do solo, que também foi utilizado para definir a rugosidade no sistema 1D. Todas as tolerâncias para a região e o fator de transporte de volume foram definidos para o padrão.

O editor de configuração para as áreas 2D também permite a visualização das conexões e referências em que a região esteja atrelada. E possível conectar apenas com elementos hidráulicos, como estruturas .<br>laterais, bueiros, conexões 2D/2D e 2D/Reservatório, cujas definições possuem editor próprio.  $\mathbf{r}$ elementos laterais, bueiros, como estruturas laterais, conexões 2D/2D estruturas 2D/2D estruturas 2D/2D estruturas 2D estruturas 2D estruturas 2D estruturas 2D estruturas 2D estruturas 2D estruturas 2D estruturas

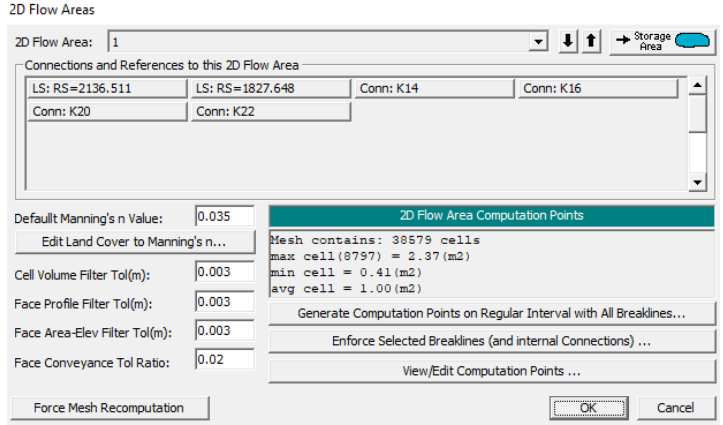

**Figura 52:** Editor de configuração das áreas 2D **Figura 52 - Editor de configuração das áreas 2D**

**Fonte:** Elaborado pelo autor

#### 4.2.7 Estruturas laterais Para conectar os trechos unidimensionais (canais e reservatórios) com as regiões

Para conectar os trechos unidimensionais (canais e reservatórios) com as regiões de fluxo bidimensional, vamos idealizar um vertedouro, que transmitirá a água em ambas as direções, e cuja crista possui o mes-.<br>mo formato do terreno. Este vertedouro será, por definição, paralelo as faces dos elementos 2D e a borda dos elementos 1D, logo vamos utilizar a ferramenta de estruturas laterais do HEC-RAS.

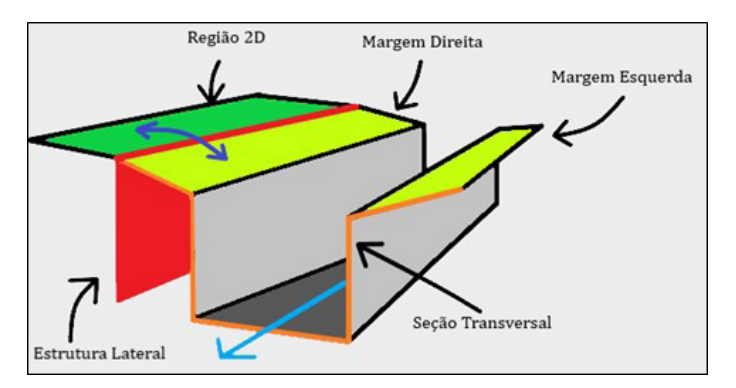

**Figura 53:** Representação conceitual do funcionamento de uma estrutura lateral

**Fonte:** Elaborado pelo autor

Além da ligação 1D/2D, as estruturas laterais também vão permitir a conexão do fluxo entre as próprias áreas 2D, permitindo assim a diminuição das regiões (ao criar áreas menores, porém numerosas) com finalidade de reduzir o impacto na memória computacional disponível gerada pela massiva quantidade de células bidimensionais.

Quanto as estruturas laterais, o eixo destas já foi delimitado no HEC-GeoRAS(capítulo 2.2.7), bem como o perfil do terreno/crista do vertedor, de modo que vamos apenas configurar os parâmetros adjacentes. O posicionamento da estrutura é dado pelo valor da metragem do canal do primeiro ponto da estrutura.

No editor de estruturas laterais, vamos definir a posição do montante da água, ou seja, em qual a margem está posicionada a nossa estrutura. Além disso, temos de informar também qual a tipologia de conexão de jusante que essa estrutura terá (se houver), onde no nosso caso, será uma do tipo Reservatório/Área 2D, e em qual área 2D ela se encontra.

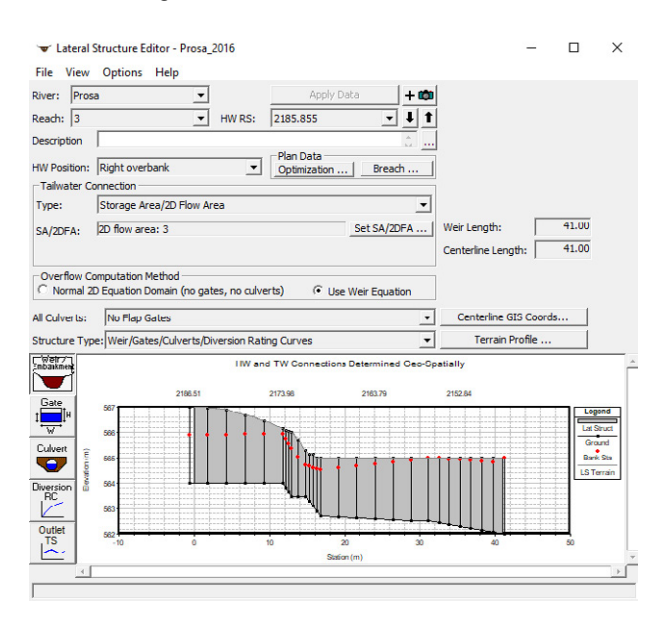

#### **Figura 54:** Editor de estruturas laterais

**Fonte:** Elaborado pelo autor Fonte: Elaborado pelo autor

Sobre a metodologia computacional, o HEC-RAS disponibiliza  $t^2$  and  $t^2$  adjacentes das células  $20$ duas equações:

1) Equação Normal do Domínio 2D: quando esta é selecionada, o fluxo será transferido para a face das células 2D adjacentes de forma normal (como se fosse uma condição de contorno para a equação de *Saint Venant* 2D). Esta opção é recomendada para os casos onde a estrutura é altamente submergida, onde o não não se comporta extramente como o transformamente visto em um vertedor. Vale lembrar que se o vertedor for muito elevado, pode-se configurar uma cachoeira sobre as células 2D, de forma que as equações de *Saint Venant* 2D não possuem uma solução estável em cachoeiras. fluxo não se comporta exatamente como o tradicionalmente

**2) Equação do Vertedouro:** todo o fluxo será computado de acordo com a clássica equação do vertedouro ou ainda com a equação de HAGER, W. H. (1987). Este critério é mais estável e de menor custo computacional, de modo que devemos apenas nos atentar para qual coeficiente de descarga utilizar, uma vez que podemos deixar muito fluxo atravessar a estrutura (não condizente com a realidade).

Neste projeto, utilizaremos a equação do vertedouro, com um coeficiente de descarga de 0.2, identificado por tentativa e erro (há de ser um valor baixo, para evitar um excesso de vazão saindo do canal, como sugeriu GOODELL, C. (2013). Ainda com relação aos dados da estrutura lateral, verificamos a tabela de elevação x distância, atentando para o limite de 500 pontos por estrutura (em todas as estruturas que vieram com uma quantidade de pontos acima do limite, aplicamos o filtro de pontos, até chegar no máximo permitido).

A largura e o tipo de crista do vertedouro também serão inseridos no editor, dados estes que foram definidos como 0.1m e crista reta respectivamente. Lembrando que como não há a presença de aberturas, orifícios e bueiros, não é necessário acessar o módulo para configuração deles.

# **Figura 55:** Editor de características geométricas das estruturas laterais **Figura 55 - Editor de características geométricas das estruturas laterais**

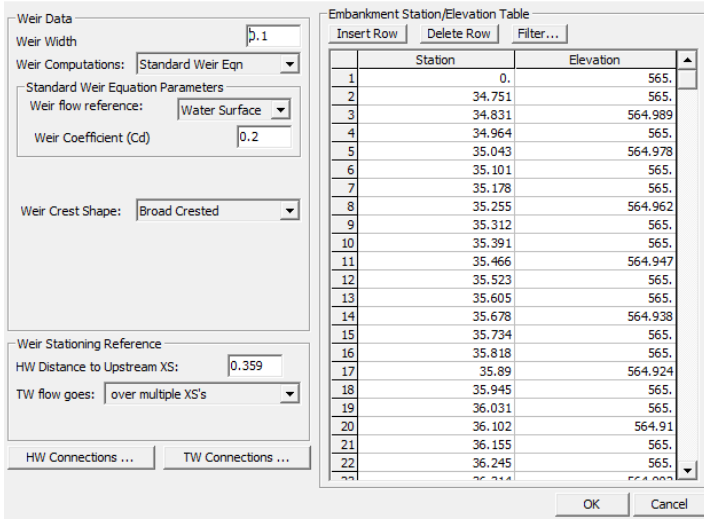

Lateral Weir Embankment

**Fonte:** Elaborado pelo autor

crista do vertedouro (reto – *sharp*, ou *ogee* – curvado em "S"), e também o referencial Sobre o editor nota-se por fim que devemos informar ao prograponto da estrutura até a seção transversal de montante mais próxima. Como o fluxo é ma qual o tipo da crista do vertedouro (reto – *sharp*, ou *ogee* – curvado em "S"), e também o referencial para o gráfico da seção longitudinal, onde o zero será a partir da distância do primeiro ponto da estrutura até a seção transversal de montante mais próxima. Como o fluxo é distribuído ao longo de todos os pontos, indicamos que a vazão de jusante a estrutura passa sobre múltiplas seções.

## 4.2.8 Conexões de áreas 2D/Reservatórios

Uma vez que há uma grande quantidade de áreas 2D além de reservatórios (ambos fazendo divisa com eles mesmos), há a necessidade de conectar estes elementos para que o fluxo hídrico possa transitar, tor-

nando o sistema unificado. Para tanto o HEC-RAS permite a criação de estruturas do tipo vertedouro (muito semelhante as estruturas laterais), chamadas de conexões de áreas 2D/Reservatórios.

Como anteriormente, temos importado do capítulo 2 os eixos destas conexões bem como o perfil do terreno seccionado pelo eixo, cabendo apenas a definição dos parâmetros e geometria. Da mesma maneira do item 3.2.6, a conexão idealizará um vertedor ao nível do chão, com o formato da crista idêntico ao perfil do terreno. parâmetros e geometria. Da mesma maneira do item 3.2.6, a conexão idealizará um

Logo, copiamos o perfil para o editor de geometria, sempre tendo em vista o limite de 500 pontos por estrutura, lançando mão do filtro para remover os pontos em excesso da tabela. Aproveitamos para inserir a largura do vertedouro (neste exemplo, apenas simbólica com 10cm), o coeficiente de descarga da equação do vertedouro (mesmas condições da estrutura lateral) e o formato da crista (reto).

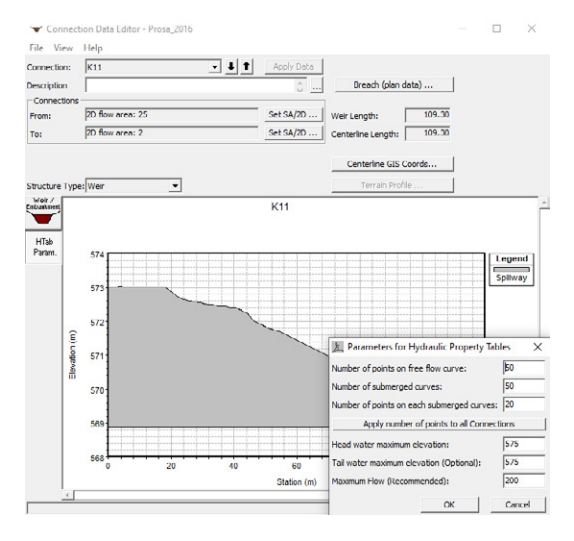

# **Figura 56:** Editor de dados para as conexões de áreas **Figura 56 - Editor de dados para as conexões de áreas**

**Fonte:** Elaborado pelo autor Fonte: Elaborado pelo autor

Na janela principal, atentamos para configurar corretamente qual área 2D está sendo conectada para que não haja falhas durante a simulação. Aqui, diferentemente das estruturas laterais, precisamos inserir informações para a geração de curvas hidráulicas, junto com a elevação máxima do nível d'água a montante e jusante para delimitar as curvas.

Quanto a ligação entre os reservatórios, o formato da crista já não será limitado ao modelo de terreno, mas sim ao vertedouro real que conecta os espelhos d'água. Na BHCP, temos três ligações entre reservatórios, sendo basicamente vertedouros de crista reta, com uma certa altura.

#### **Córrego Vendas** Praça do Itanhangá

Várias nascentes afloram pela praça, tornando o local repleto de peixes e fauna aquática em meio da vegetação.

98

# CAPÍTULO 5

# **SIMULAÇÃO E APRESENTAÇÃO DOS RESULTADOS**

MAPAS DE INUNDAÇÃO SÃO ESSENCIAIS PARA A DELIMITAÇÃO DE ÁREAS DE RISCO E TOMADAS DE DECISÃO DE ÓRGÃOS DE GERENCIAMENTO DE RISCO.

*Leonardo Bruno*

### **5.1 Séries de dados temporais de entrada**

Apesar do HEC-RAS ser um modelo robusto ao tratar da hidrodinâmica, para vazões muito baixas (águas rasas), o modelo 1D entra em situação de instabilidade, com difusão numérica e eventuais *crashes* no solucionador. Por isso vamos executar duas simulações, uma para aquecer o modelo e encontrarmos uma vazão de base estável, e outra para simular o evento de 02/03/2016.

Para gerar a simulação de entrada, vamos definir uma vazão inicial bem alta em todos os trechos de contorno, que decairá linearmente ao longo de dois dias inteiros até atingir a estabilidade. O último passo de tempo da simulação de aquecimento, dará origem a um arquivo de reinício, que será a condição inicial para a simulação principal.

Na simulação de **aquecimento**, temos então as seguintes condições de contorno:

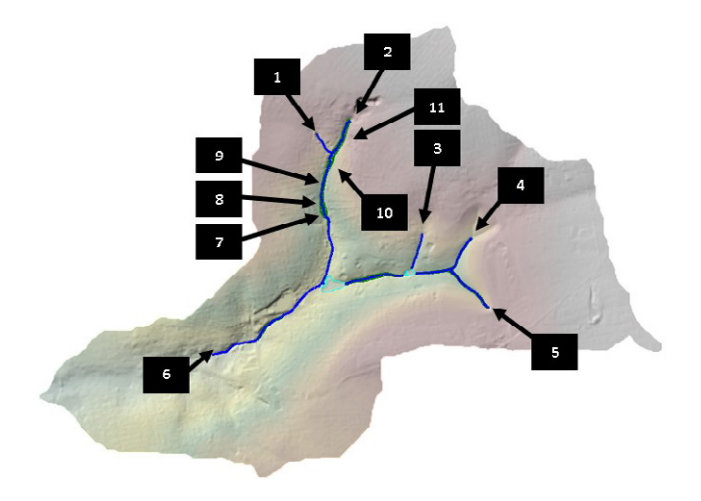

**Figura 57:** Condições de contorno para a simulação de aquecimento

**Fonte:** Elaborado pelo autor

- **1)** *FlowHydrograph:* Aplica os dados do hidrograma de vazão na primeira seção do trecho. O hidrograma aqui foi introduzido manualmente, via tabela, com dados a cada minuto. Local inicial do trecho Pindaré 1.
- **2)** *FlowHydrograph:* Local inicial do trecho Sóter 1.
- **3)** *FlowHydrograph:* Local inicial do trecho Revellión 1.
- **4)** *FlowHydrograph:* Local inicial do trecho Desbarrancado 1.
- **5)** *FlowHydrograph:* Local inicial do trecho Joaquim Português 1..

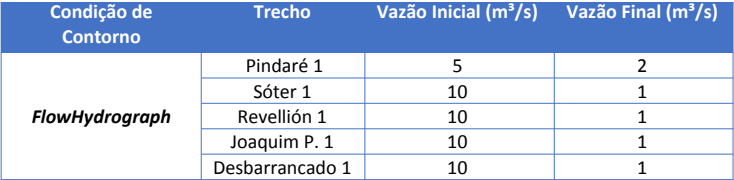

**Tabela 8:** Vazões do hidrograma de entrada para a simulação de aquecimento **Tabela 8 - Vazões do hidrograma de entrada para a simulação de aquecimento**

**Fonte:** Elaborado pelo autor

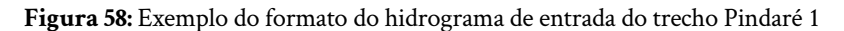

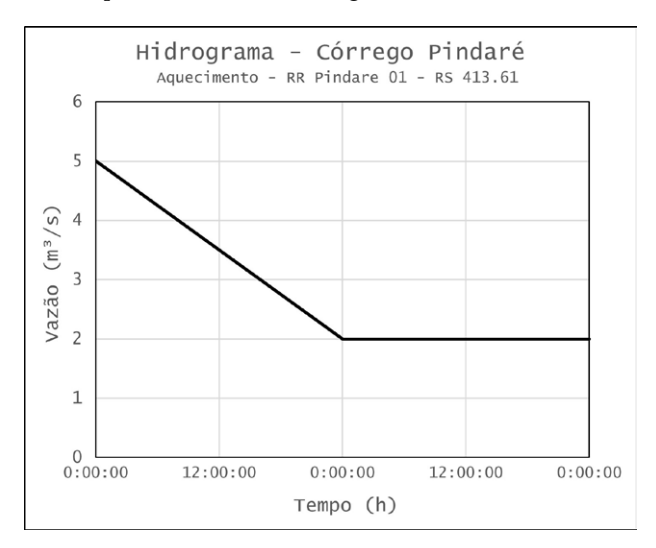

**Fonte:** Elaborado pelo autor

Lembrando que não é necessário inserir todos os valores para gerar a tabela linear. No editor de tabela do *flowhydrograph*, basta inserir o primeiro e o último valor da rampa, e selecionar a opção para interpolar os valores restantes (*interpolatemissingvalues*), onde o programa o fará automaticamente. Além disso, a data também não é importante, pois é apenas uma situação hipotética.

**6) Rating Curve:** Força a aplicação da curva chave na última seção do trecho selecionado. Aqui, a curva chave foi inserida manualmente, via tabela. Local final do trecho Prosa 4.

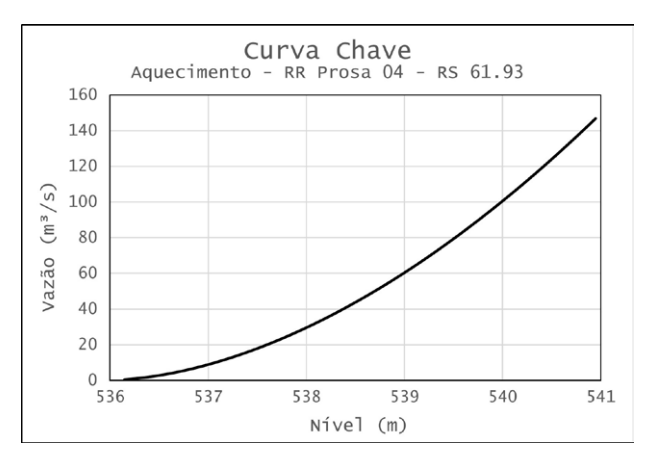

**Figura 59:** Curva chave inseria do exutório do trecho Prosa 4

**Fonte:** Elaborado pelo autor

- **7)** *ElevationControlled Gates:* Configura regras para a abertura dos orifícios e comportas das barragens presentes no sistema. A abertura é dependente de um referencial, neste caso o nível de água do montante. Aqui os dados foram inseridos manualmente. Barragem 1.
- **8)** *ElevationControlled Gates:* Barragem 2.
- **9)** *ElevationControlled Gates:* Barragem 3.
- **10)** *ElevationControlled Gates:* Barragem 4.
- **11)** *ElevationControlled Gates:* Barragem 5.

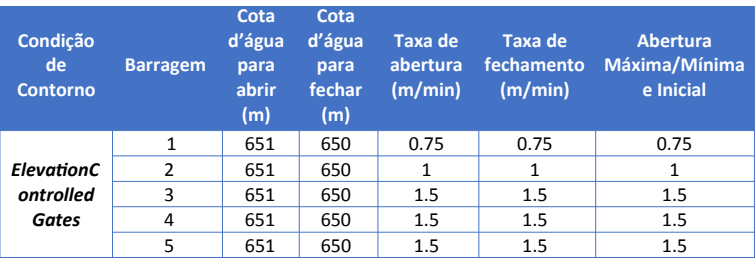

# **Tabela 9:** Parâmetros para a condição de contorno das barragens **Tabela 9 - Parâmetros para a condição de contorno das barragens**

**Fonte:** Elaborado pelo autor

Para as condições iniciais, vamos utilizar a mesma vazão do primeiro minuto de cada hidrograma para cada trecho inicial. Para os trechos além de junções, utilizamos a soma das vazões entrando no montante.

**Figura 60:** Vazão inicial para todos os trechos na simulação de aquecimento

|                         |               |                | User specified fixed flows (Optional) | $\boxed{2}$         |
|-------------------------|---------------|----------------|---------------------------------------|---------------------|
|                         | River         | Reach          | <b>RS</b>                             | <b>Initial Flow</b> |
|                         | Desbarrancado |                | 626.27                                | 10                  |
|                         | Joaquim       |                | 865.35                                | 10                  |
| 3                       | Pindare       |                | 413.61                                | 5                   |
|                         | 4 Prosa       | 3              | 2186.51                               | 30                  |
| 5                       | Prosa         |                | 4153.57                               | 20                  |
| $6 \overline{6}$        | Prosa         | $\overline{z}$ | 3440.22                               | 30                  |
| 7                       | Prosa         | $\overline{4}$ | 2136.87                               | 45                  |
| $\overline{\mathbf{8}}$ | Prosa         | 4              | 61.93                                 | 45                  |
| 9                       | Reveillon     |                | 633.82                                | 10                  |
| 10 <sup>10</sup>        | Soter         |                | 2758.06                               | 10                  |
|                         | 11 Soter      | $\overline{2}$ | 2158.62                               | 15                  |

**Fonte:** Elaborado pelo autor

Esta configuração de entrada foi salva em um plano. Já para a **simulação do evento de chuva**, vamos criar outro plano na mesma geometria, cuja configuração de entrada será muito semelhante com os dados de aquecimento com a exceção de que temos contribuição das bacias dos trechos intermediários. Aqui, temos as seguintes condições de contorno:

**Figura 61:** Condições de contorno para a simulação do evento de 02/03/2016

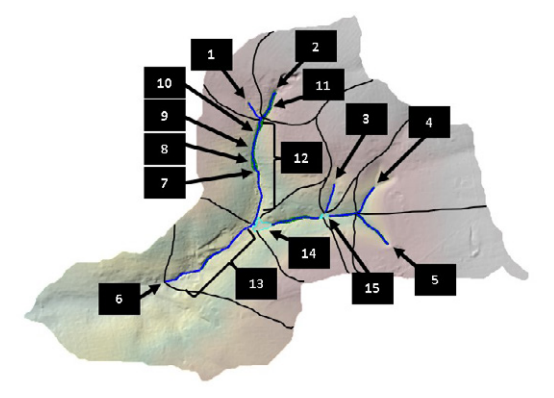

**Fonte:** Elaborado pelo autor

- **1)** *FlowHydrograph***:** Aplica os dados do hidrograma de vazão na primeira seção do trecho. O hidrograma aqui foi introduzido automaticamente, via DSS, com dados a cada minuto da saída do modelo hidrológico HEC-HMS. Local inicial do trecho Pindaré 1.
- **2)** *FlowHydrograph***:** Local inicial do trecho Sóter 1.
- **3)** *FlowHydrograph***:** Local inicial do trecho Revellión 1.
- **4)** *FlowHydrograph***:** Local inicial do trecho Desbarrancado 1.
- **5)** *FlowHydrograph***:** Local inicial do trecho Joaquim Português 1.

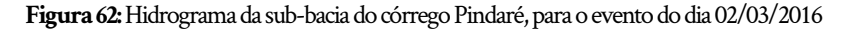

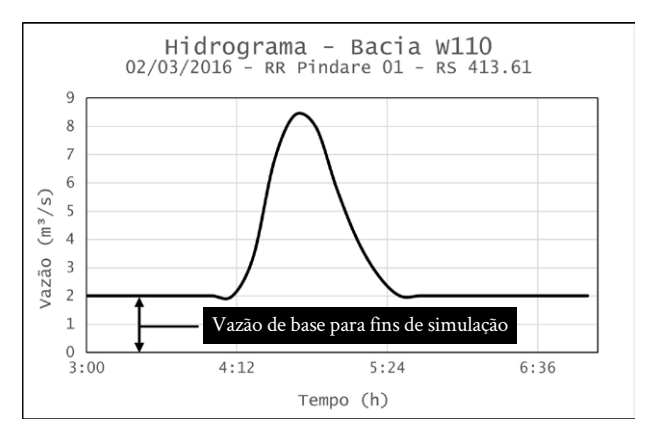

**Fonte:** Elaborado pelo autor

- **6)** *Rating Curve:* Força a aplicação da curva chave na última seção do trecho selecionado. Mesma curva dos dados de aquecimento, para o mesmo local.
- **7)** *ElevationControlled Gates:* Configura regras para a abertura dos orifícios e comportas das barragens presentes no sistema. São os mesmos dados da simulação de aquecimento. Barragem 1.
- **8)** *ElevationControlled Gates:* Barragem 2.
- **9)** *ElevationControlled Gates:* Barragem 3.
- **10)** *ElevationControlled Gates:* Barragem 4.
- **11)** *ElevationControlled Gates:* Barragem 5.
- **12)** *Uniform Lateral Inflow:* Realiza a distribuição da vazão do hidrograma de entrada de maneira uniforme para todas as seções do trecho. Na vida real, a vazão que o canal vai recebendo ao longo do caminho é adicionada pontualmente pelas saídas do sistema de micro drenagem, mas como não temos os dados da rede municipal de drenagem, não conseguimos determinar o

local das saídas nem a sua área de influência, logo a distribuição uniforme pareceu ser a melhor opção para adicionar a vazão. Todas as seções do trecho Sóter 2.

- **13)** *Uniform Lateral Inflow*: Todas as seções do trecho Prosa 4.
- **14)** *Lateral InflowHydrograph*: Condição restrita para reservatórios e áreas 2D, adiciona a vazão pontualmente a estas unidades, perpendicularmente ao seu eixo. Como temos duas bacias intermediárias que terminam em reservatórios, vamos direcionar todo o fluxo delas para estes elementos, sem prejuízo no nível já que os canais principais estão dentro do Parque das Nações. Lago do Parque das Nações Indígenas.
- **15)** *Lateral InflowHydrograph*: Lago de Contenção Principal.

**Figura 63:** Janela do editor de dados para simulações não permanentes, com as condições de contorno

|                                                    |                              |                         | <b>Boundary Condition Types</b>        |                                                              |                  |  |  |  |
|----------------------------------------------------|------------------------------|-------------------------|----------------------------------------|--------------------------------------------------------------|------------------|--|--|--|
| Flow Hydrograph<br>Stage Hydrograph                |                              | Stage/Flow Hydr.        | Rating Curve                           |                                                              |                  |  |  |  |
| Lateral Inflow Hydr.<br>Normal Depth               |                              |                         | Uniform Lateral Inflow                 | Groundwater Interflow                                        |                  |  |  |  |
| <b>Elev Controlled Gates</b><br>T.S. Gate Openings |                              |                         | Navigation Dams                        | IB Stage/Flow                                                |                  |  |  |  |
|                                                    |                              |                         |                                        |                                                              |                  |  |  |  |
|                                                    | Rules                        |                         | Precipitation                          |                                                              | <b>AB</b>        |  |  |  |
|                                                    |                              |                         | <b>Add Boundary Condition Location</b> |                                                              |                  |  |  |  |
|                                                    | Add RS                       |                         | Add SA/2D Flow Area                    | Add SA Connection                                            | Add Pump Station |  |  |  |
|                                                    |                              |                         |                                        | Select Location in table then select Boundary Condition Type |                  |  |  |  |
|                                                    | River                        | Reach                   | <b>RS</b>                              | <b>Boundary Condition</b>                                    |                  |  |  |  |
|                                                    | 1 Desbarrancado              | 1                       | 626.27                                 | Flow Hydrograph                                              |                  |  |  |  |
|                                                    | 2 Joaquim                    | ı                       | 865.35                                 | Flow Hydrograph                                              |                  |  |  |  |
|                                                    | 3 Pindare                    | 1                       | 413.61                                 | Flow Hydrograph                                              |                  |  |  |  |
|                                                    | 4 Prosa                      | 4                       | 2133.88                                | Uniform Lateral Inflow                                       |                  |  |  |  |
|                                                    | <b>S</b> Prosa               | ä                       | 61.93                                  | <b>Rating Curve</b>                                          |                  |  |  |  |
|                                                    | 6 Revellon                   | 1                       | 633.82                                 | Flow Hydrograph                                              |                  |  |  |  |
|                                                    | 7 Soter                      | 1                       | 2758.06                                | Flow Hydrograph                                              |                  |  |  |  |
|                                                    | 8 Soter                      | $\mathbf{1}$            |                                        | 2531.35 IS Elev Controlled Gates                             |                  |  |  |  |
|                                                    | 9 Soter                      | $\overline{\mathbf{z}}$ | 2155.76                                | Uniform Lateral Inflow                                       |                  |  |  |  |
|                                                    | 10 Soter                     | $\overline{2}$          |                                        | 1911.2 IS Elev Controlled Gates                              |                  |  |  |  |
|                                                    | 11 Soter                     | $\overline{z}$          |                                        | 1613.59 IS Elev Controlled Gates                             |                  |  |  |  |
|                                                    | 12 Soter                     | $\overline{\mathbf{z}}$ |                                        | 1225.85 IS Elev Controlled Gates                             |                  |  |  |  |
|                                                    | 13 Soter                     | $\overline{2}$          |                                        | 1117.01 IS Elev Controlled Gates                             |                  |  |  |  |
|                                                    |                              |                         |                                        |                                                              |                  |  |  |  |
|                                                    | <b>Storage/2D Flow Areas</b> |                         |                                        | <b>Boundary Condition</b>                                    |                  |  |  |  |
|                                                    | 1 L1                         |                         |                                        | Lateral Inflow Hydr.                                         |                  |  |  |  |
|                                                    | 2 13                         |                         |                                        | Lateral Inflow Hydr.                                         |                  |  |  |  |

**Fonte:** Elaborado pelo autor

As condições iniciais para a simulação principal serão dadas pelo arquivo de reinício gerado no final da simulação de aquecimento. Para adicionar esse arquivo, na guia de condições iniciais, em método de distribuição de fluxo, selecionamos "*Use a restart file*"e indicamos o caminho do arquivo com o formato"**.rst**" do último passo de tempo anterior.

### **5.2 Executando as simulações**

Para iniciar as computações, vamos antes informar ao programa alguns parâmetros de controle que ele deve levar em consideração. Logo o HEC-RAS tem uma janela onde colocamos todos eles, e vamos adicionar tanto para a simulação de aquecimento (Plano 1) e a simulação do dia 02/03/2016 (Plano 3).

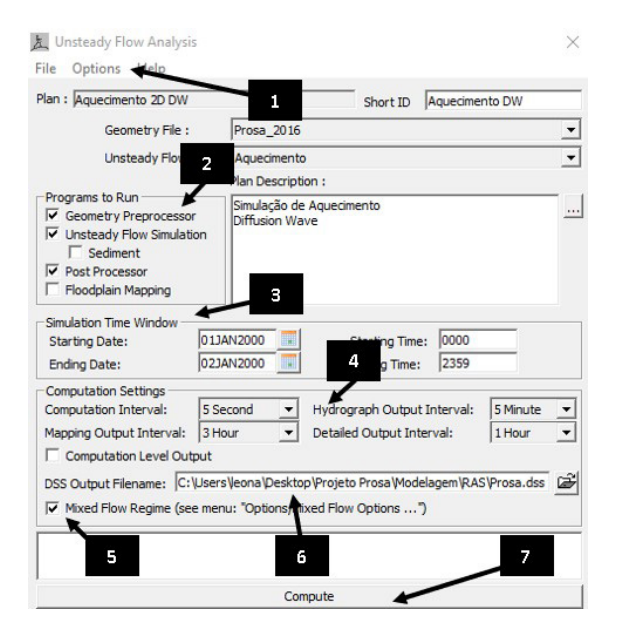

**Figura 64:** Janela para configuração do solucionador do HEC-RAS

**Fonte:** Elaborado pelo autor
- **1) Opções adicionais:** Possui várias ferramentas aprofundadas para diversas situações, incluindo:
	- Opções do regime misto.
	- Corte de tempo.
	- Opções de cálculo e tolerâncias.
	- Opções de saída.
- **2) Programas a serem executados:** O usuário deve escolher quais algoritmos serão executados no plano de simulação configurado. Temos os algoritmos:
	- Pré-processador Geométrico: Calcula todas as propriedades hidráulicas de todos os elementos baseando-se no arquivo de geometria do plano de simulação.
	- Simulação em Regime Não Permanente: Calcula a hidrodinâmica nos canais e demais elementos baseando-se nas propriedades calculadas pelo programa anterior e os dados de entrada (condições iniciais e de contorno)
	- Simulação em Regime Não Permanente Sedimento: Executa uma análise da hidrodinâmica dos sedimentos, baseado nos dados de sedimento aplicados.
	- Pós Processador: Gera perfis cartesianos para todos os elementos hidráulicos para cada passo de tempo de saída do hidrograma.
	- Mapeamento de Áreas de Inundação: Gera informações para criação de mapas de profundidade, velocidade e alcance máximo da água.
- **3) Janela de tempo da simulação:** Designa qual o intervalo de tempo o programa deve utilizar durante a simulação (dia e horário).
- **4) Configuração computacional:** Permite ao usuário escolher qual o passo de tempo o solucionador deve utilizar para os cálculos principais, para a geração de mapas, hidrogramas e das tabelas detalhadas de resultados.
- **5) Fluxo em regime misto:** Indica se o programa deve ou não utilizar uma metodologia para reduzir os erros que podem ocorrer durante a transição dos regimes subcríticos e supercríticos. O RAS utiliza um método chamado local partialinertia (LPI), onde dado um certo valor do número de Froude (limiar), os termos inerciais da equação de Saint Venant são reduzidos para evitar as variações bruscas. 3) **Janela de tempo da simulação**: Designa qual o intervalo de tempo o programa 5) **Fluxo em regime misto**: Indica se o programa deve ou não utilizar uma
- **6) Arquivo de saída DSS:** Local para salvar o arquivo da saída da  $\mathbf{p}$ imulação. regimes de subditions todal para sarvar o arquivo da s

## 7**) Compute: Execute!**

Para a simulação de aquecimento, utilizamos as seguintes configurações:

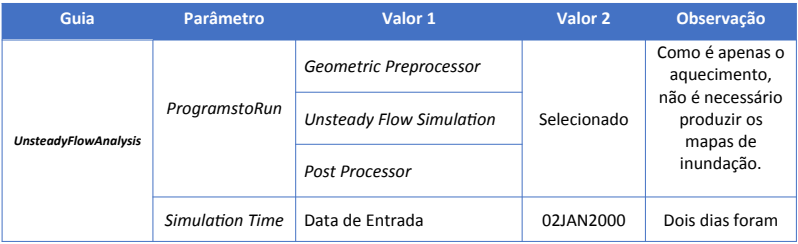

**Tabela 10:** Parâmetros para realizar a simulação de aquecimento **Tabela 10 - Parâmetros para realizar a simulação de aquecimento**

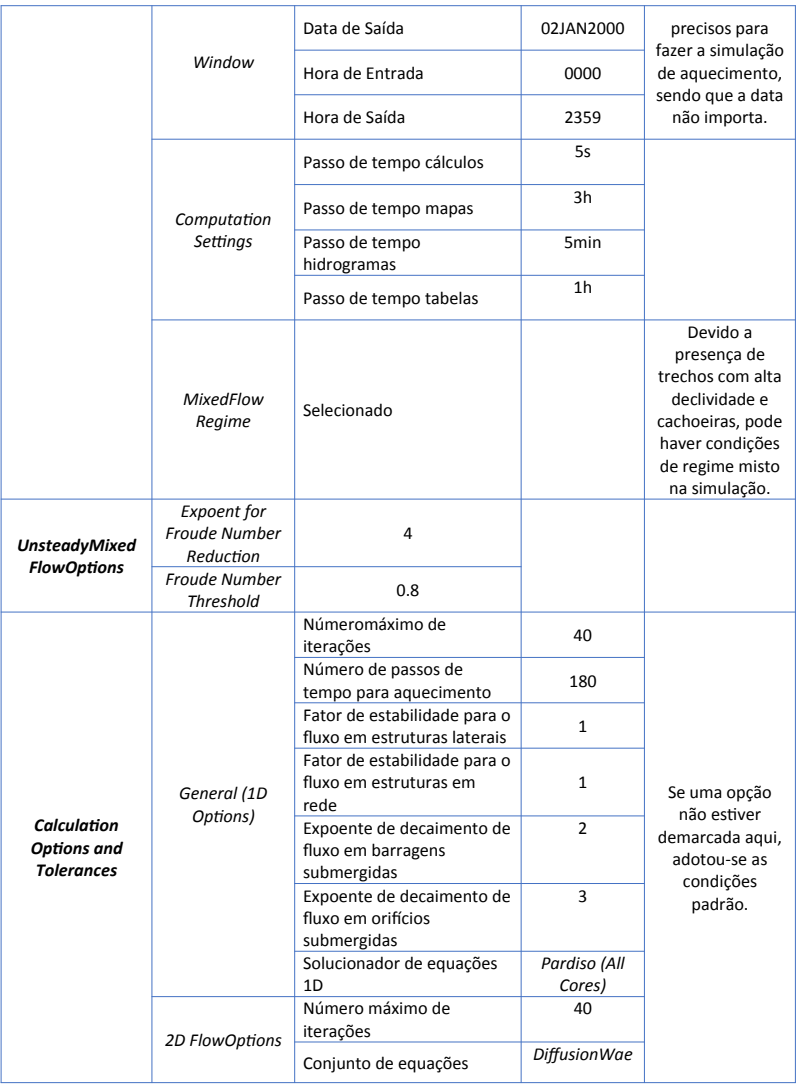

|                                                     |                                               | Fração de rampa para<br>condições iniciais<br>Número de cortes de<br>tempo | 0.5<br>$\Omega$ |                                                                                                    |
|-----------------------------------------------------|-----------------------------------------------|----------------------------------------------------------------------------|-----------------|----------------------------------------------------------------------------------------------------|
| <b>Output Options</b>                               | <b>Restart File</b><br><b>Options</b>         | Escrever o arquivo de<br>reinício no final da<br>simulação                 | Selecionado     |                                                                                                    |
| <b>InitialBackwaterFlow</b><br><b>Optimizations</b> | Lateral<br><b>StructuresandDi</b><br>versions | Otimizar todas as estruturas                                               | Selecionado     | Faz uma série de<br>tentativas de<br>otimização do<br>fluxo que esteja<br>entrando ou<br>saindo das<br>estruturas<br>laterais para<br>encontrar uma<br>condição inicial<br>estável e<br>adeguada. |

**Fonte:** Elaborado pelo autor

 $\Gamma$ continuações: de execte de 02/02/2016 stilinentes está guintes configurações: **Guia Parâmetro Valor 1 Valor 2 Observação** Para a simulação do evento de 02/03/2016, utilizamos as se-

| Guia                                   | Parâmetro                      | Valor 1                         | Valor 2     | Observação |
|----------------------------------------|--------------------------------|---------------------------------|-------------|------------|
| <b>UnsteadyFlow</b><br><b>Analysis</b> | ProgramstoRun                  | Geometric Preprocessor          |             |            |
|                                        |                                | <b>Unsteady Flow Simulation</b> | Selecionado |            |
|                                        |                                | Post Processor                  |             |            |
|                                        |                                | <b>Floodplain Mapping</b>       |             |            |
|                                        | Simulation<br>Time Window      | Data de Entrada                 | 02MAR2016   |            |
|                                        |                                | Data de Saída                   | 02MAR2016   |            |
|                                        |                                | Hora de Entrada                 | 0330        |            |
|                                        |                                | Hora de Saída                   | 0730        |            |
|                                        | Computation<br><b>Settings</b> | Passo de tempo cálculos         | 5s          |            |

 $T$ <mark>abela 11:</mark> Parâmetros para realizar a simulação do evento principal

|                                                        |                                                     | Passo de tempo mapas                                           | 1 <sub>min</sub>       |                                                                                                    |  |
|--------------------------------------------------------|-----------------------------------------------------|----------------------------------------------------------------|------------------------|----------------------------------------------------------------------------------------------------|--|
|                                                        |                                                     | Passo de tempo hidrogramas                                     | 10 <sub>min</sub>      |                                                                                                    |  |
|                                                        |                                                     | Passo de tempo tabelas                                         | 10 <sub>min</sub>      |                                                                                                    |  |
|                                                        | <b>MixedFlow</b><br>Regime                          | Selecionado                                                    |                        | Devido a<br>presença de<br>trechos com alta<br>declividade e<br>cachoeiras, pode<br>haver condições<br>de regime misto<br>na simulação. |  |
| <b>UnsteadyMixed</b><br><b>FlowOptions</b>             | <b>Expoent</b> for<br>Froude<br>Number<br>Reduction | 4                                                              |                        |                                                                                                    |  |
|                                                        | Froude<br><b>Number</b><br><b>Threshold</b>         | 0.8                                                            |                        |                                                                                                    |  |
|                                                        | General (1D<br>Options)                             | Fator theta de ponderamento<br>implícito                       | 0.6                    |                                                                                                    |  |
|                                                        |                                                     | Númeromáximo de iterações                                      | 40                     | Se uma opção<br>não estiver<br>demarcada aqui,<br>adotou-se as<br>condições                                                             |  |
| Calculation<br><b>Options</b> and<br><b>Tolerances</b> |                                                     | Fator de estabilidade para o<br>fluxo em estruturas laterais   | $\mathbf{1}$           |                                                                                                    |  |
|                                                        |                                                     | Fator de estabilidade para o<br>fluxo em estruturas em rede    | $\mathbf{1}$           |                                                                                                    |  |
|                                                        |                                                     | Expoente de decaimento de<br>fluxo em barragens<br>submergidas | 3                      |                                                                                                    |  |
|                                                        |                                                     | Expoente de decaimento de<br>fluxo em orifícios submergidas    | 3                      |                                                                                                    |  |
|                                                        |                                                     | Solucionador de equações 1D                                    | Pardiso (All<br>Cores) | padrão.                                                                                                    |  |
|                                                        | 2D<br><b>FlowOptions</b>                            | Número máximo de iterações                                     | 40                     |                                                                                                    |  |
|                                                        |                                                     | Conjunto de equações                                           | Diffusion Wav<br>e     |                                                                                                    |  |
|                                                        |                                                     | Fração de rampa para<br>condições iniciais                     | 0.1                    |                                                                                                    |  |
|                                                        |                                                     | Número de cortes de tempo                                      | 0                      |                                                                                                    |  |

Fonte: Elaborado pelo autor **Fonte:** Elaborado pelo autor

## **5.3 Resultados**

## 5.3.1 Simulação de aquecimento

Sem grandes problemas, o HEC-RAS executou a simulação de aquecimento, sem erros durante o processo. Os hidrogramas no exutório mostram que o fluxo foi propagado sem problemas, e no longo prazo temos uma vazão de base pequena, mas não o bastante para desestabilizar o modelo. Logo, vamos utilizar o arquivo de reinício gerado no final da simulação para executar o nosso objetivo.

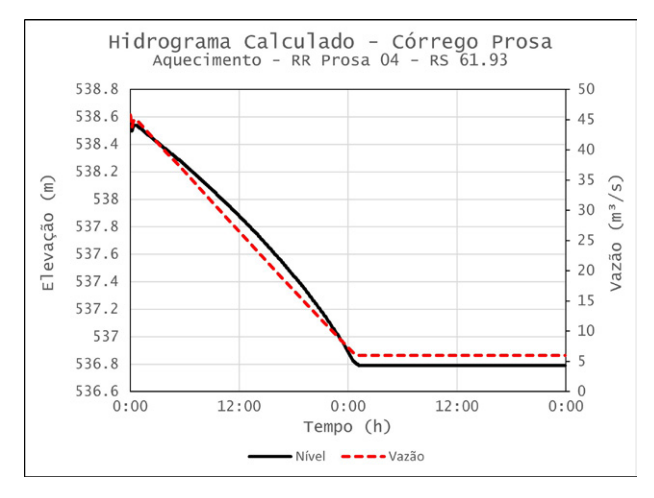

**Figura 65:** Hidrograma de saída na seção exutório, no aquecimento

**Fonte:** Elaborado pelo autor

## 5.3.2 Simulação de 02/03/2016

Com o arquivo de reinício a simulação ocorre sem maiores problemas, sem erros durante a execução. Utilizando o conjunto de equações da onda difusora, o programa levou pouco mais de meia hora para completar, rodando em um notebook comum com um processador *Intel Core* i5 8250U, 8GB de RAM e salvando a saída em uma unidade SSD.

## **Figura 66:** Log de mensagens da janela de execução. A frase em verde anuncia que não houve erros na simulação

#### Performing Unsteady Flow Simulation HEC-RAS 5.0.3 September 2016

#### **Finished Unsteady Flow Simulation**

Writing Results to DSS Finished Writing Results to DSS

Reading Data for Post Process

Running Post Processor HEC-RAS 5.0.3 September 2016

Finished Post Processing

Computing Stored Results Maps Completed storing 0 results map layer

#### **Computations Summary**

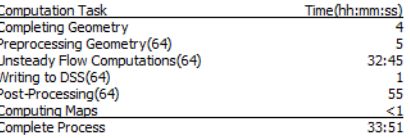

**Fonte:** Elaborado pelo autor Fonte: Elaborado pelo autor

Antes de verificarmos os resultados, devemos ter certeza de que o modelo está entregando resultados coerentes. Para tanto devemos recorrer a **calibração**, para que os valores de vazão/nível estejam razoavelmente próximos do observado no exutório (nosso ponto de controle). O processo de calibração basicamente se restringiu a mudanças manuais na níveis de água no exutório compatível com o evento. Apesar do programa possuir água no exutório compatível com o evento. Apesar do programa possuir ferramentas para calibração automática, não podemos utilizar devido a insuficiente de dados. quantidade insuficiente de dados.rugosidade dos canais, até que o hidrograma na saída gerasse níveis de

### **Figura 67:** Tabela com os coeficientes de Manning dentro do editor geométrico

|                          | Edit Manning's n or k Values                                                                               |                                         |                       |                                        |       |  |  |
|--------------------------|----------------------------------------------------------------------------------------------------|-----------------------------------------|-----------------------|----------------------------------------|-------|--|--|
|                          | 晶<br>$\nabla$ Edit Interpolated XS's<br>b Hel<br>Channel n Values have<br>Prosa<br>River:<br>a light green |                                         |                       |                                        |       |  |  |
| Reach:                   | 4                                                                                                    | All Regions<br>$\overline{\phantom{a}}$ |                       | background<br>$\overline{\phantom{a}}$ |       |  |  |
|                          | Selected Area Edit Options                                                                                 |                                         |                       |                                        |       |  |  |
|                          | Add Constant                                                                                               | Multiply Factor                         | Set Values<br>Replace | Reduce to L Ch R                       |       |  |  |
|                          |                                                                                                    |                                         |                       |                                        |       |  |  |
|                          | <b>River Station</b>                                                                                       | Frctn (n/K)                             | n#1                   | n#2                                    | n#3   |  |  |
|                          | 2136.87                                                                                                    | n                                       | 0.035                 | 0.085                                  | 0.035 |  |  |
| $\overline{2}$           | 2136.511                                                                                                   | Lat Struct                              |                       |                                        |       |  |  |
| 3 <sup>1</sup>           | 2136.481                                                                                                   | <b>Lat Struct</b>                       |                       |                                        |       |  |  |
| $\overline{4}$           | 2133.88 W180                                                                                               | n                                       | 0.035                 | 0.075                                  | 0.035 |  |  |
| 5 <sub>5</sub>           | 2130.9                                                                                                    | n                                       | 0.035                 | 0.065                                  | 0.035 |  |  |
| $6 \overline{6}$         | 2127.91                                                                                                    | n                                       | 0.035                 | 0.055                                  | 0.035 |  |  |
|                          | 2124.91                                                                                                    | n                                       | 0.035                 | 0.045                                  | 0.035 |  |  |
| 8                        | 2121.92                                                                                                    | n                                       | 0.035                 | 0.035                                  | 0.035 |  |  |
| 9                        | 2118.92                                                                                                    | n                                       | 0.035                 | 0.035                                  | 0.035 |  |  |
| 10                       | 2115.91                                                                                                    | n                                       | 0.035                 | 0.035                                  | 0.035 |  |  |
| 11                       | 2111.07                                                                                                    | n                                       | 0.035                 | 0.035                                  | 0.035 |  |  |
| 12                       | 2106.22                                                                                                    | n                                       | 0.035                 | 0.045                                  | 0.035 |  |  |
| 13                       | 2101.38                                                                                                    | n                                       | 0.035                 | 0.055                                  | 0.035 |  |  |
| 14                       | 2096.53                                                                                                    | n                                       | 0.035                 | 0.065                                  | 0.035 |  |  |
| 15                       | 2091.69                                                                                                    | n                                       | 0.035                 | 0.075                                  | 0.035 |  |  |
| 16                       | 2086.85                                                                                                    | n                                       | 0.035                 | 0.075                                  | 0.035 |  |  |
| 17                       | 2084.83                                                                                                    | n                                       | 0.035                 | 0.1                                    | 0.035 |  |  |
| 18                       | 2075.91                                                                                                    | n                                       | 0.035                 | 0.095                                  | 0.035 |  |  |
| $\overline{\phantom{0}}$ | DOCC 00                                                                                                    |                                         | n noc                 | 0 <sub>1</sub>                         | n noc |  |  |
|                          | OK                                                                                                    |                                         | Cancel                |                                        | Help  |  |  |

**Fonte:** Elaborado pelo autor Fonte: Elaborado pelo autor

Com a calibração efetuada, podemos prosseguir para a análise do evento. Analisando o perfil longitudinal dos córregos, na área do Prosa 4, o exutório é o primeiro ponto a se perceber o extravasamento da água no canal, com o nível da água a mais de 1 metro acima da calha do córre-Parque, a água extravasa logo na confluência com o Sóter, com a água chegando a 80cm sob a Rua Ceará quase a ponto de pressurização. Na Via Parque, a água extravasa logo na confluência com o Sóter, com a água chegando a 80cm acima do chão durante o transbordamento. go. Também vemos a ponte da Rua Nova era e o final do trecho fechado

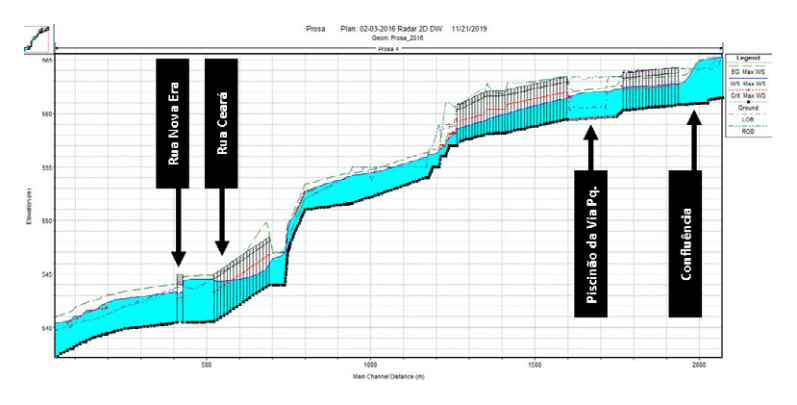

**Figura 68:** Perfil longitudinal do Prosa 4 para o perfil de máxima elevação de água

**Fonte:** Elaborado pelo autor

**Figura 69:** Inundação gerada pelo córrego Prosa logo após a confluência com o Sóter. Na escala de cores temos as velocidades do fluxo

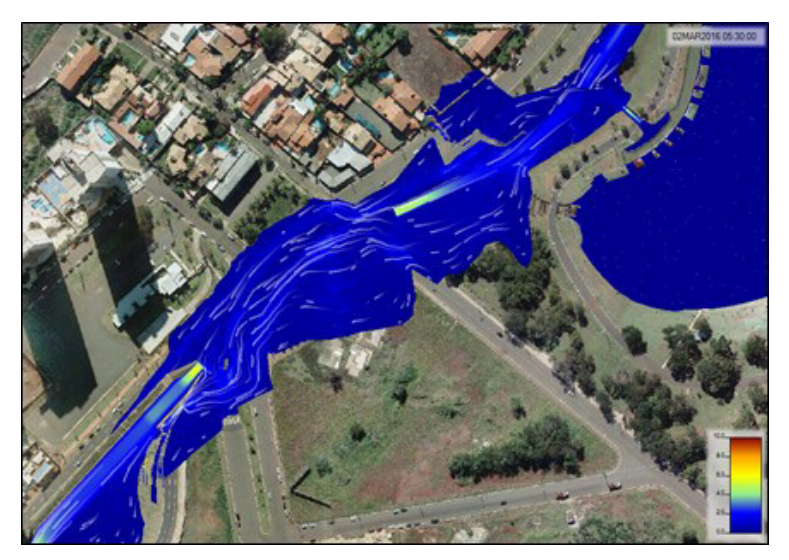

**Fonte:** Elaborado pelo autor

Para o córrego Sóter, temos extravasamento apenas nas proximidades da confluência com o Prosa. Vemos a boa atuação das barragens de contenção de enchentes, retendo uma boa quantidade de água ao longo do percurso, sendo que a água chega a verter por cima em todas elas. Não há pressurização de trechos fechados, principalmente devido a canalização do canal próximo a Av. Mato Grosso, que aumentou bem a velocidade do canal na área.

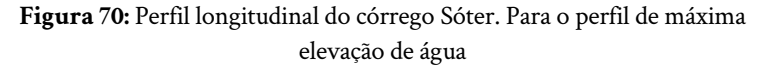

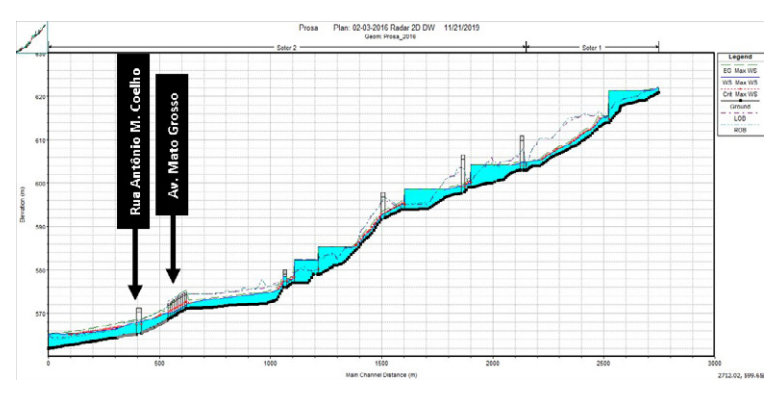

**Fonte:** Elaborado pelo autor

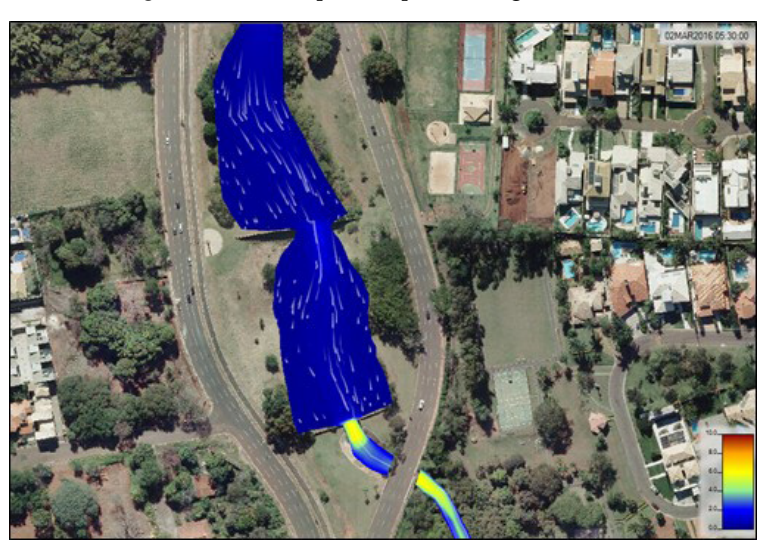

**Figura 71:** Fluxo represado pelas barragens do Sóter

**Fonte:** Elaborado pelo autor

No córrego Pindaré também há transbordamento do canal, com fluxo saindo da margem direita, descendo a Rua Luís Goes e passando por cima do bueiro da Rua Torquato Neto. O volume retorna ao canal logo no final da próxima quadra, mas uma pequena quantidade escoa por cima de uma área de preservação, descendo o terreno até chegar à Avenida Nelly Martins.

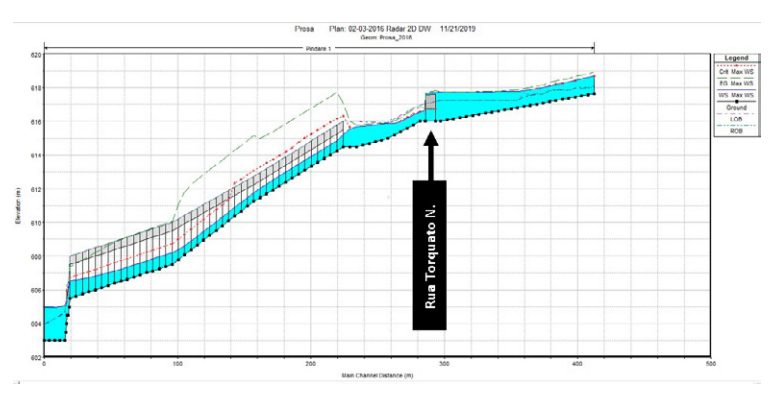

**Figura 72:** Perfil longitudinal do córrego Pindaré, para a máxima elevação de água

**Fonte:** Elaborado pelo autor

Para o lago do Parque das Nações, observa-se uma boa capacidade de amortecimento, com o pico do nível do lago atrasado em relação ao pico de entrada de fluxo (em cerca de meia hora), contribuindo para reduzir a vazão que chega para a jusante. Com isso, a saída do Prosa 3 tem o mesmo retardo do lago, de forma que o pico vindo do Sóter 2, desce para a jusante antes do pico do lago.

Nos gráficos de saída do reservatório L1 (figura 74), vemos também o saldo de vazão que está variando ao longo do tempo. Quando o seu valor está próximo de 0, o lago se encontra em suas condições normais, onde toda a água que entra é transferida para o canal a jusante e o nível permanece constante. Uma vez que começa a chover, temos uma vazão adicional, vista como um incremento no saldo (linha pontilhada). Já que não há alterações dos dispositivos de saída (vertedores), a capacidade de transferência de fluxo é esgotada, e então o nível do lago começa a subir, até o final do evento.

Com o cessar da chuva, o saldo de vazão começa a decair, até que se torna negativo, indicando que está saindo do lago, mais água do que está entrando, comportamento este devido ao aumento do nível, que logo começa a cair gradualmente. Este fenômeno é visto para todos os reservatórios.

**Figura 73:** Hidrograma do lago do Parque das Nações, com o saldo de vazão variando (vermelho) e o nível de água (azul)

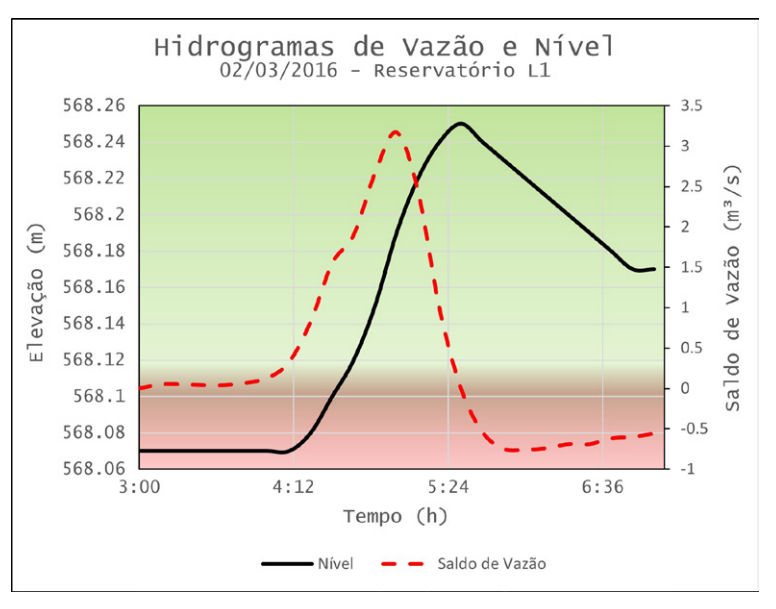

**Fonte:** Elaborado pelo autor

Dentro do Parque das Nações Indígenas, o bueiro na jusante da confluência dos córregos Desbarrancado e Joaquim Português é o elemento que gera o transbordamento do Prosa no entorno. Porém, logo após o canal se torna bem encaixado e profundo, absorvendo o fluxo que saiu e mantendo-o até os lagos a *posteriori*.

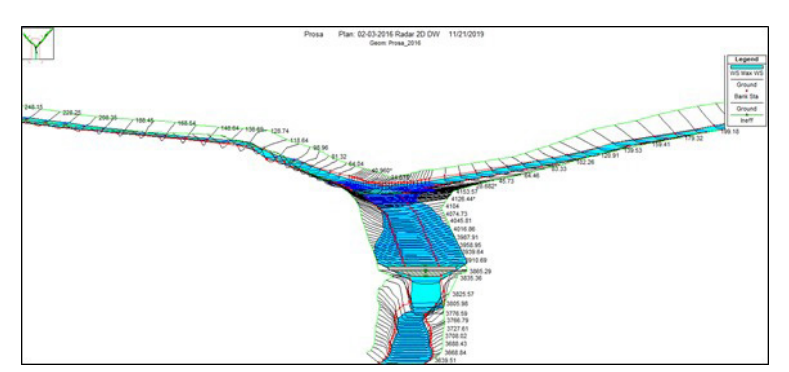

**Figura 74:** Plotagem XYZ do Prosa 1 e seu bueiro problemático

**Fonte:** Elaborado pelo autor

# **REFERÊNCIAS BIBLIOGRÁFICAS**

BARKAU, R. L. **UNET**: One-Dimensional Unsteady Flow Through a Full Network of Open Channels. Computer Program. St. Louis, MO, 1992.

BRUNNER, G. W. **HEC-RAS River Analisys Systems 2D Modelling User's Manual**. USACE: United States Corps of Engineers. Davis, CA. Fevereiro de 2016.

BRUNNER, G. W. **HEC-RAS River Analisys Systems Hydraulic Reference Manual**. USACE: United States Corps of Engineers. Davis, CA. Fevereiro de 2016.

BRUNNER, G. W. **HEC-RAS River Analisys Systems User's Manual**. USACE: United States Corps of Engineers. Davis, CA. Fevereiro de 2016.

CBN CAMPO GRANDE 93,7 FM. **Chuva forte causa alagamentos, derruba árvores e provoca transtornos na capital**. Campo Grande. 03 de outubro de 2018. Disponível em: https://www.jpnews.com.br/campo-grande/chuvaforte-causa-alagamentos-derruda-arvores-e-provoca-transtornos-na/116466/. Acesso em: 19 maio 2020.

CG NOTÍCIAS – Agência Municipal de Notícias de Campo Grande. **Campo Grande: 120 anos melhor que ontem pronta para o amanhã.** Disponível em: http://www.campogrande.ms.gov.br/cgnoticias/noticias/campo-grande-120 anos-melhor-que-ontem-pronta-para-o-amanha/. Acesso em: 19 maio 2020.

CHIANEZI, M.; PENZIN, P. Temporal arrasta carros, alaga córregos e leva caos a Campo Grande. **JornalCorreio MS**. Campo Grande. 03 de outubro de 2018. Disponível em: https://www.jornalcorreioms.com/2018/10/temporal-arrastacarros-alaga-corregos.html. Acesso em: 19 maio 2020.

CLIMATEMPO – O céu fala, a gente entende. **Climatologia – Campo Grande, MS**. Disponível em: https://www.climatempo.com.br/climatologia/212/ campogrande-ms. Acesso em: 19 maio 2020.

DSA – Divisão de Satélites Ambientais. **Imagem do Satélite GOES 13 do dia 02/03/2016, com realce de temperatura**. INPE/CPTEC. Disponível em: http:// satelite.cptec.inpe.br/acervo/goes.formulario.logic?i=br. Acessoem: 20 maio 2020.

GOODELL, C. 2D Mesh "Leaking". **The RAS Solution: the place for the HEC-RAS modelers**. Disponível em: https://www.kleinschmidtgroup.com/ ras-post/2d-mesh-leaking/. Acessoem: 26 maio2020.

GOODELL, C. Lateral Structure Coefficients. **The RAS Solution: the place for the HEC-RAS modelers**. Disponível em: https://www.kleinschmidtgroup. com/ras-post/lateral-structure-coefficients/. Acessoem: 25 maio 2020.

GOODELL, C. Modeling Junctions for Unsteady Flow Analysis. **The RAS Solution: the place for the HEC-RAS modelers**. Disponível em: https:// www.kleinschmidtgroup.com/ras-post/modeling-junctions-for-unsteadyflow-analysis/. Acessoem: 23maio 2020.

GOODELL, C. Unsteady Flow and Junctions. **The RAS Solution: the place for the HEC-RAS modelers**. Disponível em: https://www.kleinschmidtgroup. com/ras-post/unsteady-flow-and-junctions/. Acessoem: 23 maio 2020.

GOODELL, C. Weir Equations in HEC-RAS. **The RAS Solution: the place for the HEC-RAS modelers**. Disponível em: https://www.kleinschmidtgroup. com/ras-post/weir-equations-in-hec-ras/. Acessoem: 25 maio2020.

HAGER, W. H. Lateral Outflow Over Side Weirs. **Journal of Hydraulic Engineering**. Volume 113-4. Abril de 1987. Disponível em: http://www.hach. ulg.ac.be/cms/system/files/Hager\_1987.pdf. Acesso em: 27 maio 2020.

HICKS, F. E.; PEACOCK, T. Suitability of HEC-RAS for Flood Forecast. **CanadianWaterResourcesJournal**. Volume 30-2: 159-174. 23 de janeiro de 2013.

IBGE – INSTITUTO BRASILEIRO DE GEOGRAFIA E ESTATÍSTICA. **Panorama de Campo Grande, MS**. Disponível em: https://cidades.ibge.gov. br/brasil/ms/campo-grande/panorama. Acesso em: 19 maio 2020.

IBGE – INSTITUTO BRASILEIRO DE GEOGRAFIA E ESTATÍSTICA. **Produto Interno Bruto dos Municípios**. Disponível em: https://www. ibge.gov.br/estatisticas/economicas/contas-nacionais/9088-produto-internobruto-dos-municipios.html?=&t=resultados. Acesso em: 19 maio 2020.

JD1 NOTÍCIAS.COM. Vídeo – **Chuva faz córrego transbordar e água invade quartel do exército**. Campo Grande. 26 de fevereiro de 2019. Disponível em: https://www.jd1noticias.com/geral/video-chuva-faz-corregotransbordar-e-agua-invade-quartel-do/62029/. Acesso em: 19 maio 2020.

JORNAL DO ESTADO MS. 2018. 1 Vídeo. (1 min). **Temporal em Campo Grande MS 02 03 2016**. Disponível em: https://www.youtube.com/ watch?v=Uf2WcN9n6X8. Acesso em: 19 maio 2020.

JÚNIOR, R.C. Rastro de estragos: temporal foi o mais intenso nos últimos 10 anos.**Campo Grande News**. Campo Grande. 02 de março de 2016. Disponível em: https://www.campograndenews.com.br/cidades/capital/rastro-deestragos-temporal-foi-o-mais-intenso-nos-ultimos-10-anos. Acesso em 20 de maio de 2020.

MACIULEVICIUS, P. Córrego Prosa alaga pontos e assusta na Avenida Ricardo Brandão. **Campo Grande News**. Campo Grande. 05 de dezembro de 2015. Disponível em: https://www.campograndenews.com.br/cidades/capital/ corrego-prosa-alaga-pontos-e-assusta-na-avenida-ricardo-brandao. Acesso em: 19 maio 2020.

ORIQUI, V. Chuva abre cratera na Ceará e leva 12 meses para ser recuperada. **Capital News**. Campo Grande. 03 de dezembro de 2010. Disponível em: https:// www.capitalnews.com.br/conteudo.php?cid=203592. Acesso em: 19 maio 2020.

PSC 20 – Partido Social Cristão. **PSC realiza seminário de formação política em Campo Grande, MS**. 07 de novembro de 2019. Disponível em: https:// psc.org.br/psc-jovem/psc-realiza-seminario-de-formacao-politica-em-campogrande-ms/. Acesso em 21 maio 2020.

RODRIGUES, L.; MALDONADO, C. Floricultura na beira do córrego teve vaso arrastado e prejuízo de R\$ 10 mil. **Campo Grande News**. Campo Grande. 02 de março de 2016. Disponível em: https://www.campograndenews.com. br/cidades/capital/floricultura-na-beira-do-corrego-teve-vaso-arrastado-eprejuizo-de-rs-10-mil. Acessoem: 20 maio 2020.

SAINT-VENANT, A. J. C. B. Théorie du mouvement non-permanent des eaux, avec application aux crues des rivières et a l'introduction de marées dansleurslits. **ComptesRendus de l'Académie des Sciences**. Edição 73: 147– 154 and 237–240. Paris, 1871.

SAMUEL, P.G. Backwater Lengths in Rivers. **Proceedings of Institutions of Civil Engineers**. Part 2. Volume 87-4: 571-582. Dezembro de 1989.

SCHALL, J. D.; THOMPSON, P. L.; ZERGES, S. M.; KILGORE, R. T.; MORRIS, J. L. Hydraulic Design of Highway Culverts (HDS-5). **FHWA – Federal HighwayAdministration**. 3ª Edição. Abril de 2012. Disponível em: https://www.fhwa.dot.gov/engineering/hydraulics/pubs/12026/hif12026. pdf. Acesso em: 26 maio 2020.

SPATIAL REFERENCE DATABASE. **EPSG 32721 – WGS 1984/UTM 21S (.prj File)**. Disponível em: https://www.spatialreference.org/ref/epsg/wgs-84-utm-zone-21s/. Acessoem: 21 maio 2020.

STRAHLER, A. N. Quantitative analysis of watershed geomorphology, **Eos Trans. AGU**, volume 38, 6, 913– 920, 1957. DOI10.1029/TR038i006p00913. Disponível em: https://agupubs.onlinelibrary.wiley.com/doi/10.1029/ TR038i006p00913. Acesso em: 24 maio 2020.

VASCONCELOS, B. Chuva abre cratera na Vila Margarida e motoristas precisam 'dar a volta' ao transitar pelo local. **MIDIAMAX**. Campo Grande. 19 de setembro de 2018. Disponível em: https://www.midiamax.com. br/cotidiano/2018/chuva-abre-cratera-na-vila-margarida-e-motoristasprecisam-dar-a-volta-ao-transitar-pelo-local. Acesso em: 19 maio 2020..

## **SOBRE OS AUTORES**

**Leonardo de Souza Bruno:** Engenheiro civil formado em 2018 pela Universidade Federal de Mato Grosso do Sul (UFMS) e atual mestrando pelo Programa de Pós-Graduação em Tecnologias Ambientais (PGTA-UFMS).

**Tiago Souza Mattos:** Engenheiro Sanitarista e Ambiental formado em 2012 pela Universidade Federal da Bahia (UFBA), mestre em Engenharia Hidráulica e Saneamento pela Universidade de São Paulo (USP) e doutor pelo Programa de Pós-Graduação em Tecnologias Ambientais (PGTA-UFMS).

**Paulo Tarso Sanches de Oliveira:** Professor titular da UFMS, engenheiro ambiental formado em 2008 pela Universidade Federal de Mato Grosso do Sul (UFMS), mestre em Tecnologias Ambientais pelo Programa de Pós-Graduação em Tecnologias Ambientais (PGTA-UFMS), doutor em Engenharia Hidráulica e Saneamento pela Universidade de São Paulo (USP) com período sanduíche nos Estados Unidos.

## **Anexos 01**

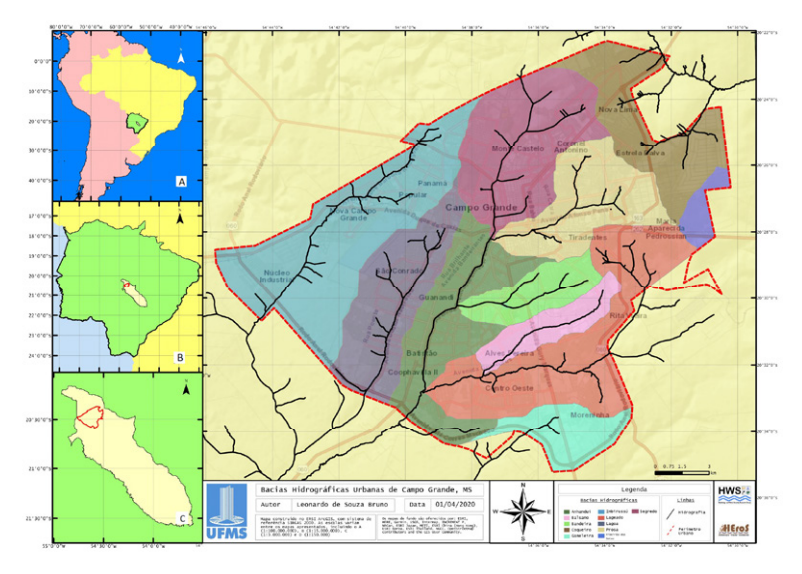

**Anexos 02**

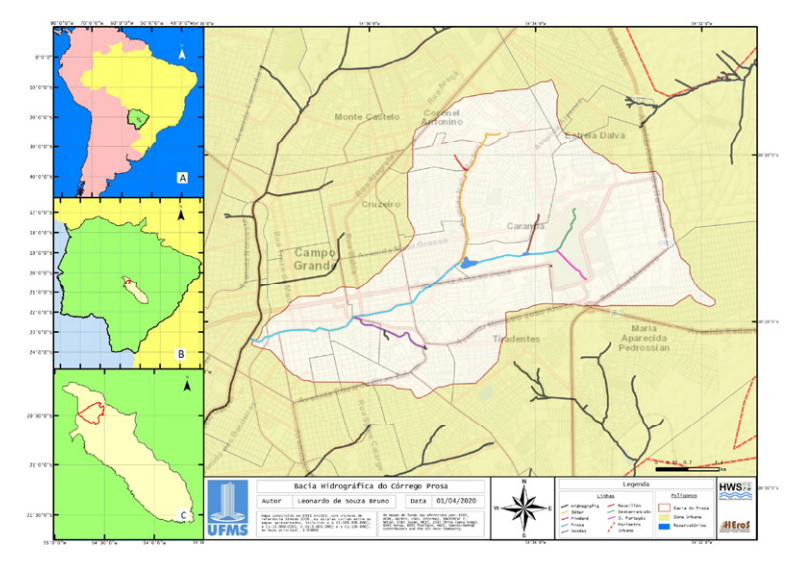

## **Anexos 03**

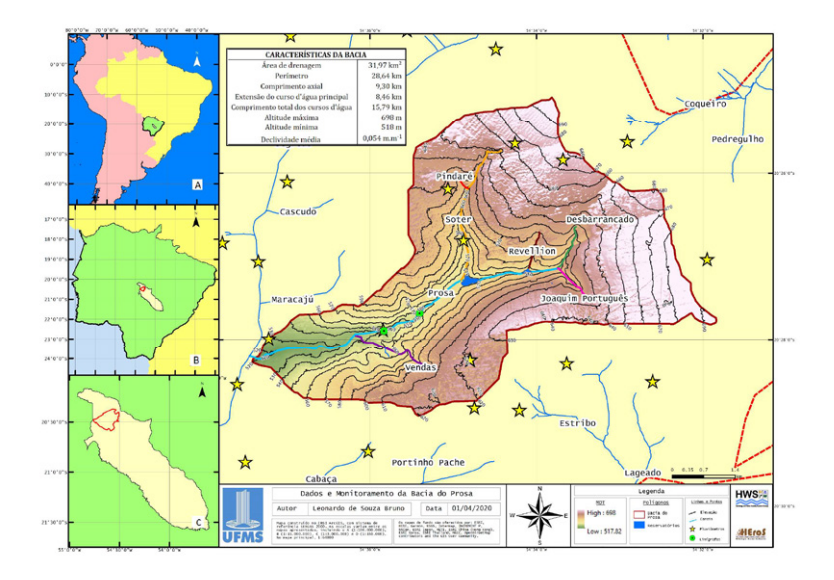

Este livro foi editorado com as fontes Crimson Text e Montserrat. Publicado on-line em: https://repositorio.ufms.br

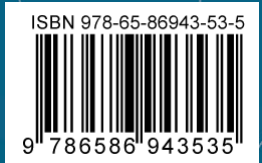

 $\overline{1}$